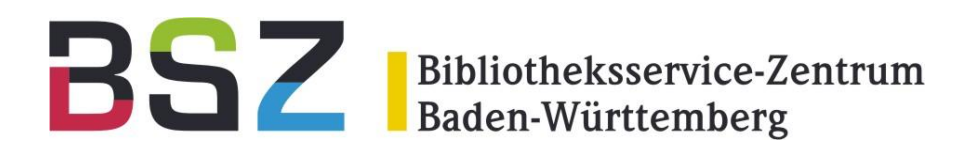

**Schulungsunterlagen**

# **Einführung in imdas pro Objektbearbeitung**

**Naturkunde**

Stand: Mai 2013

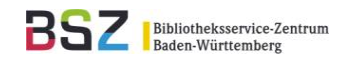

#### **Einführung in imdas pro: Objektbearbeitung Naturkunde**

Vorliegendes Dokument ist unter der deutschen Creative-Commons-Lizenz CC BY-NC-ND Version 3.0 veröffentlicht, d. h. das Dokument bzw. sein Inhalt darf für nicht-kommerzielle Zwecke frei genutzt und weitergegeben werden unter der Voraussetzung, dass das BSZ als Rechteinhaber genannt wird. Es ist jedoch nicht gestattet, das Dokument bzw. seinen Inhalt zu bearbeiten, abzuwandeln oder in anderer Weise zu verändern.

Der ausführliche Lizenztext ist einzusehen unter:

<http://creativecommons.org/licenses/by-nc-nd/3.0/de/>

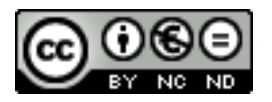

Von diesen Bestimmungen ausgenommen sind alle Abbildungen in diesem Dokument (Screenshots der Software imdas pro), die nicht unter Urheberschaft des BSZ stehen. Hier gilt das gesetzliche Urheberrecht.

#### **Die Schulungsunterlagen wurden erstellt von:**

Sophie Rölle Bibliotheksservice-Zentrum Baden-Württemberg (BSZ) Universität Konstanz 78457 Konstanz / Germany

E-Mail: m-team@bsz-bw.de

URL:<http://www.bsz-bw.de/museenarchive/index.html>

# Inhaltsverzeichnis

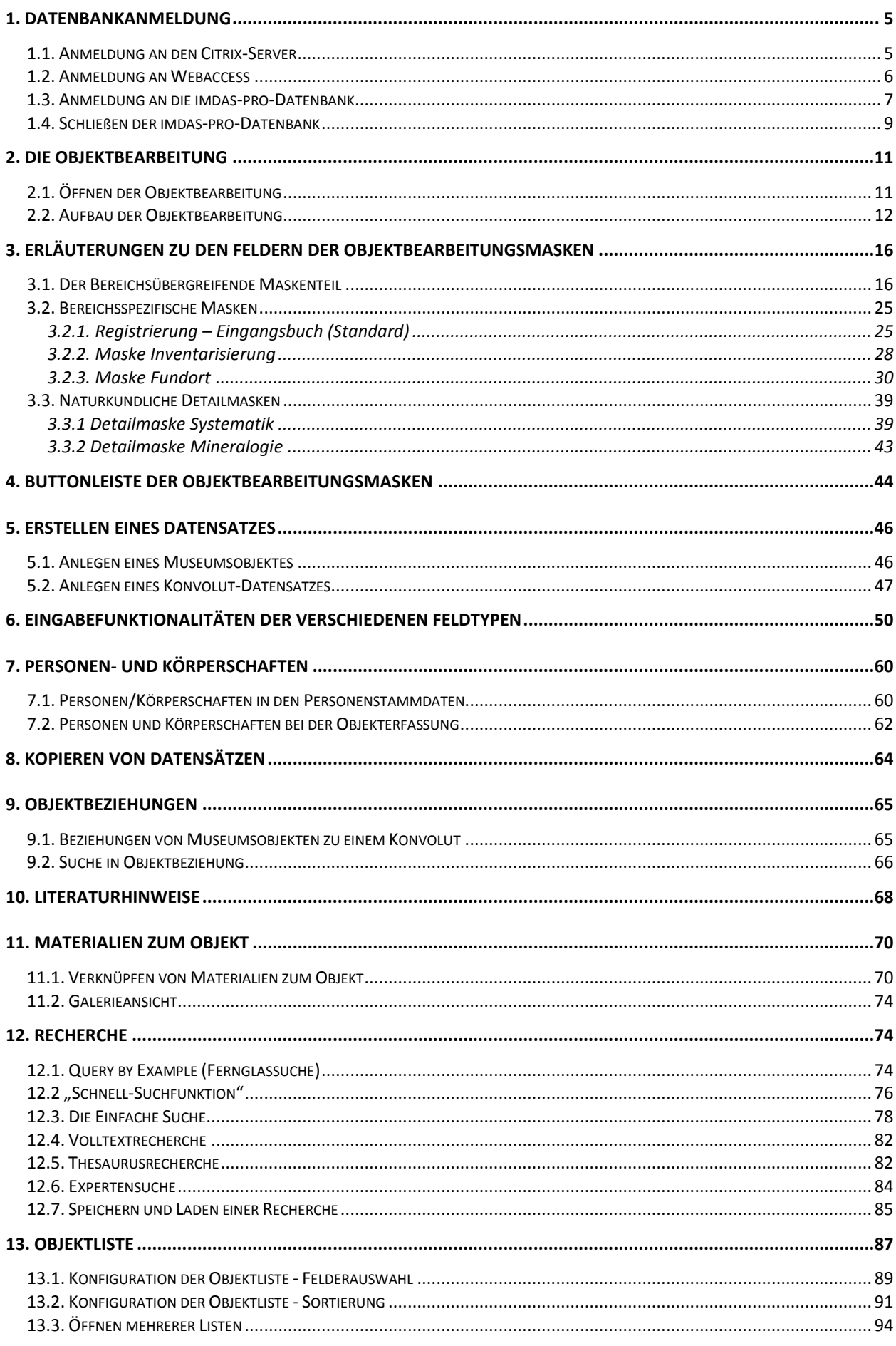

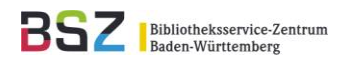

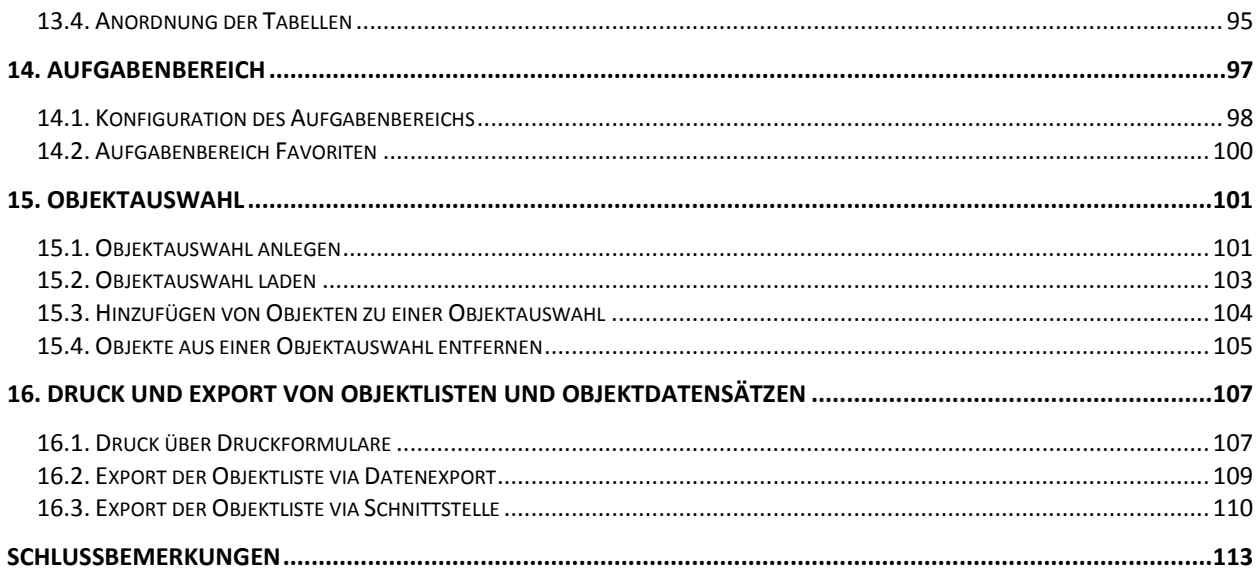

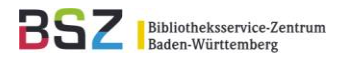

# <span id="page-4-0"></span>**1. Datenbankanmeldung**

Aus technischen Gründen müssen Anwender, deren Datenbank vom BSZ betreut wird, sich zunächst bei den Servern des BSZ einwählen, bevor sie sich an der imdas-pro-Datenbank anmelden.

Für die Datenbankanmeldung gibt es zwei Möglichkeiten, die Anmeldung über den Citrix-Server und die Anmeldung über Webaccess. Über den für Ihre Institution gültigen Zugangsweg informiert Sie die/der zuständige MusIS-Koordinator/in.

### <span id="page-4-1"></span>**1.1. Anmeldung an den Citrix-Server**

Für die Anmeldung an den Citrix-Server starten Sie das Programm "Citrix-ICA-Client: Program Neighborhood". In dem sich öffnenden Fenster "Citrix Program Neighborhood-Benutzerdefinierte ICA-Verbindungen" finden Sie das Icon, über das Sie sich an der Datenbank anmelden.

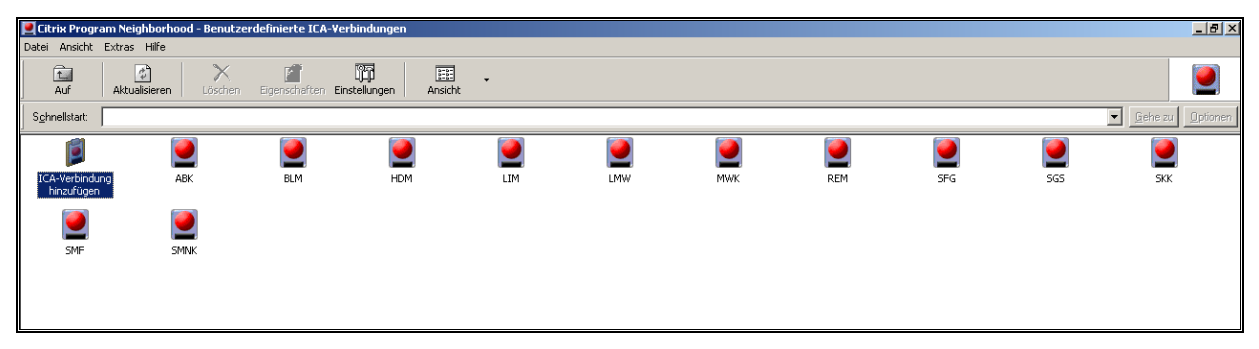

**Abb. 1: Fenster Citrix-Program Neighborhood – Benutzerdefinierte ICA-Verbindungen**

Das Icon für die Datenbank kann sich auch als Verknüpfung auf dem Desktop i) befinden. In diesem Fall muss das Programm "Citrix-Program Neighborhood" nicht gestartet werden. Sie können imdas pro direkt durch einen Klick auf das Icon starten.

Per Doppelklick auf das Icon starten Sie die Citrix-Anmeldung. Anschließend geben Sie in der sich öffnenden Maske Ihren Benutzernamen und Ihr Kennwort ein. Der Benutzername und das Startkennwort für die Citrix-Anmeldung werden vom BSZ vergeben. Im Feld ANMELDEN AN ist "MUSISKN" einzustellen.

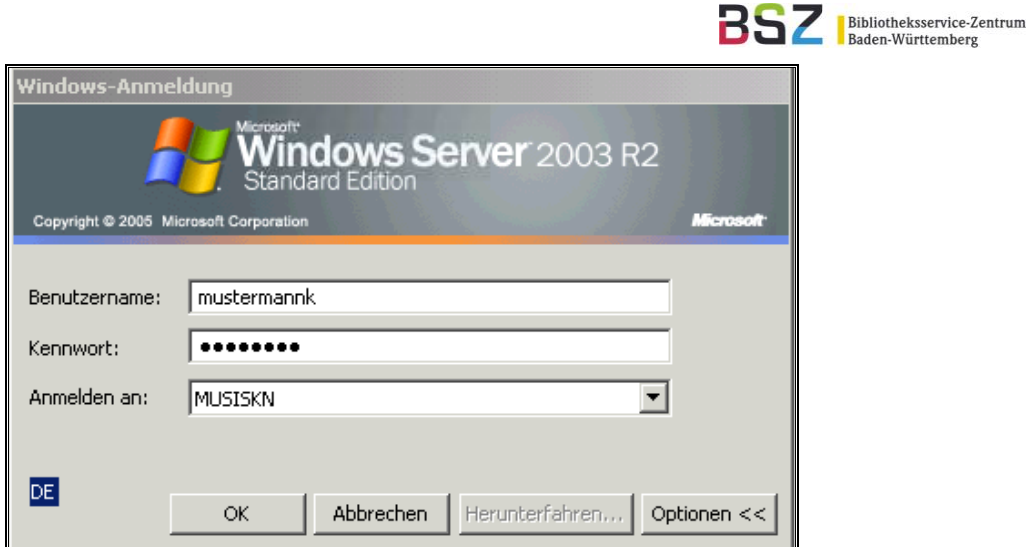

**Abb. 2: Fenster für die Anmeldung an den Citrix-Server**

Nach der ersten Anmeldung an den Citrix-Server erfolgt die Aufforderung, das Kennwort zu ändern. Achten Sie bei der Vergabe Ihres individuellen Kennwortes auf die Zeichenlänge (mindestens acht Zeichen) und darauf, dass das erste Zeichen ein Buchstabe ist; Umlaute und Sonderzeichen sind erlaubt.

#### <span id="page-5-0"></span>**1.2. Anmeldung an Webaccess**

 $\mathbf{i}$ 

Für die Anmeldung an der Datenbank durch Webaccess starten Sie Ihren Browser und geben in die Adresszeile folgenden Link ein, um sich am Server anzumelden:

#### [https://ts1.bsz-bw.de](https://ts1.bsz-bw.de/)

Für Personen, die bereits mit imdas pro arbeiten ist der folgende Serverlink zu empfehlen:

#### [https://mare1.bsz-bw.de](https://mare1.bsz-bw.de/)

Es erscheint ein Anmeldefenster, in das Sie Ihren Benutzernamen und Ihr Startpasswort eingeben. Der Benutzername und das Startkennwort für die Webaccess-Anmeldung werden vom BSZ vergeben.

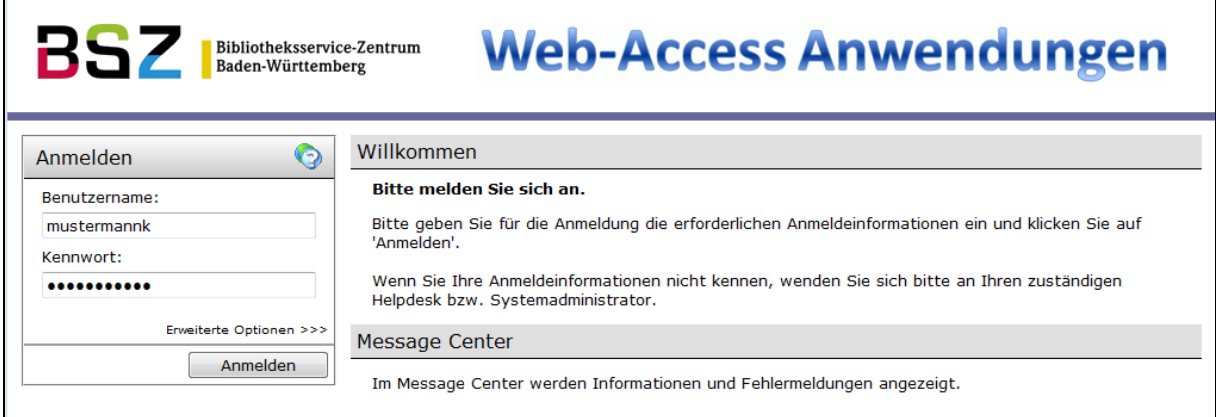

**Abb. 3a: Fenster für die Anmeldung an Webaccess über Terminalserver 1 (TS1)**

Wiirttemherg

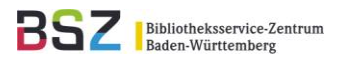

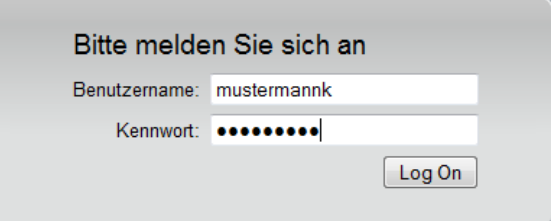

**Abb. 3b: Fenster für die Anmeldung an Webaccess über Mare-Server 1**

Nach der ersten Anmeldung an Webaccess erfolgt die Aufforderung, das Kennwort zu ändern. Achten Sie bei der Vergabe Ihres individuellen Kennwortes auf die Zeichenlänge (mindestens acht Zeichen) und darauf, dass das erste Zeichen ein Buchstabe ist; Umlaute und Sonderzeichen sind erlaubt.

#### <span id="page-6-0"></span>**1.3. Anmeldung an die imdas-pro-Datenbank**

 $\mathbf{i}$ 

Nach der Anmeldung an den Citrix-Server bzw. durch Webaccess öffnet sich das imdas-pro-Anmeldefenster.

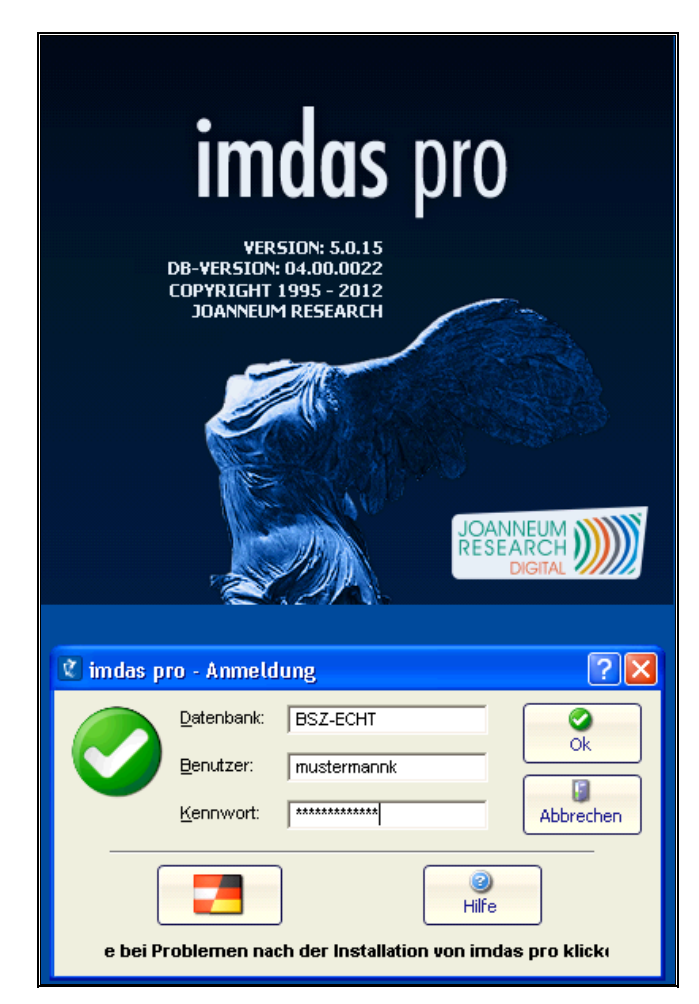

**Abb. 4: Fenster für die Anmeldung an die imdas-pro-Datenbank**

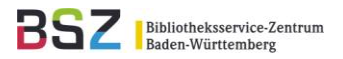

Geben Sie im Feld DATENBANK den Namen der Datenbank ein, an der Sie sich anmelden möchten: für die Echtdatenbank "(*Museumskürzel)*-ECHT", für die Testdatenbank "(*Museumskürzel)*-TEST".

In den Feldern BENUTZER und KENNWORT geben Sie Ihren Benutzernamen und das Startkennwort (für die 1. Anmeldung) bzw. Ihr persönliches Kennwort ein. Benutzername und das Startkennwort werden vom BSZ vergeben.

Werden in einem der Felder falsche Angaben gemacht, erscheint folgende Fehlermeldung:

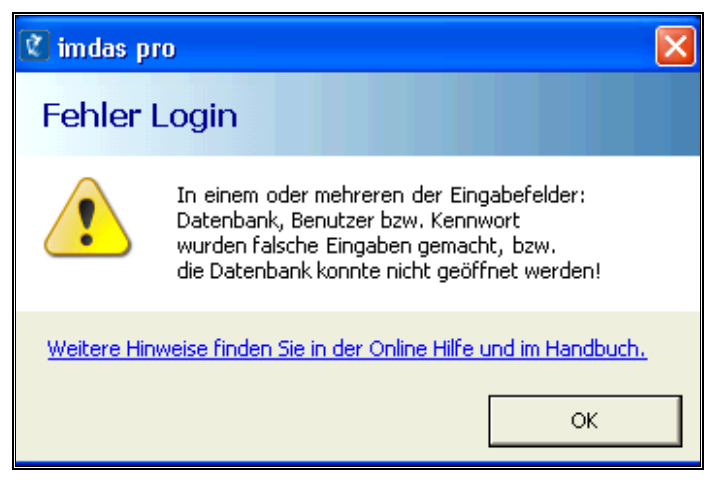

**Abb. 5: Fehlermeldung in imdas pro bei fehlerhafter Anmeldung**

Bestätigen Sie die Fehlermeldung und versuchen Sie, sich erneut an der Datenbank anzumelden.

> Nach der **ersten** Anmeldung an der imdas-pro-Datenbank müssen Sie das vom BSZ vergebene Startkennwort ändern. Schließen Sie dazu zunächst die ggf.

geöffnete Objektbearbeitungsmaske sowie die Objektliste über und gehen Sie dann in der Menüleiste auf DATEI > BENUTZERVERWALTUNG. In der Maske BENUTZERVERWALTUNG, die sich nun öffnet, klicken sie auf den Reiter KENNWORT ÄNDERN. Ersetzen Sie das in das Feld ALTES KENNWORT einzutragende Startkennwort durch Ihr persönliches Passwort im Feld NEUES KENNWORT und bestätigen Sie dieses im darauf folgenden Feld. Beachten Sie bei der Kennwortänderung die imdas-pro-Hinweise in demselben Reiter.

T

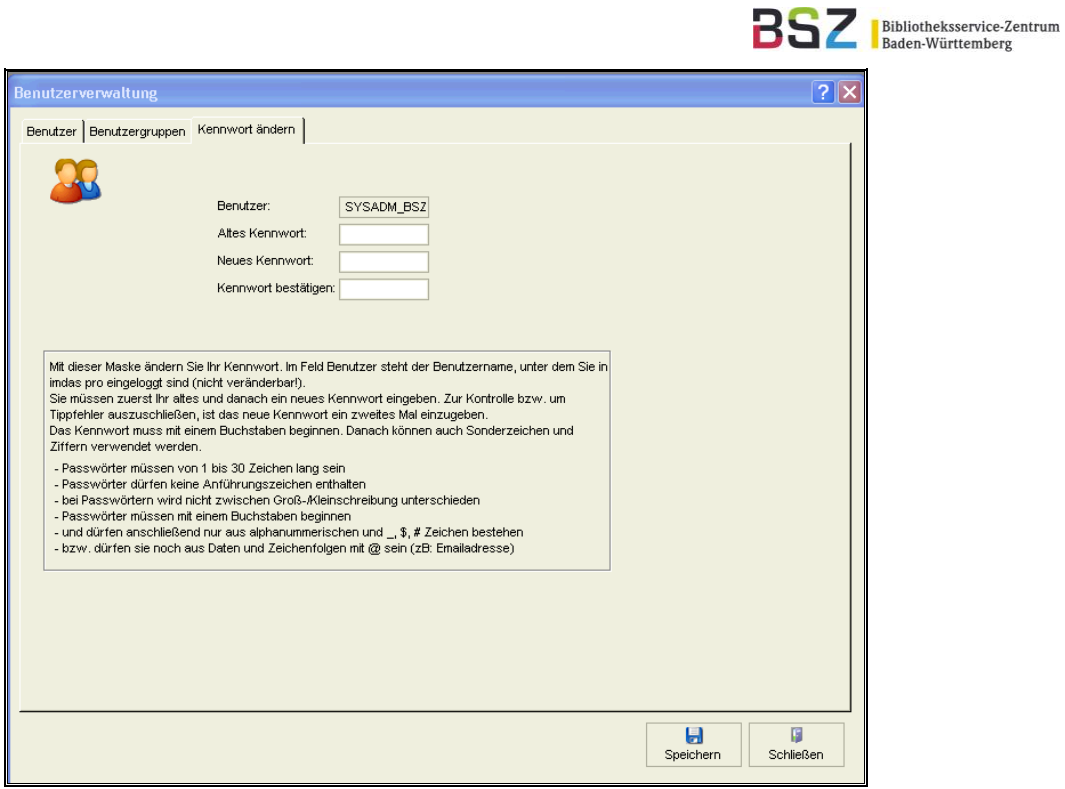

**Abb. 6: Kennwortänderung in der BENUTZERVERWALTUNG**

#### <span id="page-8-0"></span>**1.4. Schließen der imdas-pro-Datenbank**

Wollen Sie nach einer Arbeitssitzung die imdas-pro-Datenbank verlassen, schließen Sie sukzessive **alle** offenen Fenster und Masken über den Button **in** in der Statuszeile.

| <b>B</b> Datei | Objekt<br>Bearbeiten<br>Recherche<br>Ansicht Stammdaten Thesaurus<br>Navigation<br>Fenster |                   |
|----------------|--------------------------------------------------------------------------------------------|-------------------|
|                | Betrachten<br>Museumsobjekt: Gesamtansicht (Standard) für das web freigegeben!<br>So II    |                   |
|                | MBO                                                                                        | $ \div $ H $ \% $ |
|                | Museumsobjekt<br>Landesmuseum                                                              | ▼ Sammlung:       |

**Abb. 7: Schließen der imdas-pro-Fenster und -Masken**

Wenn Sie den grauen Startbildschirm mit dem imdas-pro-Logo sehen, gehen Sie über den Menüpunkt DATEI in der oberen Menüzeile und klicken dort auf BEENDEN.

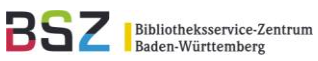

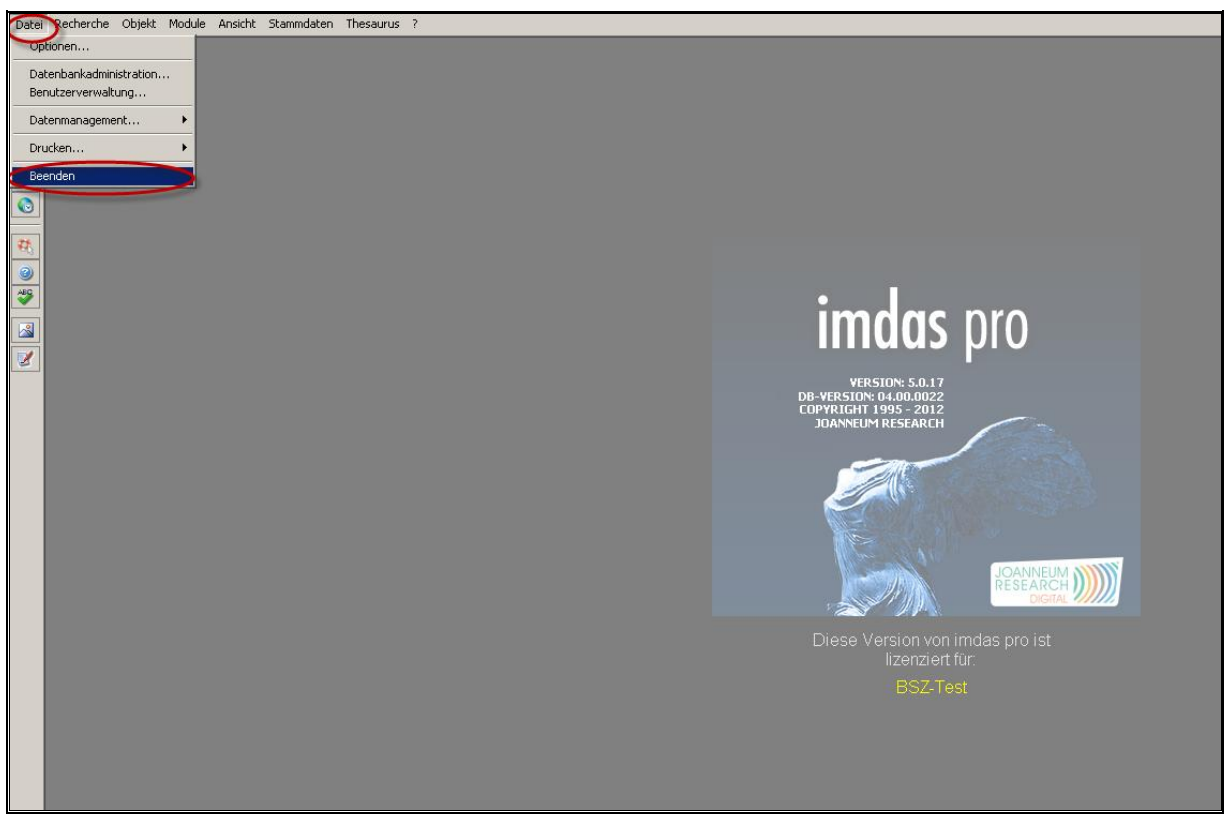

#### **Abb. 8: Schließen der imdas-pro-Sitzung**

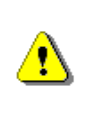

Um eine korrekte Abmeldung von der imdas-pro-Datenbank zu gewährleisten und zu verhindern, dass man eventuell "im Hintergrund" angemeldet bleibt, ist es notwendig, über den Menüpunkt DATEI und dort auf BEENDEN zu gehen, statt die Sitzung nur über den Button x in der rechten oberen Ecke zu beenden.

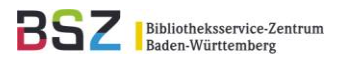

# <span id="page-10-0"></span>**2. Die Objektbearbeitung**

## <span id="page-10-1"></span>**2.1. Öffnen der Objektbearbeitung**

Je nach Datenbankeinstellung öffnet sich nach der Anmeldung an der imdas-pro-Datenbank - eine Objektliste mit dem Aufgabenbereich

- **oder**
- die Objektbearbeitung.

Erscheint eine leere Objektliste, öffnen Sie über das Menü OBJEKT > OBJEKTTYPEN ÖFFNEN oder über den Button OBJEKTBEARBEITUNG 2 in der linken Symbolleiste den gewünschten Objektbearbeitungsbereich.

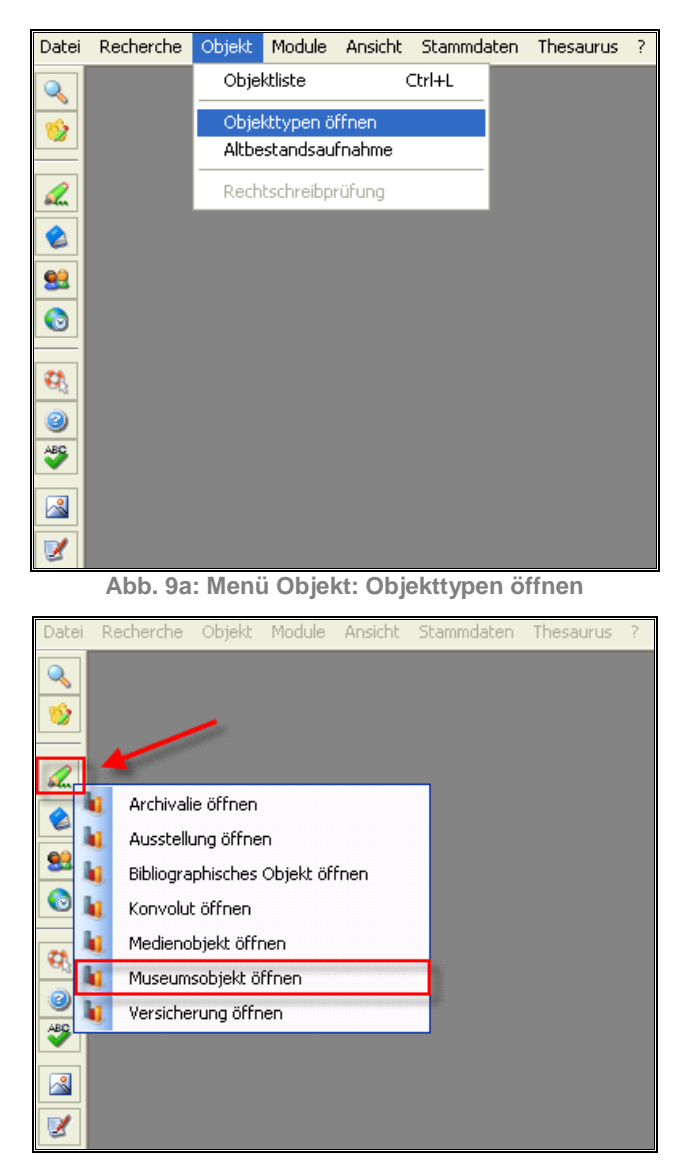

**Abb. 9b: Linke Buttonzeile: Objektbearbeitung mit Optionen (Museumsobjekt öffnen)**

Über das Menü OBJEKT und den Button OBJEKTBEARBEITUNG kann von jeder beliebigen Stelle in imdas pro in den gewünschten Objektbearbeitungsbereich navigiert werden.

<span id="page-11-1"></span><span id="page-11-0"></span>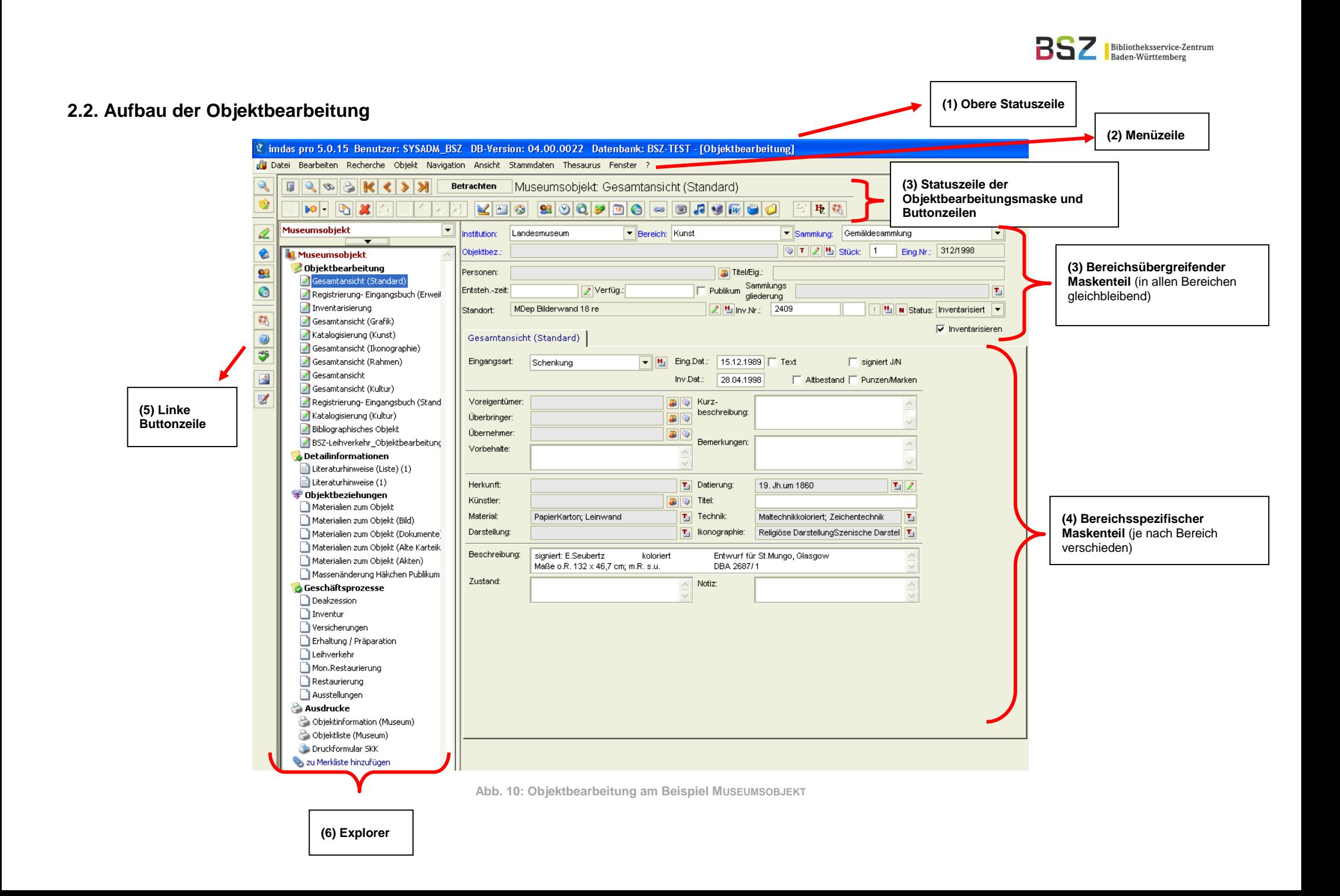

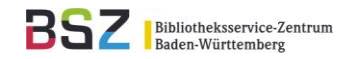

#### **(1) Obere Statuszeile**

Anzeige des in imdas pro angemeldeten Benutzers mit seinem Benutzernamen, der Datenbank (ECHT- oder TEST-Datenbank) und Anzeige der geladenen Objekte. Beim Einstieg in die Datenbank, ohne zuvor eine Recherche durchgeführt oder eine Objektauswahl geladen zu haben, werden hier alle vorhandenen Objekte des jeweils geöffneten Objekttyps (Museumsobjekt, Konvolut etc.) in der Datenbank angezeigt, bei einer Recherche/Objektauswahl jeweils die Anzahl der gefundenen/ausgewählten Objekte.

#### **(2) Menüzeile**

Anzeige der in imdas pro vorhandenen Menüs: DATEI – BEARBEITEN – RECHERCHE – OBJEKT – NAVIGATION – ANSICHT – STAMMDATEN – THESAURUS – FENSTER - ? (HILFE). Je nach Rechtevergabe sind alle oder nur ausgewählte Menüs aktiv.

#### **(3) Statuszeile der Objektbearbeitungsmaske und Buttonzeilen**

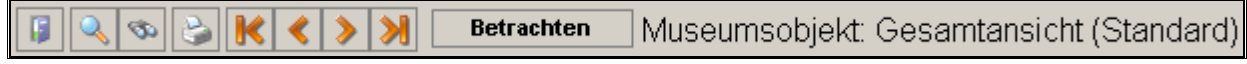

**Abb. 11a: Statuszeile am Beispiel Museumsobjekt**

Auf der linken Seite befindet sich der *obere Teil der Buttonzeile* für folgende Funktionen (v. li. n. re.): Fenster schließen  $\blacksquare$ , Recherche  $\blacksquare$  Query by Example (Fernglassuche)  $\blacklozenge$ , Objektinformation/Registrierbeleg Drucken **and American** , Navigationspfeile **Reference** 

Darauf folgt die Anzeige des Bearbeitungsstatus im rechteckigen Feld (Betrachten, Neu, Ändern, Kopieren, Löschen oder Suchen; jeweils farblich anders unterlegt) und des aktiven Arbeitsbereiches rechts davon, hier im Beispiel: MUSEUMSOBJEKT: INVENTARISIERUNG.

Wenn im bereichsübergreifenden Maskenteil (Maskenkopf) das Häkchen im Feld PUBLIKUM gesetzt wurde, erscheint in der Statuszeile in Rot der Warnhinweis "für das Web freigegeben!"

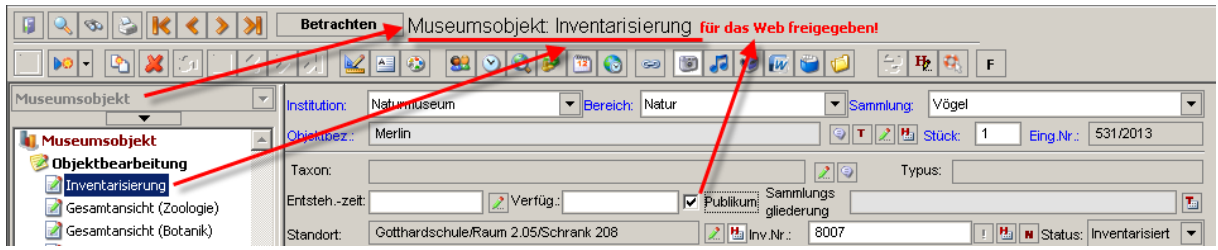

Abb. 11b: Im bereichsübergreifenden Maskenteil gesetztes Häkchen "Publikum" am Beispiel **MUSEUMSOBJEKT**

Die *untere Buttonzeile* setzt sich mit folgenden Symbolen fort:

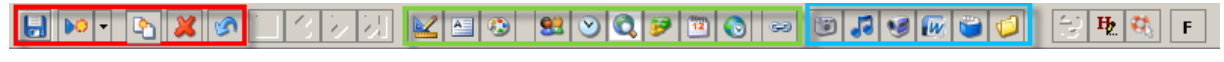

**Abb. 11c: Untere Buttonzeile**

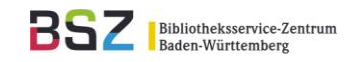

Allgemeine Befehle: Speichern **H**, Neuen Datensatz eingeben **Datensatz**) Kopieren D , (Datensatz) Löschen M, Änderungen verwerfen .

Buttons für Detailmasken: Maße zum Objekt **K**, Beschriftungen auf dem Objekt **1**, Farben  $\bigcirc$  , Personen zum Objekt  $\bigcirc$ , Datumsangaben zum Objekt  $\bigcirc$ , Orte zum Objekt  $\bigcirc$ , Werte zum Objekt  $\blacksquare$ , Weitere Objektnummern  $\blacksquare$ , Ereignisse  $\blacksquare$ , Objektbeziehungen

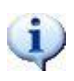

Näheres zu den Detailmasken in [Kapitel 4.](#page-42-1)

**Buttons für Materialien zum Objekt: Bilder zum Objekt anzeigen | auf audiodokumente** zum Objekt 3, Film , Dokumente  $\sqrt{w}$ , Alte Karteikarten  $\sqrt{u}$ , Akten  $\sqrt{u}$ .

Bei einem geöffneten Objektdatensatz sind die Buttons weiß statt grau hinterlegt, sofern eine Verknüpfung zu einem Datensatz von einem Material zum Objekt besteht.

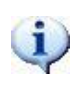

Jeder Nutzer kann bei Bedarf einzelne Buttons ausblenden, um die Buttonzeile übersichtlich zu halten. Die Konfiguration erreicht man in der Menüzeile unter ANSICHT > KONFIGURATION BUTTONLEISTE

Die **(5) linke Buttonzeile** führt teils dieselben Befehl-Buttons auf wie die obere und bietet an weiteren Befehlen u. a.:

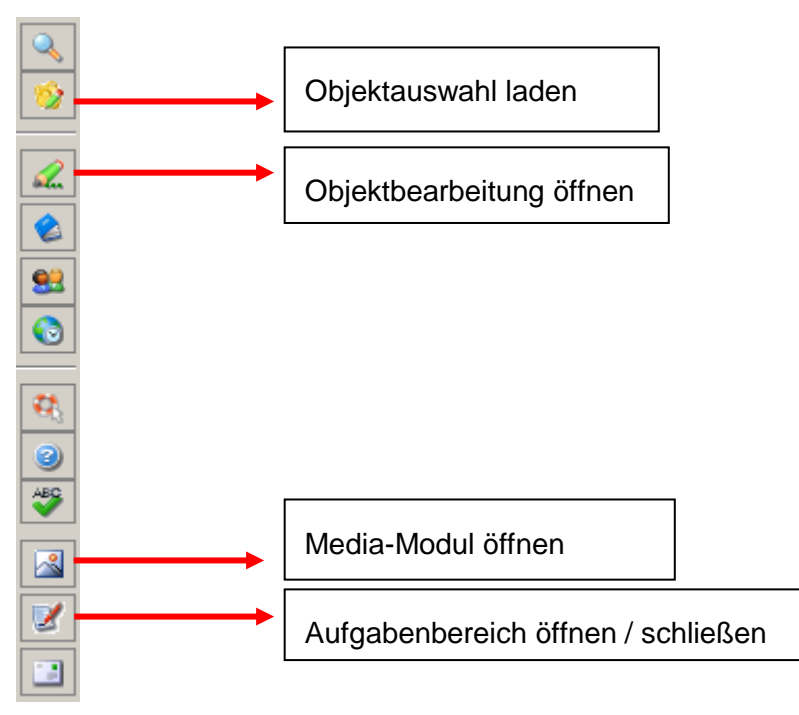

**Abb. 11d: Seitliches Buttonmenü**

Die Objektbearbeitungsmaske besteht ferner aus dem in allen Bereichen festen **(3) Bereichsübergreifenden Maskenteil**, in dem die Grundinformationen zum Objekt erfasst werden.

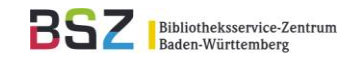

Im **(4) Bereichsspezifischen Maskenteil** wird die jeweils im Explorer ausgewählte Erfassungsmaske für die Objektbearbeitung angezeigt.

Im **(6) Explorer** ist über eine anklickbare Auswahlliste die Navigation zu den jeweiligen Erfassungsmasken zur Objektbearbeitung, Detailinformationen, Objektbeziehungen und Geschäftsprozessen möglich.

Die blaue Markierung zeigt an, welche/r Erfassungsmaske/Detailinformation/ Objektbeziehung/Geschäftsprozess aktuell aufgerufen ist.

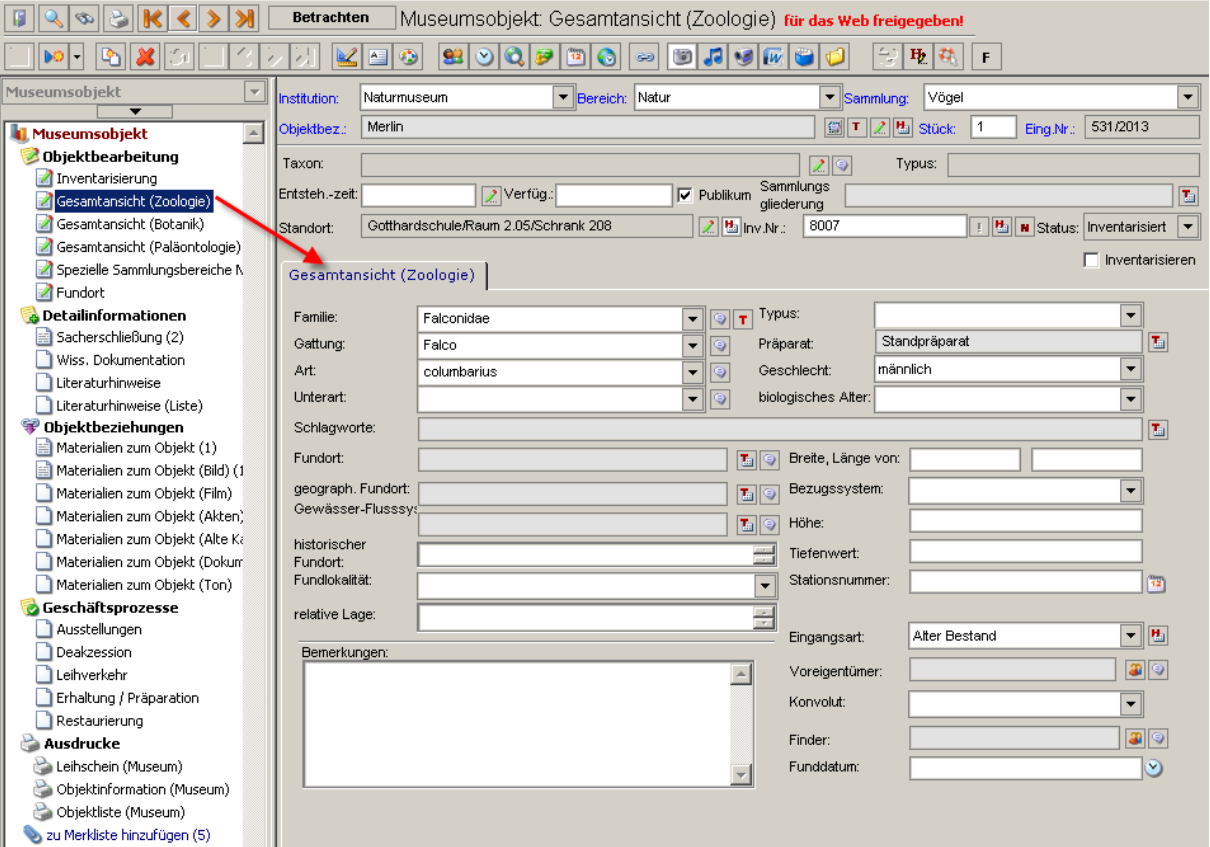

**Abb. 11e: Erfassungsmaske am Beispiel GESAMTANSICHT (ZOOLOGIE)**

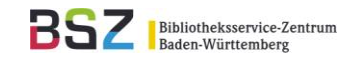

# <span id="page-15-0"></span>**3. Erläuterungen zu den Feldern der Objektbearbeitungsmasken**

In diesem Kapitel finden sich vor allem inhaltliche Bemerkungen zu den Feldern der Standard-Erfassungsmasken für die Objektbearbeitung/-erfassung im Naturkundebereich. Die Funktionalitäten zur Dateneingabe und die Bedeutung der verschiedenen Feldtypen werden im [Kapitel 6](#page-49-0) beschrieben.

Neben den hier erläuterten Feldbedeutungen, ist es möglich Hilfetexte in imdas pro zu vielen Feldern aufzurufen. Betätigen Sie das Icon für die Direkthilfe im oberen

Buttonmenü $\frac{1}{10}$  und klicken Sie anschließend in das Feld, zu dem Sie Fragen haben. Allerdings bietet imdas pro nicht zu jedem Feld eine Erklärung.

#### <span id="page-15-1"></span>**3.1. Der Bereichsübergreifende Maskenteil**

ī.

Bei dieser Maske handelt es sich um eine statische Maske, d. h. die Felder für die Objekterfassung sind **im Bereich Natur** weitestgehend gleich, unabhängig von der aufgerufenen bereichsspezifischen Erfassungsmaske.

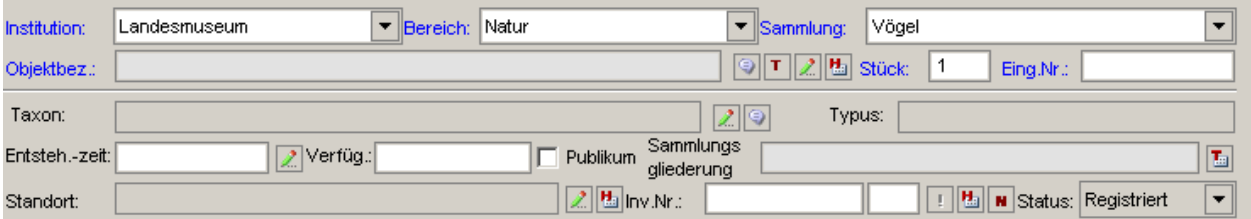

**Abb. 12a: Bereichsübergreifender Maskenteil ("Maskenkopf") für den Bereich Natur**

Einzige Ausnahme ist, dass bei der Zuordnung des geöffneten Datensatzes zu einem geologischen Bereich die Felder TAXON und TYPUS ersetzt werden durch MIN.-FORMEL und MIN.-SYSTEMATIK:

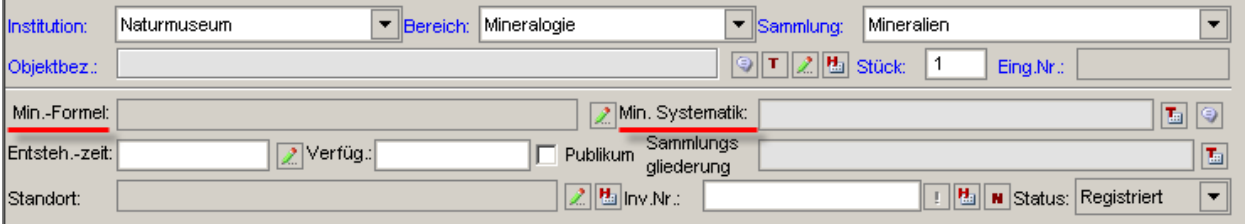

**Abb. 12b: Bereichsübergreifender Maskenteil ("Maskenkopf") für den Bereich Natur**

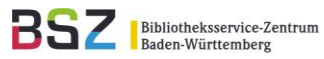

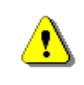

Pflichtfelder (blaue Feldbeschriftung) müssen ausgefüllt werden, bevor ein Datensatz gespeichert werden kann.

#### **INSTITUTION**

(Stammdatenfeld mit Auswahlliste)

- Institution, in deren Besitz sich das Objekt befindet.
- Auch bei Leihnahmen muss die besitzende Institution und nicht der Eigentümer erfasst werden.

#### **BEREICH**

(Stammdatenfeld mit Auswahlliste)

 Sammlungsbereich/-gebiet des Museums, z. B. Geologie, Botanik oder Zoologie, dem das Objekt zugeordnet wird.

#### **SAMMLUNG**

(Stammdatenfeld mit Auswahlliste)

- Sammlung des jeweiligen Sammlungsbereiches/-gebietes des Museums, z. B. Sammlungsbereich *Zoologie* mit den Sammlungen *Ornithologie, Ichthyologie, Mammalogie, usw.*
- Leihnahmen werden in die Sammlungsstruktur der eigenen Institution übernommen. Es empfiehlt sich, eine separate Sammlung im jeweiligen Sammlungsbereich für die Leihnahmen anzulegen.

#### **OBJEKTBEZEICHNUNG**

(Freitext- oder Thesaurusfeld)

- Konkrete Bezeichnung des zu erfassenden Objektes. Das kann die wissenschaftliche oder eine allgemeine Bezeichnung sein.
- Bei der Objektbezeichnung sollten weitere Nutzungen und Funktionen der Datenbank berücksichtigt werden, vor allem die Recherchefunktion. Diese wird unter Umständen auch von anderen (Sammlungs-) Abteilungen verwendet, in denen zu spezifische wissenschaftliche Begriffe nicht geläufig sind. Daher empfiehlt es sich, bei der Objektbezeichnung die kontrollierten Vokabulare zu verwenden. In der Naturkunde empfiehlt sich z. B. Popularname einer Tier- oder Pflanzenart, geläufige Gesteinsund Mineralnamen.
- Darüber hinaus ist es sinnvoll, je Sammlung eine verbindliche Regelung für die Objektbezeichnung zu vereinbaren, z. B. als bevorzugte Bezeichnung einen möglichst allgemeingültigen Begriff zu wählen und Fachbegriffe in der Detailmaske WEITERE OBJEKTBEZEICHNUNGEN (s. u.) niederzulegen (z. B. fremdsprachige Begriffe). In diesem Zusammenhang sind Schreibanweisungen ebenfalls ein wichtiges Instrument zur Wahrung inhaltlicher Konsistenz.

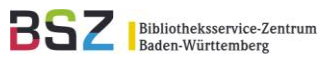

Durch einen Klick auf den Schreibstift-Button Z öffnet sich die Detailmaske WEITERE OBJEKTBEZEICHNUNGEN, in der zusätzliche Bezeichnungen des Objektes erfasst werden können. Dieses Feld kann auch in die Recherche eingebunden, in der Druckoption ausgewählt und in die Anzeige der Objektliste eingebunden werden. Es wird jedoch nicht in das Feld OBJEKTBEZEICHNUNG gespiegelt.

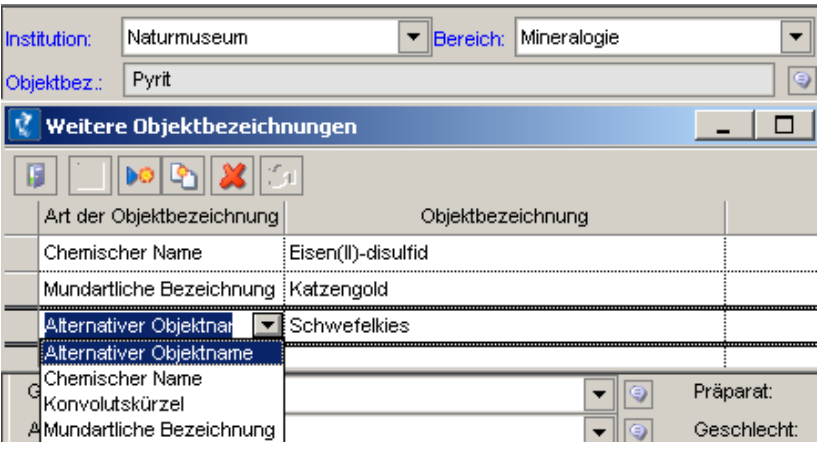

**Abb. 13: Detailmaske Weitere Objektbezeichnungen**

Über den Button HISTORIE DER OBJEKTBEZEICHNUNGEN: kann man sich Änderungen in der Objektbezeichnung anzeigen lassen.

#### **STÜCK**

h.

(Nummernfeld)

 Die Anzahl *identischer* bzw. *ähnlicher* Objekte, die als ein Objektdatensatz erfasst und beschrieben werden, z. B. ein Fang-/Fundkluster, Typensets, etc.

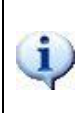

**"Teile"** meint im Gegensatz dazu, aus wie vielen (Einzel-)Teilen sich *ein* Objekt zusammensetzt bzw. wie viele Teile des Objektes vorliegen/erhalten sind. Vergleichen Sie dazu die Hinweise zur Konvolutobjektmaske im [Kapitel 5.2.](#page-46-0)

 Bei der Erfassung eines Einzelobjektes ist kein Eintrag erforderlich, die Stückzahl "1" wird automatisch vergeben.

#### **EING.NR.**

("Eingangsnummer"; Freitextfeld oder automatische Vergabe)

 Meist vorläufige Nummer für die eindeutige Kennzeichnung von Objekten und als Registrierung des Eingangs im Haus (auch für Leihnahmen).

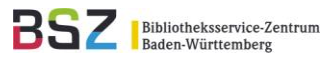

 Bei der späteren Inventarisierung vergebenen Inventarnummer handelt es sich meist um einen "sprechenden" alphanummerischen Code.

Mit der Vergabe der EINGANGSNUMMER wird zugleich immer automatisch das Feld EINGANGSDATUM auf der bereichsspezifischen Maske Inventarisierung mit dem tagesaktuellen Datum ausgefüllt. Deshalb ist bei **retrospektiven Erfassungen** darauf zu achten, das EINGANGSDATUM manuell auf das korrekte Datum zurückzusetzten oder zu löschen!

Wenn bei dem Ausgangsdatensatz bei dem ein neuer Datensatz angelegt wird allerdings ein Häkchen bei Altbestand gesetzt war, wird dieses in den neuen Datensatz übernommen und die Eingangsdatum nicht ausgefüllt. Das das System geht dann automatisch von einer Retrodigitalisierung aus.

 Die Eingangsnummer wird je nach Datenbankeinstellung des Museums manuell oder automatisch vergeben. Bei der manuellen Vergabe gibt es eine Kontrollfunktion: Gibt man eine schon vergebene Eingangsnummer ein erscheint folgende Nachricht:

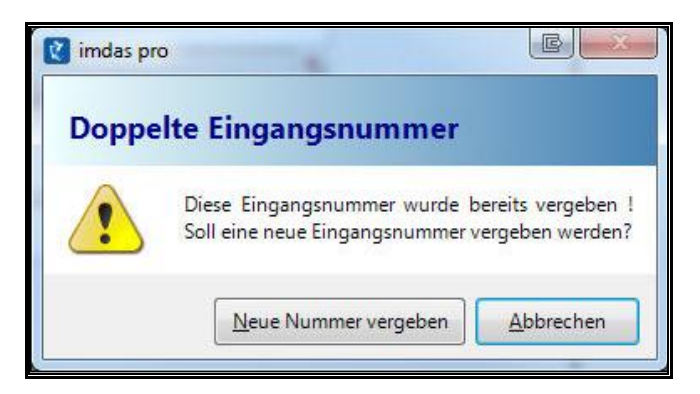

**Abb. 14: Warnhinweis bei Eingabe einer bereits vorhandenen Eingangsnummer**

Nur bei dem Befehl "Neue Nummer vergeben" wird eine **neue** Eingangsnummer vergeben. Bei "Abbrechen" wird die alte (bereits vorhandene) Eingangsnummer gespeichert!

#### **TAXON**

∕∙

Æ

(NUR im biologischen Bereich; berechnetes Anzeigefeld; gesperrtes Feld mit Sonderfunktionalität bei Eingabe)

- Der Eintrag in diesem Feld wird automatisch aus den Eingaben in der Detailmaske SYSTEMATIK aus den Feldinhalten GATTUNG und ART generiert. Näheres dazu im [Kapitel](#page-38-1) 3.3.1.
- Sie gelangen zur Systematikmaske, indem Sie auf das Bearbeitungsbutton  $\mathbb Z$  hinter dem Feld Taxon klicken, Sie können die Felder der Systematik auch auf bestimmten Masken sehen und bearbeiten, z. B. die imdas-pro Standardmasken GESAMTANSICHT (ZOOLOGIE), GESAMTANSICHT (BOTANIK).

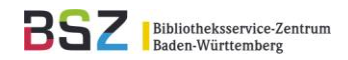

#### **TYPUS**

(NUR im biologischen Bereich; gesperrtes Anzeigefeld, Stammdatenfeld)

- Das Eingabefeld für den Typus befindet sich u. a. auf der Detailmaske SYSTEMATIK (vgl. Taxon). Der dort vorgenommene Eintrag aus einer Auswahlliste wird in das Anzeigefeld im Maskenkopf gespiegelt (siehe [Kapitel 3.3.1. Detailmaske Systematik\)](#page-38-1).
- Auf Wunsch stellt das BSZ eine Stammdatenliste der biologischen Typen zur Verfügung.

#### **MINERALFORMEL**

(NUR im mineralogischen Bereich; gesperrtes Anzeigefeld, Stammdatenfeld)

 $\bullet$  Die Eingabe der Formel erfolgt auf der Detailmaske MINERALOGIE, die über den  $2$ -Button hinter diesem Feld aufgerufen werden kann. Der dort vorgenommene Eintrag aus einer Auswahlliste wird in das Anzeigefeld im Maskenkopf angezeigt (siehe [Kapitel 3.3.2. Detailmaske M](#page-42-0)INERALOGIE)

#### **MINERALSYSTEMATIK**

(NUR in mineralogischen Bereich, Thesaurusfeld)

- Bei dem Versuch etwas einzutragen, öffnet sich ein Detailfenster (SYSTEMATIK (MINERALOGIE) oder man öffnet es über das **In Alleman Feld.**
- Nach Betätigen des Neueingabebuttons **in diesem Fenster ist in die markierte** Zeile der Eintrag vorzunehmen bzw. aus der Thesaurusliste, die im Drop-Down-Menü aufgeführt wird, auszuwählen.

#### **ENTSTEHUNGSZEIT**

(Freitextfeld)

- In einigen naturwissenschaftlichen Sammlungsbereichen wird darunter das Datum verstanden, am dem das Objekt präpariert wurde. Es sind rein nummerische Angaben in einem gängigen Datumsformat möglich sowie textliche Einträge.
- In geologischen Sammlungsbereich dient dieses Feld der relativen und absoluten Altersbestimmung im Zusammenhang mit dem Detailfenster DATIERUNG, auf das man mit Klick auf  $\mathbb{Z}$  rechts neben dem Feld gelangt. Im Feld GEOLOGISCH und RELATIV HISTORISCH sind Einträge aus stratigraphischen Thesauri – soweit vorhanden – möglich.

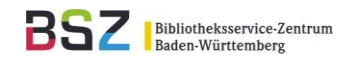

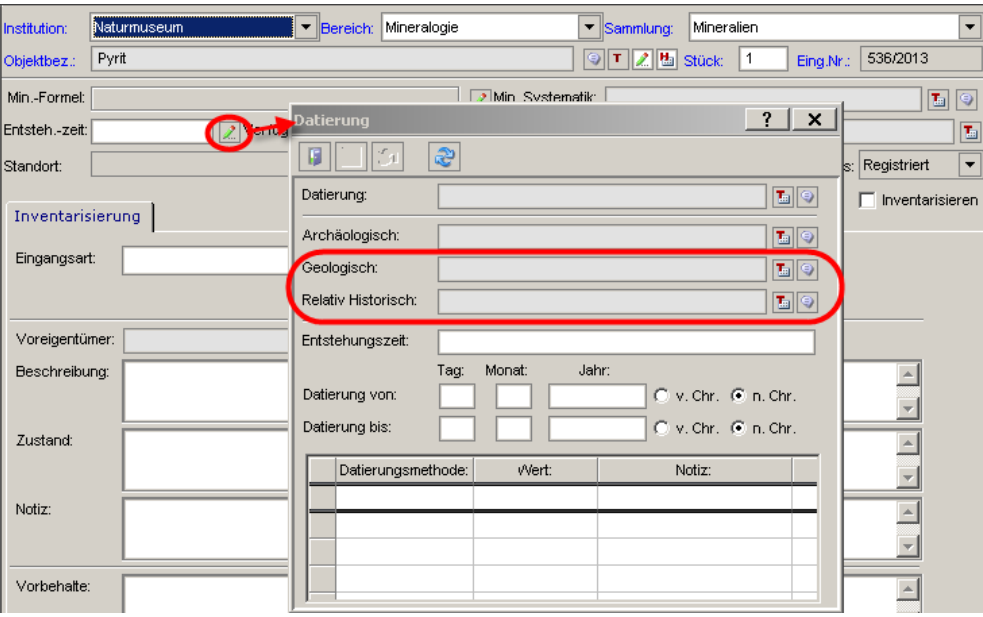

**Abb. 15: Erfassungsmöglichkeit naturwissenschaftlicher Datierungen**

 Imdas pro hält auf bestimmten naturwissenschaftlichen Masken auch die Felder BIO-CHRONOSTRATIGRAPHIE, GEOCHRONOLOGIE und LITHOSTRATIGRAPHIE für diese Art von Altersangaben bereit, z. B. GESAMTANSICHT (PALÄONTOLOGIE) oder FUNDORT (siehe [Kapitel 3.2.3\)](#page-29-0)

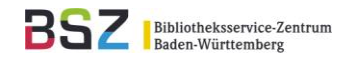

#### **VERFÜGBARKEIT**

(Freitextfeld)

• In diesem Feld können Sie vermerken, ob das aktuelle Objekt für Ausstellungen, Leihverkehr usw. verwendet werden kann.

#### **PUBLIKUM**

(Häkchenfeld)

 Markierung des Objektdatensatzes zur Freigabe der Informationen an die Öffentlichkeit, z. B. für Web-Präsentationen wie digitale Ausstellungen oder digitale Kataloge. Wird es angehakt, erscheint in der Statuszeile rot der Vermerk "für das Web freigegeben".

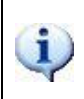

Das Setzen des Häkchens im Feld "Publikum" ist an ein eigenes Recht geknüpft. Es dient dazu, eine Auswahl von Objekten zu mit einer Markierung zu versehen, um sie für digitale Abzüge, Lieferungen oder die Museumswebseite zu verwenden.

**SAMMLUNGSGLIEDERUNG** oder **KONVOLUT**

(Thesaurusfeld mit Detailmaske) (Anzeigefeld)

Welches der beiden Felder zu sehen ist, steuert eine datenbankübergreifende Einstellung unter DATEI > OPTIONEN. Die Entscheidung wird in aller Regel im Vorfeld des Einsatzes von imdas pro getroffen und kann nur durch das BSZ geändert werden.

- Das Feld **SAMMLUNGSGLIEDERUNG** bietet die Möglichkeit, bei Bedarf die Sammlung noch feiner zu strukturieren, z. B. mit der hauseigenen Sammlungssystematik.
- Das Feld **KONVOLUT** ermöglicht die Verknüpfung des zu erfassenden Objektes zu einem bereits existierenden Konvolut-Datensatz.

Ein Konvolut ist eine Gruppe von Objekten mit gemeinsamer Provenienz. Dies kann z. B. eine in das Eigentum des Museums übergegangene naturkundliche Sammlung sein, deren Objekte von demselben Sammler stammen oder Funde mit demselben Fundzusammenhang, z. B. "Afrikaexpedition 1877"

Der Konvolutdatensatz wird analog zum Museumsobjekt erfasst, allerdings im Objektbereich KONVOLUT. Am schnellsten wechselt man zu diesem Objekttyp im Bereichswechsel in Explorer (siehe [Kapitel 2.2. Aufbau der Objektbearbeitung\)](#page-11-1). Das Anlegen eines Konvolutdatensatzes wird in [Kapitel 5.2.](#page-46-0) erläutert

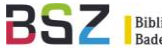

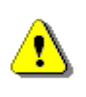

Ist das Feld KONVOLUT für die Anzeige im bereichsübergreifenden Maskenteil ausgewählt, kann die Sammlungsgliederung **nicht** erfasst werden. Wurde dagegen die SAMMLUNGSGLIEDERUNG ausgewählt, ist die Eingabe des Konvolutes bzw. der Hinweis in den Objektbeziehungen dennoch möglich. Daher wird diese Wahl vom BSZ empfohlen.

#### **STANDORT**

(Anzeigefeld, gesperrtes Feld mit Sonderfunktionalität bei Eingabe)

- Das Feld ist ein gesperrtes Feld, in dem keine Eingabe gemacht werden kann.
- Die Erfassung des **aktuellen** Standortes erfolgt über die Detailmaske Standort (siehe Abb. 16), die sich per Klick auf den Button Objektbearbeitung auf rechts neben dem Feld öffnet. In der Spalte Standort werden über eine Auswahlliste Angaben zu Raum, Regal, Fach und Kasten jeweils in einer separaten Zeile dokumentiert. In die Spalte Zusatzangaben kommt jeweils die genaue Nummer bzw. Kennzeichnung des Raumes, Regals, Fachs usw. Dabei ist für jeden Standortbestandteil über den Button Neuen Datensatz eingeben **Da** eine neue Eingabezeile zu erzeugen.
- Handelt es sich bei dem aktuellen Standort gleichzeitig um den Dauerstandort des Objektes, sollte dies durch Setzen eines Häkchens im gleichnamigen Feld eingegeben werden. So ist es möglich, nach einem Standortwechsel die Standortangabe des Objektes schnell und einfach auf den Dauerstandort zurückzusetzen.

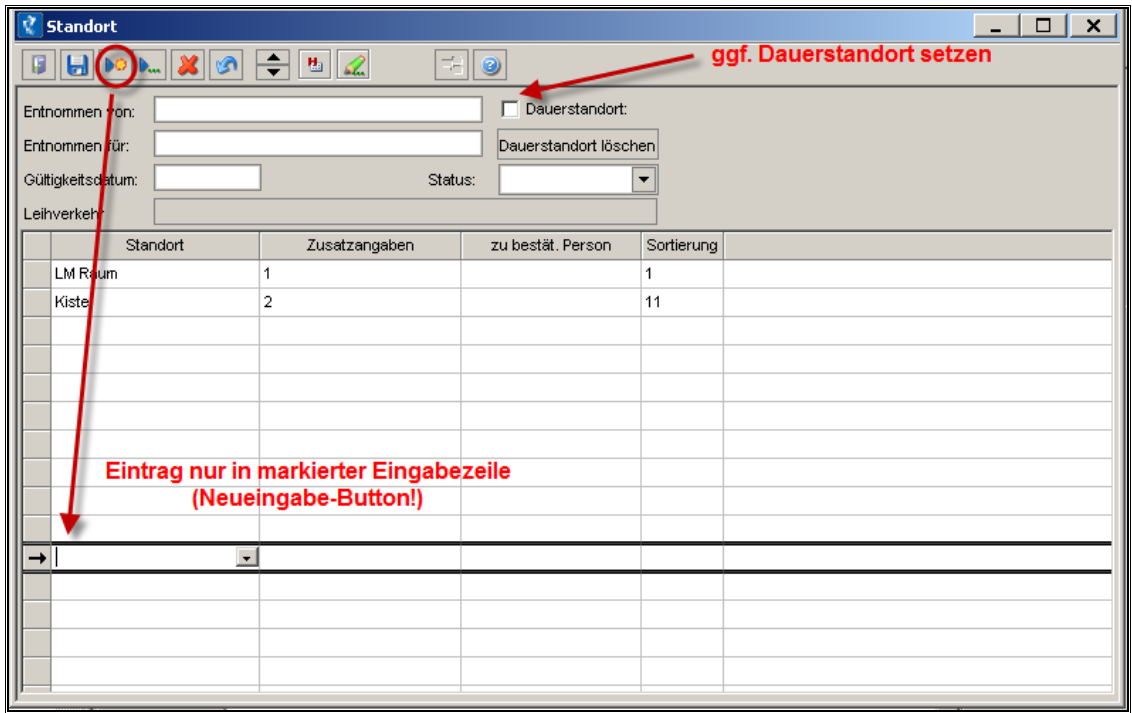

**Abb. 16: Detailmaske Standort**

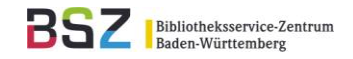

- $\bullet$  Über den Button  $\lambda$  können, wenn in der Datenbank eingestellt. Standardeintragungen in die Spalte STANDORT eingetragen werden.
- Die komplette Standortangabe spiegelt sich in den bereichsübergreifenden Maskenteil. Je nach Datenbankeinstellung werden dabei die einzelnen Standortbestandteile als Abkürzung und durch Schrägstrich voneinander getrennt dargestellt.

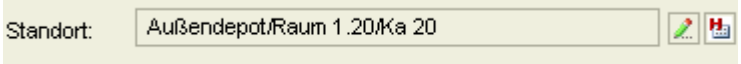

**Abb. 17: Anzeige der Standortangabe im Feld Standort**

 Standortänderungen werden in der Standorthistorie protokolliert und können über den Button zur Historieninformation **H** aufgerufen werden.

#### **INV.NR.**

("Inventarnummer"; Freitextfeld oder automatische Vergabe)

- Die Inventarnummer eines Objektes weist das Objekt als Eigentum des Museums aus.
- Die Inventarnummer wird je nach Datenbankeinstellung des Museums manuell eingetragen oder automatisch (empfohlen) vergeben.
- Inventar**unter**nummern können, sofern sie nicht länger als 4 Zeichen sind, im kleinen Feld rechts neben dem Hauptfeld erfasst werden. Es sollte zugunsten der Datenkonsistenz eine verbindliche Regelung zur Inventarnummernvergabe getroffen werden.
- Für die Erfassung alter Inventarnummern steht die Detailmaske ALTE INVENTARNUMMER zur Verfügung, die per Mausklick auf den Button **Hange erhalten** rechts neben dem Feld INV.NR. geöffnet wird.

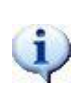

**Weitere Objektnummern** wie Sammler-, Fund- oder Fangnummern werden in der Detailmaske WEITERE OBJEKTNUMMERN in der oberen Buttonzeile erfasst (siehe auch [Kapitel 4.\)](#page-42-1).

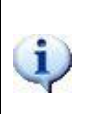

Mit der Vergabe der INVENTARNUMMER wird zugleich immer automatisch das Feld INVENTARISIERUNGSDATUM mit dem tagesaktuellen Datum ausgefüllt. Deshalb ist bei **retrospektiven Erfassungen** darauf zu achten, das INVENTARISIERUNGSDATUM manuell auf das korrekte Datum zurück zu setzten oder zu löschen!

#### **STATUS**

(Stammdatenfeld mit Auswahlliste)

- Über dieses Feld kann der Bearbeitungsstatus des Objektes festgehalten werden, z. B. *registriert, inventarisiert* oder *deakzessioniert*.
- Je nach Datenbankeinstellung wird der Status automatisch oder manuell vergeben.

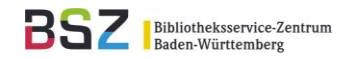

#### <span id="page-24-0"></span>**3.2. Bereichsspezifische Masken**

Für die Objektdokumentation in naturwissenschaftlichen Sammlungen sind andere Informationen relevant als im kulturellen Bereich. Auch die unterschiedlichen naturkundlichen Disziplinen stellen andere Anforderungen an die Datenerfassung. Daher sieht imdas pro verschiedene Übersichtsmasken vor, auf denen die wichtigsten Felder der imdas-pro-Standardmasken für die Naturkunde (REGISTRIERUNG – EINGANGSBUCH (STANDARD), INVENTARISIERUNG, SYSTEMATIK, FUNDORT) aufgeführt werden:

GESAMTANSICHT (ZOOLOGIE)

GESAMTANSICHT (BOTANIK)

GESAMTANSICHT (PALÄONTOLOGIE)

 $\mathbf i$ 

Es handelt sich um dieselben Felder nur in einer kompakten Zusammenstellung und Anordnung für eine Gesamtübersicht. Das Füllen der einzelnen Felder ist in jeder Maske/Ansicht möglich.

Es besteht darüber hinaus die Möglichkeit, in Kooperation mit dem BSZ spezielle benutzerdefinierte Masken anzulegen, die alle für Sie relevanten Informationen enthalten bzw. an die speziellen Arbeitssituationen angepasst sind.

Im Folgenden werden ausgewählte Felder der Standarderfassungsmasken für die Naturwissenschaften näher erläutert.

Die unterschiedlichen Masken können im Maskenexplorer links in der Objekterfassung aufgerufen werden. Die Konfiguration des Maskenexplorers, über die Sie steuern können, welche Masken zu sehen sind und in welcher Anordnung erreichen Sie über die Menüzeile ANSICHT > KONFIGURATION MASKENEXPLORER.

#### *3.2.1. REGISTRIERUNG – EINGANGSBUCH (STANDARD)*

<span id="page-24-1"></span>Auf dieser Maske kann u. a. dokumentiert werden, wie, wann und durch wen das Objekt ins Museum gekommen ist, wer es entgegengenommen hat sowie Erstinformationen zum Objekt.

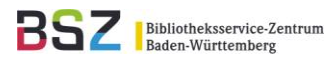

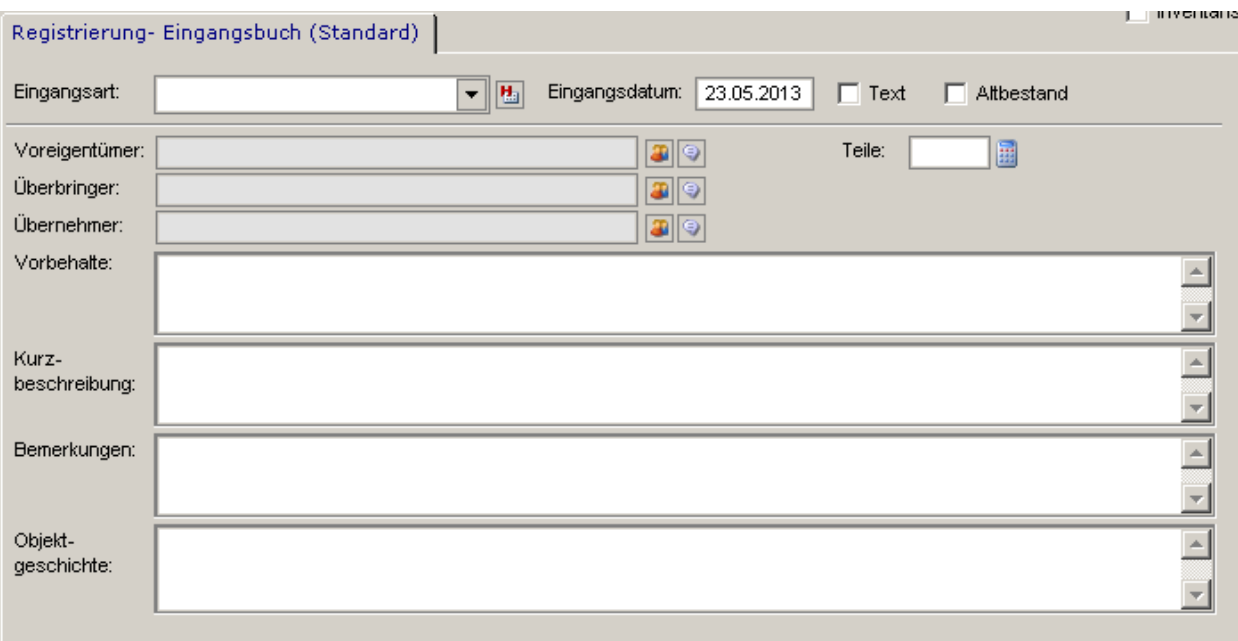

**Abb. 18: Maske REGISTRIERUNG – EINGANGSBUCH (STANDARD)**

#### **EINGANGSART**

(Stammdatenfeld)

- Angabe auf welchem Wege, ein Objekt in den Eigentum bzw. Besitz des Museums gekommen ist
- z. B. *Kauf*, *Fund* oder *Schenkung.*

#### **EINGANGSDATUM**

(Datums- **und** Freitextfeld)

- Datum, an dem das Objekt in die Obhut des Museums übergeben wurde.
- Das Feld steht als reines Datumsfeld und als Textfeld zur Verfügung: Als Datumsfeld werden nur Angaben mit dem Format "tt.mm.jjjj" akzeptiert. Weicht das Eingangsdatum von diesem Format ab (beispielsweise durch Sonderzeichen wie ..."), wird es im Textfeld dokumentiert. Dafür ist im Feld TEXT, rechts neben dem Eingangsdatum, ein Häkchen zu setzen.

#### **Achtung bei retrospektiven Erfassungsarbeiten!**

Bei der Erfassung eines Objektes wird automatisch das tagesaktuelle Datum als EINGANGSDATUM eingetragen. Wenn dies nicht mit dem tatsächlichen Eingangsdatum des Objektes übereinstimmt, muss es überschrieben oder gelöscht werden.

P

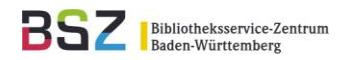

#### **ALTBESTAND**

(Häkchenfeld)

- Zur Kennzeichnung, ob das Objekt retrospektiv erfasst wurde.
- Mit ALTBESTAND ist hier **nicht** der historische Sammlungsbestand gemeint, aus dem das Museum hervor gegangen ist.

#### **VOREIGENTÜMER / ÜBERBRINGER / ÜBERNEHMER / BETREUER**

(Stammdatenfelder, Felder mit Detailmaske)

- Festzuhalten ist der Vor- und Nachname aus den Personenstammdaten, die die entsprechende Aufgabe im Bezug auf das Objekt wahrgenommen haben.
- Zur Erfassung von Personen zum Objekt siehe Kapitel 7.2. [Personen-](#page-61-0) und [Körperschaften zum Objekt.](#page-61-0)

#### **TEILE**

 Angabe aus wie vielen (Einzel-)Teilen sich ein Objekt zusammensetzt bzw. wie viele Teile des Objektes vorliegen/erhalten sind. Vergleichen Sie dazu die Hinweise zur Konvolutobjektmaske im [Kapitel 5.2.](#page-46-0)

#### **VORBEHALTE**

(Freitextfeld)

 Bezieht sich auf die Verwendbarkeit des Objektes, z. B. bei Leihanfragen oder für Ausstellungen, wenn es sich z. B. um besonders fragile oder lichtempfindliche Objekte handelt (historische Dermoplastiken, Herbarien).

#### **KURZBESCHREIBUNG**

(Freitextfeld)

 Kurze, prägnante Beschreibung des Objektes, die dem internen wie externen Datenbankbenutzer eine erste Vorstellung vom Objekt vermitteln soll, z. B. im Hinblick auf (Internet-) Publikationen.

#### **BEMERKUNGEN**

(Freitextfeld)

- Kann unterschiedliche Inhalte von Hinweisen, Nebeninformationen, Notizen enthalten.
- Für Informationen zur wissenschaftlichen Erschließung, z. B. Bezüge zu anderen Objekten (Verweis auf zugehörige bzw. Vergleichsobjekte); Angaben zur Datierung (Anmerkungen zu Genauigkeit und Methode der Datierung); Hinweise auf Einträge in Inventarbüchern/auf alten Karteikarten, die zur Erschließung des Objektes herangezogen wurden.

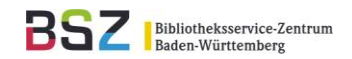

#### **OBJEKTGESCHICHTE**

(Freitextfeld)

- Hier können Informationen zu wesentlichen Stationen von Entstehen bzw. Auffinden des Objekts bis zum aktuellen Status festgehalten werden.
- Enthält z. B. ausführliche Erwerbungs- und Fundhistorie, Untersuchungen, frühere Aufbewahrungsorte und Vorbesitzer.

#### *3.2.2. MASKE INVENTARISIERUNG*

<span id="page-27-0"></span>Der Vorgang der Inventarisierung identifiziert ein Objekt als akzessionierten Bestandteil der Sammlung. Die Inventardaten dienen als Besitznachweis für das Museum.

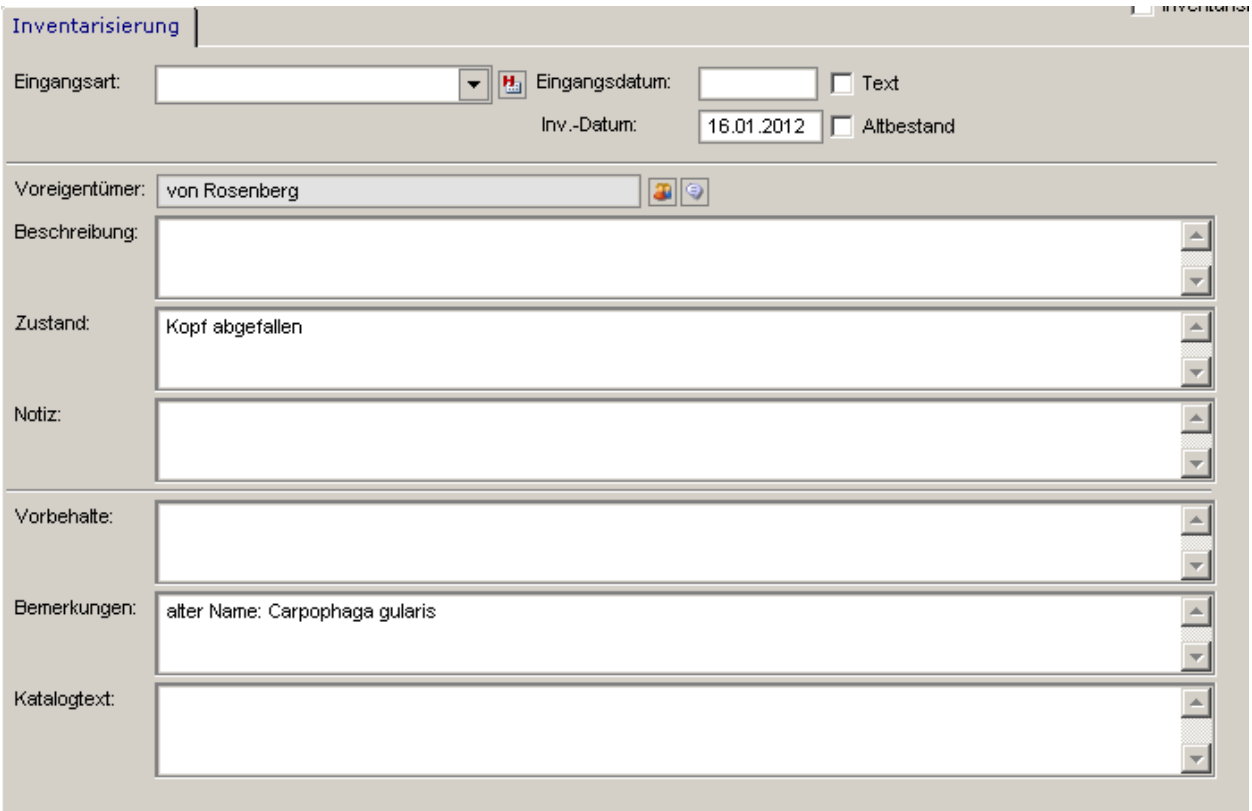

**Abb. 19: Maske INVENTARISIERUNG**

**\* Bereits weiter oben erläuterte Felder werden nicht wiederholt aufgeführt.\***

#### **INV.-DATUM**

("Inventarisierungsdatum"; Freitextfeld)

• Datum der Inventarnummernvergabe.

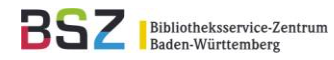

#### **Achtung bei retrospektiven Erfassungsarbeiten!**

Bei der Vergabe einer INVENTARNUMMER schlägt imdas pro automatisch das Eingabedatum der Inventarnummer als INVENTARISIERUNGSDATUM vor. Stimmt dies nicht miteinander überein, muss es manuell gelöscht oder überschrieben werden.

#### **Beschreibung**

(Freitextfeld)

Ţ

Ausführliche wissenschaftliche Beschreibung und Erschließung des Objektes.

#### **ZUSTAND**

(Freitextfeld)

 Kurze, fortlaufende Beschreibung des jeweils **aktuellen** Objektzustandes mit Vermerk, wann und durch wen der Zustand festgestellt wurde.

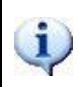

Sind umfangreichere Restaurierungsmaßnahmen zur Erhaltung des Objektes erforderlich, können diese in imdas pro in der Maske ERHALTUNG/PRÄPARATION unter GESCHÄFTSPROZESSE dokumentiert werden.

#### **NOTIZ**

(Freitextfeld)

• Bemerkungen zur Objektbearbeitung.

#### **KATALOGTEXT**

(Freitextfeld)

- Möglichst kurzer, aber aussagekräftiger Objekttext für (Internet-) Publikationen.
- Enthält v. a. Elemente aus den Feldern BESCHREIBUNG, der SYSTEMATIK und OBJEKTGESCHICHTE.

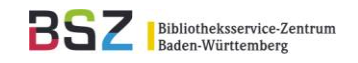

#### *3.2.3. MASKE FUNDORT*

<span id="page-29-0"></span>Die Maske zum Fundort gliedert sich in fünf Untermasken, die über das Anklicken der Reiter aufgerufen werden können. Sie erlauben es, die relevanten Daten zu erfassen, die sich in den unterschiedlichen Disziplinen mitunter sehr unterscheiden.

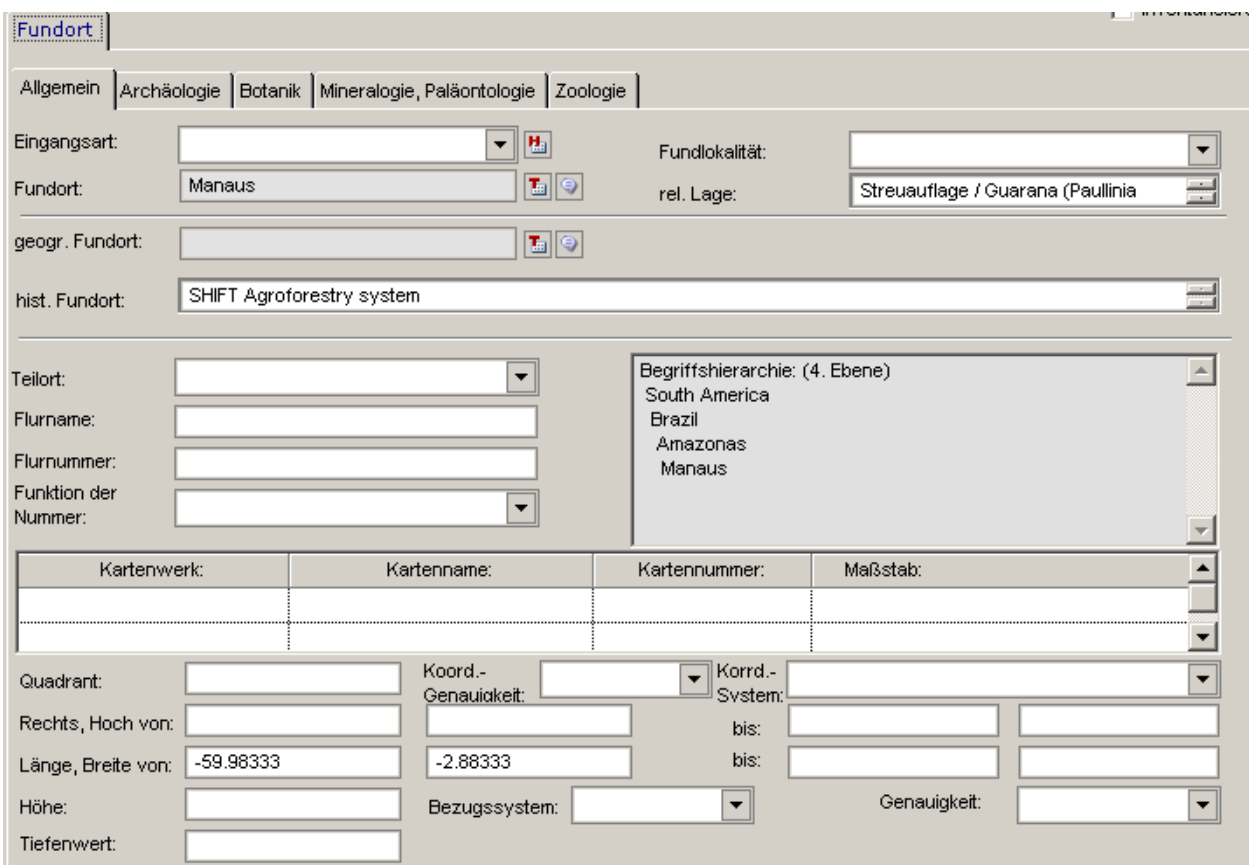

**Abb. 20: Maske FUNDORT mit aktiven Reiter ALLGEMEIN**

**\* Bereits weiter oben erläuterte Felder werden nicht wiederholt aufgeführt.\***

#### **Allgemein**

#### **FUNDORT/HERKUNFT**

(Thesaurusfeld)

• Politischer Fundort des Objektes.

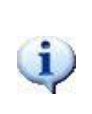

Für die umfassendere Erfassung des Fundortes stehen auch die Thesaurusfelder GEOGRAPHISCHER FUNDORT, HISTORISCHER FUNDORT, GEWÄSSER-/FLUSSSYSTEM uvm. auf den anderen Untermasken bzw. auf den der GESAMTANSICHT (…) zur Verfügung.

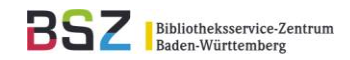

#### **FUNDLOKALITÄT**

#### (Stammdatenfeld)

- nimmt auf den Inhalt im Feld FUNDORT Bezug.
- Benennt bekannte Fundstellen wie z. B. Grube Sehringe, Solnhofen oder Fundörtlichkeit innerhalb des Fundortes wie Gärten, Straßen, Gebäude, Kiesgruben usw.

#### **RELATIVE LAGE**

(Freitextfeld)

- steht im Zusammenhang mit den Feldern FUNDORT und FUNDLOKALITÄT.
- Ungefähre Beschreibung des Fundortes/-punktes, z. B. *"500 m nördlich von …"*

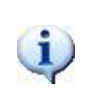

Für die Dokumentation detaillierter Fundortangaben einer Grabung siehe in der Maske FUNDORT, Reiter MINERALOGIE/PALÄONTOLOGIE die Felder zum Bereich GRABUNG.

#### **GEOGRAPHISCHER FUNDORT**

(Thesaurusfeld)

- Dient im Gegensatz zum (politischen) FUNDORT dem Festhalten der geographischen Fundlokalität
- die exakte Verortung erfolgt durch Angabe von Koordinaten

#### **HISTORISCHER FUNDORT**

(Freitextfeld)

 Ältere, beschreibende Fundortaufzeichnungen zum Objekt bzw. zeitgenössischer Ortsname zur Aufnahme des Objekts, u. U. auch heutige Wüstungen

#### **TEILORT**

(Stammdatenfeld)

 Spezifizierung zur Angabe im Feld FUNDORT; zum Erfassen von Ortsteilen einer Stadt oder Gemeinde.

#### **FLURNAME**

(Freitextfeld)

 namentliche Bezeichnung eines kleinräumigen Landschaftsteils ohne Gebäude, die die kleineren und kleinsten geografischen Einheiten, wie Berge und Gipfel, Täler, Wälder, Weiden, Wiesen und Auen, Wege, Gewanne kennzeichnen; z. B. "Bei der Mühle", "Auf dem Sonnberge"

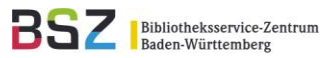

 sie sind in den Flur- bzw. Liegenschaftskarten der Katasterämter eingetragen; einige deutsche Bundesländer bieten digitale Recherchefunktionen: [Digitale Flurkarte \(DFK\)](http://vermessung.bayern.de/geobasis_lvg/dfk.html) Bayern, [Digitales Flurnamenlexikon](http://www.flurnamenlexikon.de/) Rheinland-Pfalz

#### **FLURNUMMER**

(Freitextfeld)

zum Flurnamen gehörige Nummer, die ebenfalls in den Flurkarten geführt wird.

#### **FUNKTION DER NUMMER**

(Stammdatenfeld)

• fakultative Zuordnung der Angabe in FLURNUMMER zu einer bestimmten Funktion/Bedeutung

#### **KARTENWERK**

(Tabelle)

- **Kartenwerk:** offizieller Name der der Kartensammlung.
- **Kartenname:** Name der konkreten, einzelnen Karte im Werk, auf die Bezug genommen wird.
- **Kartennummer:** Nummer der einzelnen Karte im Werk.
- **Maßstab:** Maßstab der jeweiligen Karte.

#### **QUADRANT**

(Freitextfeld)

- Ist im Zusammenhang mit den Feldern KARTENWERK, KARTENNAME und KARTENNUMMER zu sehen.
- Fundquadrant innerhalb des Kartenblattes.

#### **KOORDINATENGENAUIGKEIT**

(Stammdatenfeld)

• normierte Angabe zur Genauigkeit der Daten, z. B. "einfache Genauigkeit" (sieben signifikante Stellen pro Koordinate) und "doppelte Genauigkeit" (bis zu 15 Stellen pro Koordinate)

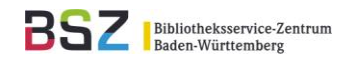

#### **KOORDINATENSYSTEM**

(Stammdatenfeld)

• Ist für die korrekte Darstellung von Koordinaten z. B. im IMDAS-Pro GIS-Modul von Bedeutung.

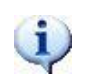

Eine Liste der für das IMDAS-Pro GIS-Modul gültigen Koordinatensysteme wird bei Bedarf vom BSZ zur Verfügung gestellt.

#### WERTE (RECHTS, HOCH VON/BIS, LÄNGE, BREITE VON/BIS, HÖHE, TIEFENWERT)

(Freitextfelder)

- Angabe der gemessenen Koordinatenwerte, die sowohl in Dezimalgrad als auch in Grad°Minuten'Sekunden'' erfasst werden können
- Das Geographische Informationssystem von imdas pro (GIS-Modul) verwendet zur Darstellung die Angaben in den Feldern LÄNGE, BREITE VON und BIS.

#### **BEZUGSSYSTEM**

(Stammdatenfeld)

 auf welches System nimmt die Höhenangabe Bezug? Z. B. Normalhöhe (Normalnull, Meereshöhe), orthometrische, normal-orthometrische, nivellierte Höhe

#### **GENAUIGKEIT**

(Stammdatenfeld)

Genauigkeit der Höhenangabe

#### **Archäologie**

**\* Diese Untermaske ist für den Schulungsbereich Naturkunde nicht relevant.\***

**Botanik**

**\* Bereits weiter oben erläuterte Felder werden nicht wiederholt aufgeführt.\***

#### **KONTINENT/OZEAN**

(Stammdatenfeld)

- Zuordnung des Fundzusammenhangs zu einem Erdteil bzw. Weltmeer, z. B. *Südamerika*, *Indischer Ozean*
- eine Stammdatenliste der Kontinente (7-Kontinente-Modell) und Ozeane stellt das BSZ auf Anfrage zur Verfügung

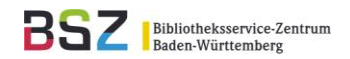

#### **LANDSCHAFT/MEER**

#### (Stammdatenfeld)

- Spezifizierung der Angabe in KONTINENT/OZEAN, Z. B. *Bergland von Guayana*, *Golf von Oman*
- das BSZ stellt auf Wunsch eine Stammdatenliste der Meere zur Verfügung

#### **GEWÄSSER / FLUSSSYSTEM**

(Thesaurusfeld)

 systematische hydrogeographische Einordnung eines Gewässers bzw. Angabe der **Flußordnung** 

#### **KLIMAZONE**

(Stammdatenfeld)

 Angabe der Klimazone, in der sich der Fundort befindet, ggf. mit Angabe der Klimaklassifikation; z. B. *tropische A-Klimate (Terjung/Louie), Kühlgemäßigtes Zonenklima (Troll/Paffen)*

#### **BIOTOP**

(Stammdatenfeld)

Name des Biotops, z. B. *Magerrasen*, *Waldrand*

#### **BIOGEOGRAPHIE**

(Stammdatenfeld)

- im Bereich Botanik, Angabe des Florenreichs, z. B. *Capensis, Australis*
- das BSZ stellt auf Anfrage eine Stammdaten für die biogeographischen Regionen und Reiche zur Verfügung

#### **NATURRAUM**

(Stammdatenfeld)

- Auswahl des zutreffenden biogeographischen Raums, in dem sich der Fundort befindet
- das BSZ stellt bei Bedarf die Gliederung Deutschlands in die naturräumlichen Großregionen, Haupteinheiten und Untereinheiten durch die Bundesanstalt für Landeskunde als Stammdaten zur Verfügung

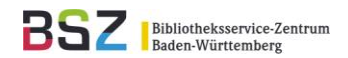

#### **PFLANZENGESELLSCHAFT LATEINISCHER NAME**

#### (Thesaurusfeld)

- fachwissenschaftlicher Term für die systematische Zuordnung zu einer Pflanzengesellschaft, z. B. *Hordelymo-Fagetum*, *Betulo-Quercetum*
- ACHTUNG: kann auch einheitlich in Deutsch erfasst werden: *Eichen-Birken-Wald*

#### **BOTANISCHER STANDORT**

(Stammdatenfeld)

 exakte Beschreibung des Fundkontextes in Hinblick auf das botanische Umfeld, z. B. *auf jungem Ahorn*, *zwischen Nadellaub*

#### **SUBSTRAT-STANDORT**

(Stammdatenfeld)

Angabe des Ausgangsmaterials für die Bodenbildung; z. B. *Tonstein, Sand*

#### **GEOLOGISCHER STANDORT**

(Stammdatenfeld)

- bodenkundliche und/ oder lithologische Kennzeichnung des Standortes: lithostratigraphische Einordnung, z. B. *Hasenweiler-Beckensediment, Wyk-Schicht*
- Klassifikation ist nach Regionen unterschiedlich für die deutschen Bundesländer empfiehlt sich die Vereinheitlichung nach dem *Symbolschlüssel Geologie* des Geologischen Landesamtes.

#### **Mineralogie, Paläontologie**

**\* Bereits weiter oben erläuterte Felder werden nicht wiederholt aufgeführt.\***

#### **GRABUNG**

#### (Stammdatenfeld)

 offizielle oder Kurzbezeichnung der Grabungskampanie, z. B. *Grabung Spina 1971*, *Göbekli Tepe 2012*

#### **FUNDPLATZ**

(Freitextfeld)

Name des Grabungsortes/-stelle, z B. *Tell Brak*, *Gelbe Bürk, Grube Messel*

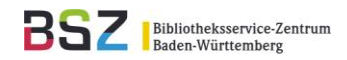

#### **FUNDSTELLE**

(Freitextfeld)

 Benennung der Fundstelle innerhalb des Grabungsareals, die häufig eine Zahl einer Durchnummerierung

#### **AREAL**

#### (Freitextfeld)

Benennung des Grabungsfeldes bzw. der konkreten Beobachtungsposition

#### **ABTRAGUNG**

(Freitextfeld)

 Bezieht sich auf das Feld PROFIL; im Fall von stratigraphischen Grabungen Angabe des Stratums.

#### **SCHICHT/HORIZONT**

(Freitextfeld)

• Bezieht sich auf das Feld PROFIL; im Fall von Plangrabungen Benennung des Fundplanums innerhalb des Profils, z. B. *Schicht 13*

#### **PROFIL**

(Freitextfeld)

 Profilbezeichnung/-kennzeichnung oftmals namentlich an den Himmelsrichtungen orientiert, z. B. *Westprofil, Südost 3.*

#### **FUNDNIVEAU**

(Freitextfeld)

Einfache Höhenverortung im Fundkontext.

#### **FUNDLAGE**

(Freitextfeld)

• Angabe besonderer Ausrichtungen des Fundes.

#### **FUNDQUADRAT**

(Freitextfeld)

• Im Falle der quadratischen Rasterung der Grabungsfläche, Angabe der Nummer des Fundquadrats.
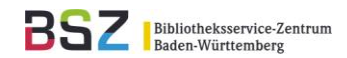

### **ABZISSEN-, ORDINATEN-, TIEFENWERT & BEZUGSPUNKT**

(Freitextfeld)

Werte der Einmessung eines Objektfundes und Angabe des Bezugspunktes.

### **BEMERKUNGEN ZUM FUNDORT**

(Freitextfeld)

Anmerkungen zu den Fundumständen und zur Fundsituation.

### **LITHOSTRATIGRAPHIE**

(Thesaurusfeld)

- Angabe der lithographischen Einheit, der der Fund zuzuordnen ist; z. B. *Klittenformation, Keuper.*
- hilfreich für eine normierte Eingabe bzw. Aufbau eines lithostratigraphischen Thesaurus ist das Lithostratigraphische Lexikon [LithoLex.](http://www.bgr.de/app/litholex/)

### **ALTE LITHOSTRAPHISCHE BEZEICHNUNG**

(Stammdatenfeld)

 u. U. vorhandene veraltete lithostratiphische Bezeichnung bzw. Zuordnung, z. B. *Bunte Mergel.*

### **BIO-CHRONOSTRATIGRAPHIE**

(Thesaurusfeld)

Paläontologische relative Alterseinstufung.

### **DATIERUNGSMETHODE**

(Stammdatenfeld)

 Angabe einer (nicht stratigraphischen) Datierungsmethode, z. B. *C-14-Methode, Dendrochronologie, Warvenchronologie*

### **GEOCHRONOLOGIE**

(Thesaurusfeld)

Absolute Entstehungszeit des geologischen Funds, z. B. *Trias, Pilozän*

### **EPOCHE**

(Thesaurusfeld)

• ist im Zusammenhang mit der DATIEURNGSMETHODE zu verstehen: Angabe der anderweitigen (nicht stratigraphischen) Datierungsraums, z. B. *14.480 v. Chr.*

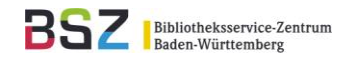

### **Zoologie**

**\* Bereits weiter oben erläuterte Felder werden nicht wiederholt aufgeführt.\***

### **INSEL**

(Freitextfeld)

sofern zutreffend, Name der Insel des Fundes, möglichst mit amtlichen Namen

### **KLUSTER**

(Freitextfeld)

• Name des Klusters, dem ein Obiekt zugeordnet ist

### **INSELGRUPPE**

(Freitextfeld)

 offizielle Bezeichnung der Inselgruppe, in der sich der Fundort befindet, z. B. *Nikobaren, Aleuten*

### **BIOGEOGRAPHIE**

(Stammdatenfeld)

• im zoologischen Bereich, Zuweisung eines Ortes bzw. Raumes oder eines Taxons bzw. eines konkreten Fundes in den zoogeographischen Regionen,. z. B. *Paläotropis/Afrotropis/Tropische Trockenwälder.*

### **TIERGESELLSCHAFT**

(Stammdatenfeld)

Angabe der Zoozönese, dem das Tier zuzuordnen ist.

### **FUNKTION/PARASITISMUS**

(Tabelle)

- **Funktion:** Angabe, welche Rolle der Fund beim Parasitismus übernimmt*: Parasit*  oder *Wirt.*
- **Parasitismus:** Angabe, des Gegenorganismuses (z. B: *Nematoden*) ODER welcher Art der Parasitismus ist (z. B. *periodischer Ektoparasit*).

### **FANGMETHODE**

(Stammdatenfeld)

Auswahl der Fangmethode, die zum Einsatz kam, z. B. *Klopfschirm*, *Barberfalle.*

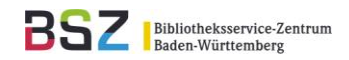

### **TAGESZEIT**

(Stammdatenfeld)

Angabe der Tageszeit des Fanges, z. B. *früher Abend.*

### **3.3. Naturkundliche Detailmasken**

### *3.3.1 DETAILMASKE SYSTEMATIK*

Die Detailmaske SYSTEMATIK kann mit einem Klick auf den Bearbeitungsstift **direkt hinter** dem Feld TAXON aufgerufen werden.

i.

Achten Sie darauf, dass ein biologischer Bereich in den Pflichtfeldern im Maskenkopf eingestellt ist, sonst sehen Sie u. U. statt TAXON das Feld MINERALFORMEL

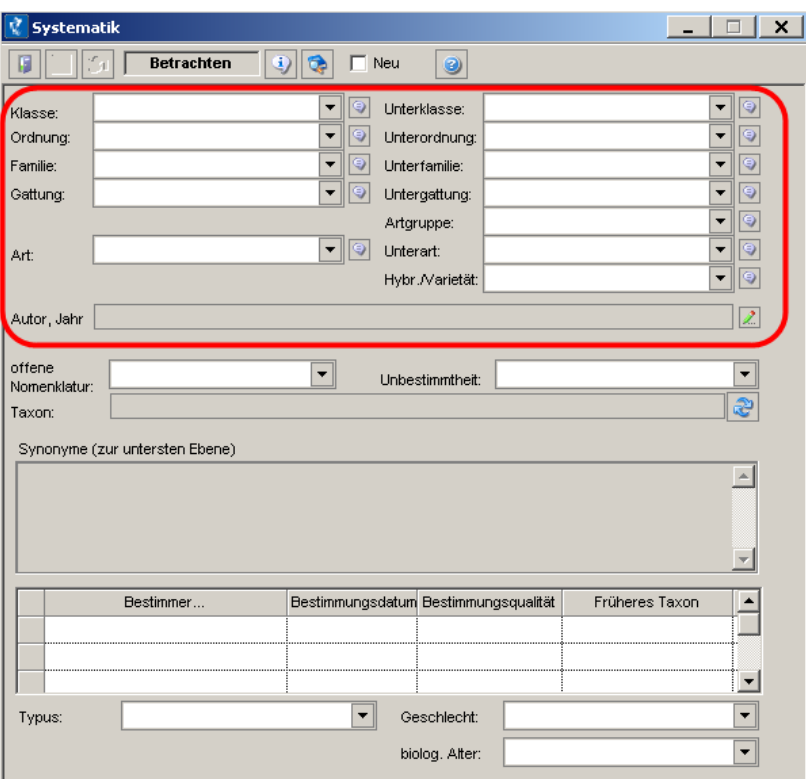

**Abb. 21: Detailmaske SYSTEMATIK**

### **SYSTEMATIK**

(Mit Thesaurus verbundene Stammdatenfelder mit Besonderheiten bei der Eingabe)

- Der gesamte rot markierte Bereich in der oberen Abbildung kennzeichnet den Komplex für die wissenschaftliche Taxonomiezuordnung.
- Wurde ein taxonomischer Thesaurus in imdas pro aufgebaut und dieser Systematikmaske zugeordnet, können in den Drop-Downmenüs der Felder KLASSE

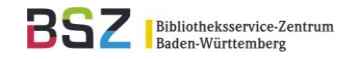

bis HYBRIDE/VARIETÄT alle vorhanden Einträge derselben Vokabularebene aufgerufen und ausgewählte werden.

- um die Dateneingabe zu vereinfachen, reicht es aus, die unterste bekannte Feldebene anzusteuern (ART oder GATTUNG) und aus den vorgeschlagenen Auswahlmenü die zutreffende Bezeichnung auszuwählen, die Felder zu den darüberliegenden Taxonomieebenen füllen sich automatisch mit den Informationen aus dem hinterlegten Thesaurus
- Enthält der Thesaurus unter Verweisen eine Autorenangabe, wird diese in das Feld AUTOR, JAHR eingeblendet.

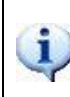

Wenn das Recht zur Bearbeitung von Thesauri in imdas pro vorhanden ist, können die Verweise zu einem Taxon über den Z hinter dem Feld AUTOR, JAHR verändert und ergänzt werden.

• Ist der gewünschte Systematikbegriff, z. B. eine neue Art, nicht in der Auswahlliste enthalten, kann dieser direkt über die Systematikmaske im Thesaurus ergänzt werden, sofern Sie das Recht dazu besitzen. Setzen Sie dazu im Feld NEU ein Häkchen M<sup>ineu</sup>, die Maske minimiert sich daraufhin auf die Systematikfelder und der Maskenname lautet dann SYSTEMATIK zu SYSTEMATIK NEUERFASSUNG.

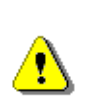

Prüfen Sie als nächstes, ob alle Ebenen von der Klasse über die Unterklasse usw. bis zu der Systematikebene, auf der der Begriff ergänzt werden soll, korrekt ausgewählt sind, damit es zu keiner falschen Einordnung des Begriffes im Systematikthesaurus kommt und geben Sie anschließend den neuen Begriff ein.

- **Beim Speichern der Neueingabe über den Button der Detailmaske erhalten Sie** die Rückfrage, ob in den Synonymen recherchiert werden soll - bestätigen Sie dies mit JA. imdas pro beginnt dann, den neuen Begriff in den Synonymen der Systematikthesauri zu suchen, um doppelte Einträge zu vermeiden. Findet imdas pro den Begriff nicht, werden Sie gefragt, ob er neu eingetragen oder ob die Neueingabe abgebrochen werden soll.
- Findet imdas pro den Begriff in den Synonymen, wird Ihnen angezeigt, zu welchem Systematikbegriff das Synonym gehört und Sie können an dieser Stelle den

gefundenen Systematikbegriff übernehmen **oder einen Neueintrag** vornehmen.

### **OFFENE NOMENKLATUR**

(Stammdatenfeld)

- Ermöglicht die vorläufige Einordnung von Objekten in die Systematik, deren systematische Stellung noch unsicher ist, z. B. *cf.* oder *aff.*
- Einträge in diesem Feld werden im Feld TAXON **vor** dem letzten in der Detailmaske erfassten Systematikbegriff automatisch eingefügt.

### **UNBESTIMMTHEIT**

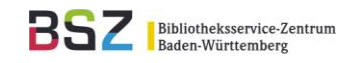

(Stammdatenfeld)

- Z. B. *spec.* (das Objekt konnte nicht bestimmt werden) oder *indet.* (das Objekt wurde noch nicht bestimmt).
- Einträge in diesem Feld werden im TAXON **nach** dem letzten in der Detailmaske erfassten Systematikbegriff automatisch eingefügt.

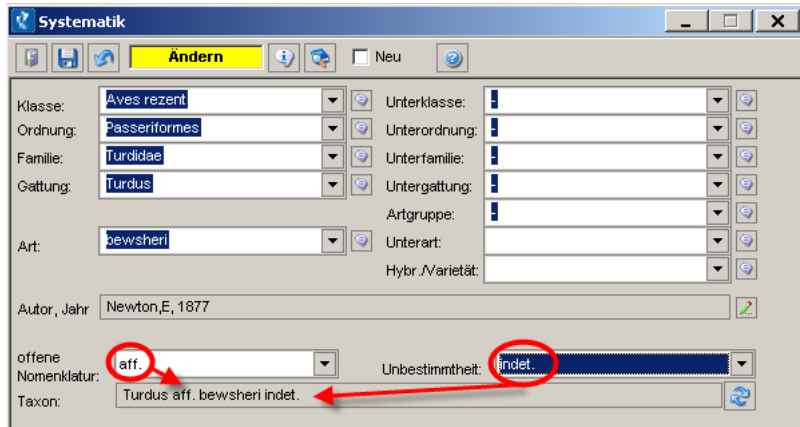

**Abb. 22: Einfluss der Nomenklaturangabe und der Bestimmung auf das generierte Taxon**

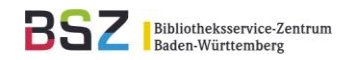

### **TAXON**

(berechnetes Feld)

- Aus den Angaben in Gattung und Art generiert imdas pro das Taxon.
- Bei Veränderungen der systematischen Zuordnung, kann es sein, dass das Taxon die Veränderung nicht gleich berücksichtigt; in dem Fall ist kann die Berechnung mit dem Aktualisieurngs-Icon am Ende des Feldes erneuert werden.

### **SYNONYME (ZUR UNTERSTEN EBENE)**

(Anzeigefeld)

• Sind im taxonomischen Thesaurus Synonyme als Verweistypen angegeben, werden diese hier untereinander aufgelistet.

### **BESTIMMERTABELLE**

- **Bestimmer:** In dem Feld öffnet eine Liste der Personen- und Körperschaftsstammdaten zur Auswahl; ist die Person noch nicht vorhanden, tragen Sie Sie in dem Schema "Nachname, Vorname" ein; imdas pro meldet dann zurück, dass diese Informationen noch nicht existieren und ermöglichst die Neuerfassung der Person.
- **Bestimmungsdatum:** Angabe des Datums der Bestimmung ist auch textlich möglich, z. B. *Sommer 1815.*
- **Bestimmungsqualität:** Aussage zum Bedeutung der Bestimmung, z. B. *Erstbestimmung*, *Neubestimmung, neue Gattung*
- **Früheres Taxon:** Hat eine Neubestimmung oder taxonomische Anpassung erfolgt, kann hier ein Hinweis auf das obsolet gewordenen Taxon gegeben werden.

### **TYPUS**

(Stammdatenfeld)

- Handelt es sich um einem bestimmten biologischen Typus, kann dieser hier über die Drop-Down-Liste eingestellt werden; z. B. *Paratypus, Holotypus, Topotypus*, etc.
- Eine Liste der biologischen Typenarten stellt das BSZ auf Anfrage zur Verfügung.

### **GESCHLECHT**

(Stammdatenfeld)

• Liegt eine Geschlechtsbestimmung vor, kann der Eintrag durch das Auswahlmenü erfolgen, z. B. *female*, *Zwitter*

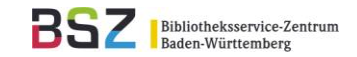

Eine Liste der biologischen Geschlechtstypen stellt das BSZ gern zur Verfügung.

### **BIOLOGISCHES ALTER**

(Stammdatenfeld)

- Altersangabe, z. B. *embyonal, juvenil, Tritonymphe*
- Eine Liste der biologischen Alterskategorien stellt das BSZ gern zur Verfügung.

### *3.3.2 DETAILMASKE MINERALOGIE*

<span id="page-42-0"></span>Die Detailmaske MINERALOGIE kann mit einem Klick auf den Bearbeitungsstift Z direkt hinter dem Feld MINERALFORMEL aufgerufen werden.

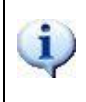

Achten Sie darauf, dass ein mineralogischer Bereich in den Pflichtfeldern im Maskenkopf eingestellt ist, sonst sehen Sie u. U. statt MINERALFORMEL das Feld TAXON.

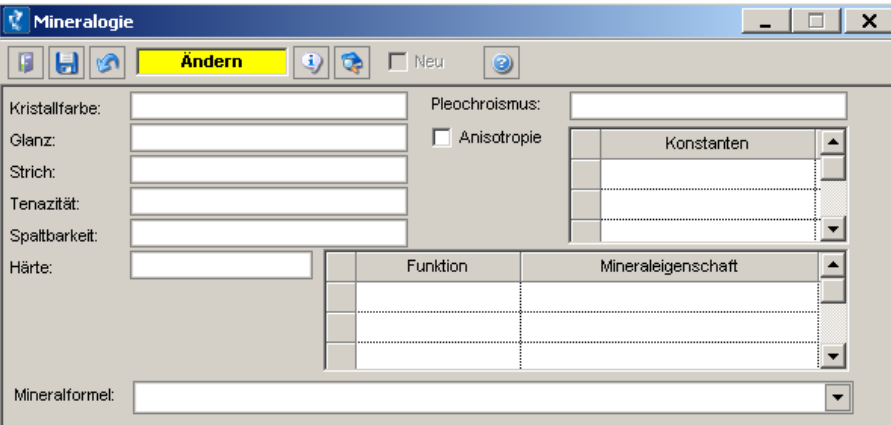

**Abb. 23: Die Detailmaske MINERALOGIE**

Die Funktionalität der Mineralogiemaske bedarf einer Überarbeitung!

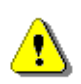

Informationen zu KRISTALLFARBE, PLEOCHROISMUS, GLANZ, STRICH, TENAZITÄT, SPALTBARKEIT und HÄRTE sind feste Mineraleigenschaften und sollten sich automatisch aus einer hinterlegten mineralogischen Systematik ergeben.

Momentan ist nur eine freie manuelle Eingabe der Werte möglich. Wir empfehlen vorerst in dieser Maske nur das Feld Mineralformel auszufüllen.

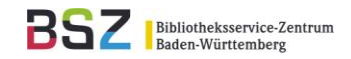

### **MINERALFORMEL**

(Stammdatenfeld)

Neueintrag bzw. Auswahl aus der Stammdatenliste in Drop-Down-Menü zum Feld.

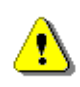

Auch die Mineralformel ist eine konstante Mineraleigenschaft, die sich günstig aus dem Thesaurus heraus automatisch abbilden soll.

## **4. Buttonleiste der Objektbearbeitungsmasken**

Neben den Feldern auf den Erfassungsmasken können hinter den Buttons Detailfelder in der Buttonleiste der Objektbearbeitungsmaske weitere Angaben zum Objekt gemacht werden.

Buttons, hinter denen keine Informationen abgelegt wurden, sind grau , und Buttons mit Informationen weiß **volle** unterlegt.

Per Mausklick auf den jeweiligen Button öffnet sich die jeweilige Detailmaske.

## $M$ *AßE*

- Hinter dem Button MAßE ZUM OBJEKT werden Maßangaben wie beispielsweise *Länge*, *Breite*, *Höhe*, *Durchmesser* und *Gewicht* dokumentiert.
- Per Mausklick auf den Button STANDARDEINTRÄGE EINFÜGEN **b.** in der Detailmaske MAßE schlägt imdas pro automatisch die in den Optionen voreingestellten Maßeinheiten vor, so dass nur noch die entsprechenden Werte zu den Maßen zu ergänzen sind.

| laße         |                |            |                 |      |           |       |  |  |  |
|--------------|----------------|------------|-----------------|------|-----------|-------|--|--|--|
|              |                |            |                 |      |           |       |  |  |  |
| Geändert am: | Letzter Benutz | Objektteil | Maßart          | Wert | Einheit   | Notiz |  |  |  |
|              |                |            |                 |      |           |       |  |  |  |
|              |                |            | : Außenmaß (Br) |      | <b>cm</b> |       |  |  |  |
|              |                |            | <b>Breite</b>   |      | cm        |       |  |  |  |
|              |                |            | Breite (Gesamt) |      | cm        |       |  |  |  |
|              |                |            | Gewicht         |      | o         |       |  |  |  |
|              |                |            | Format          |      | А4        |       |  |  |  |
|              |                |            | ¦Längel         |      | cm        |       |  |  |  |
|              |                |            |                 |      |           |       |  |  |  |
|              |                |            |                 |      |           |       |  |  |  |

**Abb. 24: Detailmaske MAßE mit Standardmaßen**

#### $A$ **BESCHRIFTUNGEN**

• In dieser Detailmaske können auf und an dem Objekt befindliche Texte erfasst werden.

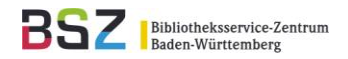

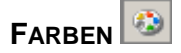

- Für die Erfassung von Farbangaben zum Objekt steht der Button FARBEN zur Verfügung. Auf Wunsch hinterlegt das BSZ die RAL-Classic-Farbwerte (weitere Informationen unter: http://de.wikipedia.org/wiki/RAL-Farbsystem).
- Im Bereich Mineralogie gibt es für die Angabe der Kristallfarbe in der Detailmaske MINERALOGIE ein gesondertes Feld (siehe [Kapitel 3.3.2.\)](#page-42-0)

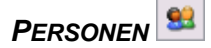

 Zur Detailmaske des Buttons PERSONEN ZUM OBJEKT siehe Kapitel 7.2. [Personen und](#page-61-0)  [Körperschaften zum Objekt.](#page-61-0)

### *DATUMSANGABEN*

 Hinter dem Button DATUMSANGABEN kann neben der ENTSTEHUNGSZEIT und DATIERUNG die Eingabe weiterer Datumsangaben zum Objekt wie z. B. Funddatum, Erwerbungsdatum oder Bestimmungsdatum erfolgen.

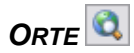

 Die zentrale Erfassung aller Ortsangaben zu einem Objekt wie Fundort, Erwerbungsort oder Vorkommen ist über den Button ORTE möglich.

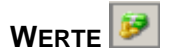

 Wertangaben wie Kaufpreis oder Spendenwert zum Objekt werden hinter dem Button Werte abgelegt. Analog zu den Maßen sind hier ebenfalls Standardeinträge möglich.

# *WEITERE OBJEKTNUMMERN*

 Neben der Eingangs- und Inventarnummer werden hinter dem Button WEITERE OBJEKTNUMMERN weitere direkt oder indirekt auf dem Objekt angebrachte Nummern wie Sammel-, Stations-, Serien- oder Sammlernummer vermerkt.

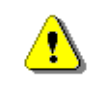

INVENTARNUMMER und EINGANGSNUMMER dürfen, um Datenredundanz zu vermeiden, nicht nochmals bei WEITERE OBJEKTNUMMERN abgelegt werden!

## **EREIGNISSE**

 Zur Angabe von (historischen, wissenschaftlichen) Ereignissen, die mit dem Objekt in Verbindung stehen, wie z. B. kriegsbedingt verbrachtes Sammlungsgut, Kolonien, Projekt- und Exkursionszeiträume, politische Umbrüche.

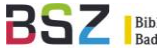

Zu den EREIGNISSEN können unter dem Menüpunkt STAMMDATEN: EREIGNISSE weiterführende Informationen eingegeben werden: Diese Informationen kann man sich in der Objektbearbeitung über den Info-Button in der Detailmaske anzeigen lassen.

## **5. Erstellen eines Datensatzes**

### **5.1. Anlegen eines Museumsobjektes**

Um einen neuen Datensatz für ein Museumsobjekt anzulegen, müssen Sie sich einer beliebigen Erfassungsmaske (siehe [Kapitel 3\)](#page-14-0) im Objekttyp MUSEUMSOBJEKT befinden.

Wie Sie in die Objektbearbeitung unterschiedlicher Objekttypen gelangen, ist im [Kapitel](#page-10-0)  [2.1.Öffnen der Objektbearbeitung](#page-10-0) beschrieben.

Vor **jeder** Neueingabe, ist der Neueingabebutton **DO** zu betätigen. Der Bearbeitungsstatus in der Statusleiste der Objektbearbeitungsmaske wechselt dann von BETRACHTEN (grau) zu NEU (grün) und die Maske leert sich bis auf die drei Felder INSTITUTION, BEREICH und SAMMLUNG. Die vorgeschlagenen Inhalte in diesen Feldern können bei Bedarf abgewandelt werden.

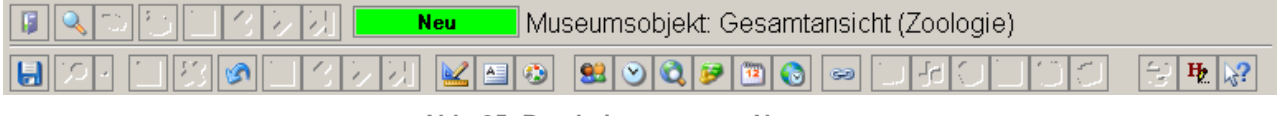

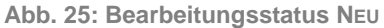

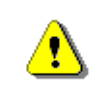

i.

Betätigen Sie den Neueingabebutton nicht, werden Informationen eines aktuellen Datensatzes überschrieben!

Nach dem Ausfüllen der blau unterlegten Pflichtfelder INSTITUTION, BEREICH, SAMMLUNG, OBJEKTBEZEICHNUNG und EINGANGSNUMMER ist das Speichern des neu angelegten Datensatzes über das Diskettensymbol nöglich.

Jede Neueingabe und auch jede Änderung wird erst nach dem Speichern in die Datenbank übernommen, d. h. imdas pro nimmt keine automatische Speicherung in bestimmten Abständen vor. Es empfiehlt sich daher, regelmäßig zwischendurch zu speichern.

Falls Sie in eine andere Erfassungsmasken, z. B. von der INVENTARISIERUNG zu GESAMTANSICHT (PALÄONTOLOGIE) wechseln möchten, ohne den neu erfassten oder geänderten Datensatz gespeichert zu haben, erscheint folgende Sicherheitsrückfrage:

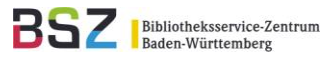

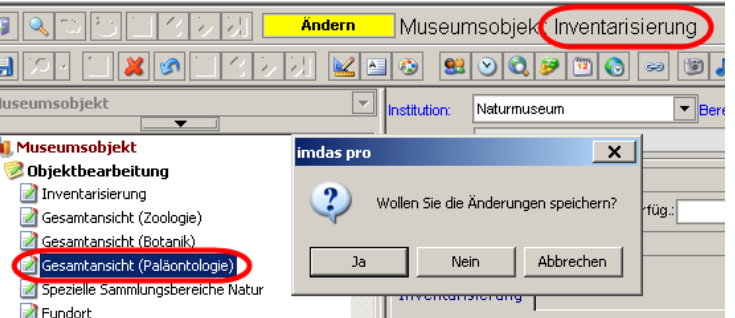

**Abb. 26: Sicherheitsrückfrage zur Speicherung von Neueingaben oder Änderungen**

Werden in einem bereits gespeicherten Datensatz neue Einträge bzw. Änderungen vorgenommen, wechselt der Objektbearbeitungsstatus von BETRACHTEN (grau) zu ÄNDERN (gelb). Der rote Warnhinweis "für das Web freigegeben!", der nach Setzen des Häkchens im Feld PUBLIKUM in der Statuszeile erscheint, verweist darauf, dass sich Änderungen dieses Datensatzes auch auf digitale Kataloge bzw. Internetausspielungen auswirken können.

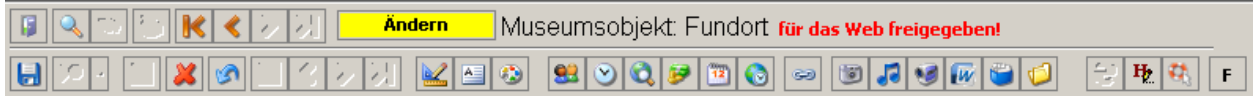

**Abb. 27: Bearbeitungsstatus Ändern**

Der Status BETRACHTEN (grau) ist immer dann aktiv, wenn Datensätze nur gelesen und nicht verändert werden.

**Abb. 28: Bearbeitungsstatus Betrachten**

Über den Button ÄNDERUNGEN VERWERFEN besteht die Möglichkeit, Eingaben rückgängig zu machen, solange diese noch nicht gespeichert wurden.

Das Recht, Datensätze oder Eingaben zu löschen **X**, ist dem MusIS-Koordinator des Museums vorbehalten. Deshalb müssen zu löschende Datensätze/Eingaben an die betreffende Person gemeldet werden.

Zum Navigieren zwischen den Datensätzen stehen die Buttons ERSTES/LETZTES, bzw. VORHERIGES/NÄCHSTES OBJEKT ANZEIGEN  $\|\mathbf{k}\| \leq \|\mathbf{b}\|$  zur Verfügung, das Verlassen der Objektbearbeitung ist über den Button FENSTER SCHLIEßEN möglich oder mit dem Kreuzfeld am oberen rechten Rand des Fensters.

### <span id="page-46-0"></span>**5.2. Anlegen eines Konvolut-Datensatzes**

Es gibt zwei Wege das Erfassungsformular/ die Eingabemaske für Konvolute aufzurufen:

1. Gehen Sie auf den Button OBJEKTTYPEN ÖFFNEN 2 am linken Monitorrand und wählen Sie im aufgelisteten MenüKONVOLUT ÖFFNEN. Sofern schon Konvolute bestehen, öffnet sich ein Konvolutsdatensatz und nach dem Betätigen des Neueingabebuttons **bo** leert sich das Formular für die Neueingabe.

2. Klicken Sie auf den nach unten gerichteten Pfeil gleich neben dem Neueingabebutton und Wählen Sie in der Auswahl: "Neuen Datensatz anlegen im

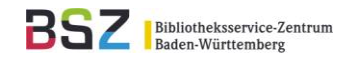

Objekttyp Konvolut". Es öffnet sich ein schon vorhandenes Konvolut und nach einfachen Klick auf  $\left| \bullet \right|$  kann ein neues angelegt werden:

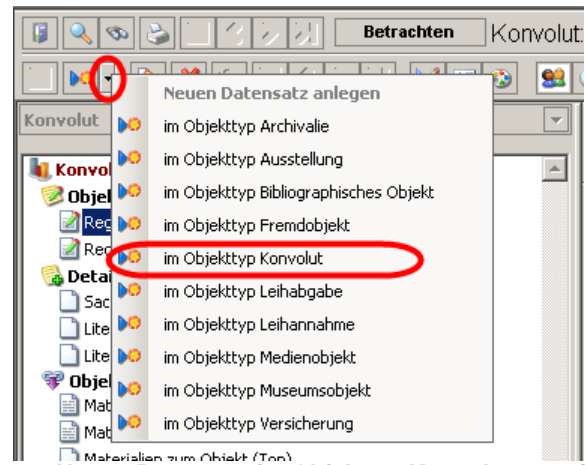

**Abb. 29: Neuen Datensatz im Objekttyp Konvolut auswählen**

Pflichtfelder sind auch in diesem Bereich die blau beschrifteten: Institution, Bereich, Sammlung, Konvolutsbezeichnung, Stück und Eingangsnummer. Füllen Sie diese und ggf. weitere Felder auf der Erfassungsmaske aus und Speichern Sie den Konvolutsdatensatz mit  $\mathbf{H}$  ab.

Die Zuordnung der einzelnen Objekte zu einem Konvolut erfolgt im Objekttyp MUSEUMSOBJEKT. Auf der Maske KATALOGISIERUNG (NATUR) kann im Feld Konvolut über das Drop-Down-Menü die Einordnung zu einem Konvolut erfolgen:

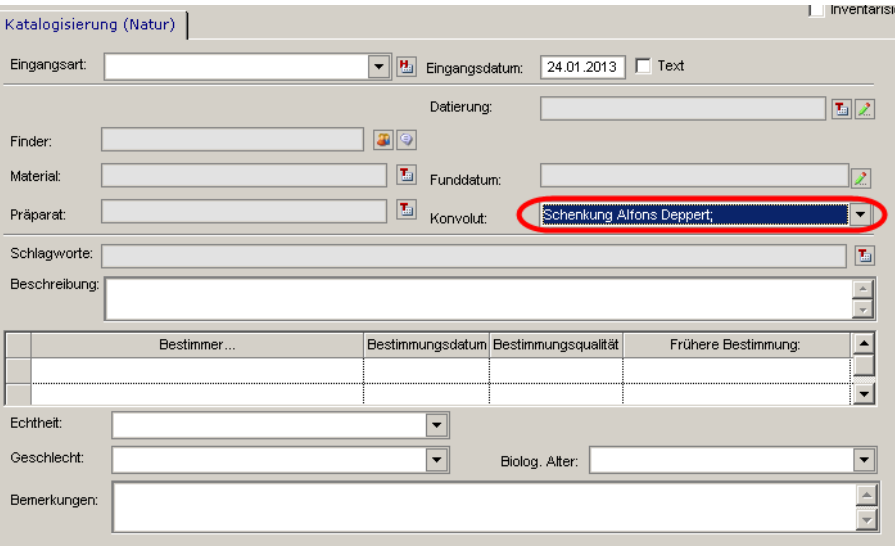

**Abb. 30: Erfassung eines Museumsobjektes als Bestandteil eines Konvolutes**

Die Zugehörigkeit zum Konvolut kann auch in der Detailmaske OBJEKTBEZIEHUNGEN erfasst werden (Näheres dazu siehe [Kapitel 9.1.\)](#page-64-0).

In der Bearbeitungsmaske des Konvoluts befindet sich das Feld TEILE, das mit einem Taschenrechnersymbol **in versehen ist. Mit einem Rechtsklick darauf steht der Befehl TEILE** BERECHNEN zur Verfügung. Wird dieser bestätigt, ermittel imdas pro wie viele Museumsobjekte diesem Konvolut aktuell zugeordnet sind.

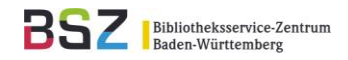

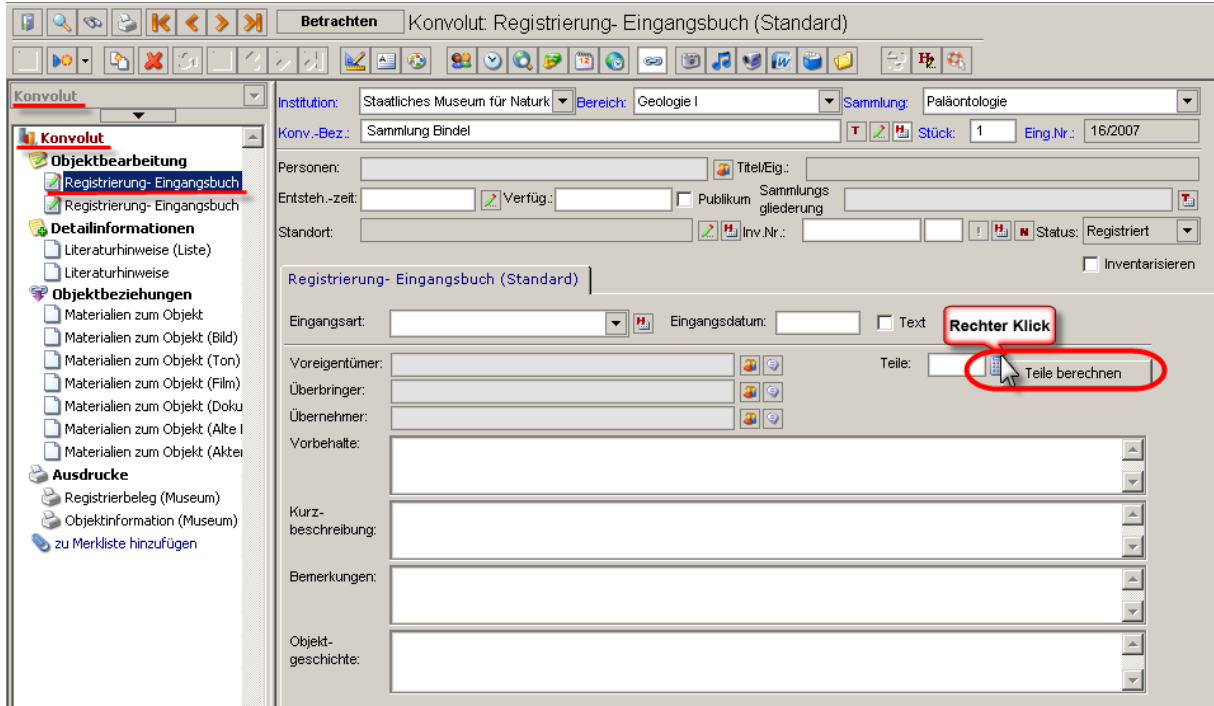

**Abb. 31: Objekttyp KONVOLUT (Konvolut-Datensatz) mit dem Feld TEILE**

Nach dem Schließen der Bearbeitungsmaske sind die Konvolute in einer Übersichtsliste (Näheres siehe [Kapitel13. Objektliste\)](#page-86-0) aufgeführt. Ein grün unterlegtes Plus-Zeichen am Anfang einer Zeile kennzeichnet den Datensatz damit, dass er Objekt- oder Personenbeziehungen besitzt. Klickt man darauf erfährt man u. a. auch wie viele Museumsobjekte den jeweiligen Konvolut zugeordnet sind. Mit einem Rechtsklick in die Zeile der Museumsobjekte besteht die Option diese in eine weitere Liste in einem neuen Reiter zu laden.

|   | Recherche 2 (61 Datensätze) |                                    |                   |                                            |                          |
|---|-----------------------------|------------------------------------|-------------------|--------------------------------------------|--------------------------|
|   | Objekttyp                   | <b>Berer</b>                       | <b>B</b> ammlung  | Eing.Nr.                                   | Objektbezeichnung        |
| ٠ | Konvolut                    | <b>Rechter Klick</b><br>Geologie I | <b>b</b> ntologie | 10/2007                                    | Sammlung Krauch          |
|   | <b>Museumsobjekt</b>        | 45                                 |                   |                                            |                          |
| ÷ | Konvolut                    | 70<br>Geologie I                   |                   | Markierte Objekttypen in neuem Tab öffnen- | hlung Wagner             |
|   |                             |                                    |                   |                                            |                          |
|   |                             |                                    |                   |                                            |                          |
|   | Konvolut                    | Geologie I                         | Paläontologie     | 12/2007                                    | Sammlung Heinrich Eckert |
|   |                             |                                    |                   |                                            |                          |
|   |                             |                                    |                   |                                            |                          |
| 6 | Konvolut                    | Geologie I                         | Paläontologie     | 14/2007                                    | Sammlung Stürmlinger     |
|   | <b>Museumsobjekt</b>        | 30 <sup>°</sup>                    |                   |                                            |                          |
|   | Konvolut                    | Geologie I                         | Paläontologie     | 15/2007                                    | Sammlung A. Schmitt      |
|   |                             |                                    |                   |                                            |                          |
|   |                             |                                    |                   |                                            |                          |

<span id="page-48-0"></span>**Abb. 32: Einem Konvolut zugeordnete Objekte ist neuen Reiter (Tab) laden**

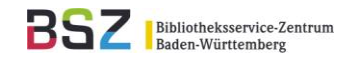

## **6. Eingabefunktionalitäten der verschiedenen Feldtypen**

In imdas pro existieren verschiedene Feldtypen, die sich in ihren Eingabefunktionalitäten unterscheiden. Bereits die Felderläuterungen der Standardmasken in [Kapitel 3](#page-14-0) haben in Klammern auf den Feldtyp verwiesen.

In imdas pro können drei Feldtypen unterschieden werden: Freitext-, Stammdaten- und Thesaurusfelder. Im Folgenden werden diese Feldtypen mit ihren Erkennungsmerkmalen genauer beschrieben.

### **Freitextfelder**

Merkmal: weiß hinterlegt, **keine** Kennzeichnung am rechten Feldrand.

Feldlänge: Die maximale Feldlänge beträgt 4.000 Zeichen.

Eingabe: In Freitextfeldern ist ein Fließtexteintrag möglich.

Alle Zeichen inklusive Sonderzeichen sind erlaubt.

Mit einem Doppelklick in das Feld kann es optisch vergrößert werden, um die Eingabe und das Lesen längerer Texteinträge zu erleichtern.

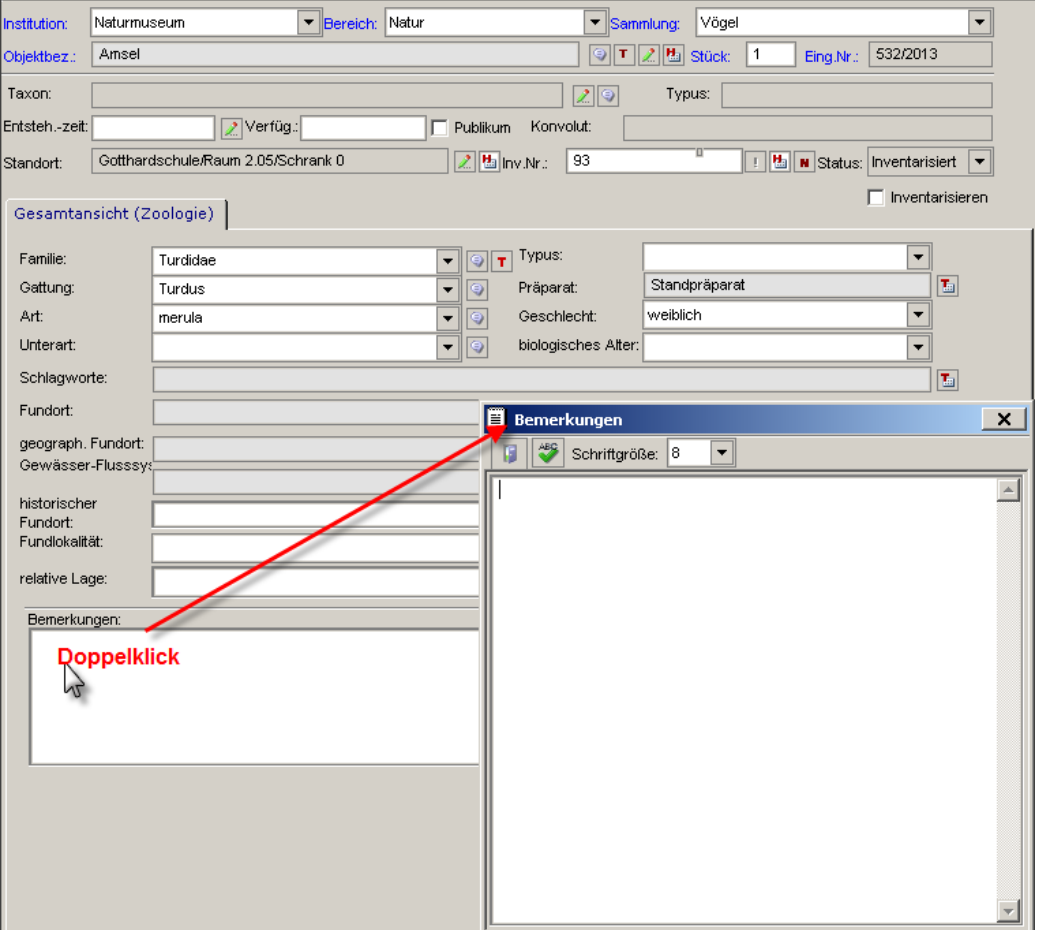

**Abb. 33:Freitextfeld "Bemerkung" in der Maske GESAMTANSICHT (ZOOLOGIE)**

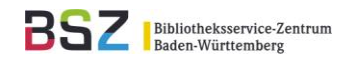

### **Stammdatenfelder mit Auswahlliste (sog. Stammdatenlisten)**

- Merkmal: Auf der Spitze stehendes, schwarzes Dreieck am rechten Feldrand (Abb. 34).
- Feldlänge: Durch Auswahlliste festgelegt; es ist nur ein Eintrag pro Zeile möglich. Es können mehrere Zeilen ausgefüllt werden.
- Eingabe: Die direkte Eingabe in Stammdatenfelder ist nicht möglich. Der Eintrag erfolgt durch Auswahl einer Bezeichnung aus einer hinterlegten Stammdaten-Wortliste, die alphabetisch sortiert ist. Diese Wortliste öffnet sich per Mausklick auf das schwarze Dreieck rechts neben dem Feld. Nach dem Markieren des gewünschten Begriffes oder der Eingabe des/der ersten Buchstabens, mit dem/denen der Begriff beginnt, wird er in das Feld übernommen (Abb. 34).

| Eingangsart:   | $\overline{\phantom{a}}$<br>Alter Bestand | Typus:                |                            |
|----------------|-------------------------------------------|-----------------------|----------------------------|
|                | Depositum                                 | Präparat:             |                            |
|                | Ersteigerung                              | Geschlecht:           | Allotypus                  |
|                | Fanq                                      |                       | Epitypus                   |
| Voreigentümer: | Fund                                      | biologisches Alter:   | Holotypus                  |
|                | <b>IKauf</b>                              |                       | Isoneotypus                |
| Beschreibung:  | Leihqabe                                  |                       | Isotypus                   |
|                | Nachlass:                                 |                       | Lectotypus                 |
|                | lSammelkauf                               | Θ.                    | Breite, Länge Neoallotypus |
| Zustand:       | Schenkuna                                 | Bezugssyster Neotypus |                            |
|                | Stiftuna                                  | O)                    | Paralectotypus             |
|                | Tausch                                    | Höhe:<br>Θ.           | Paratypus                  |
|                | Übernahme                                 |                       | Syntypus                   |
| Notiz:         | Unbekannti                                | Tiefenwert:           | Topotypus                  |
|                | Vermächtnis                               |                       | Typotypus                  |

**Abb. 34: Stammdatenliste zur Auswahl im Feld für EINGANGSART**

Befindet sich der von Ihnen gewünschte Begriff nicht in der Liste, kann er über das Menü STAMMDATEN ergänzt werden, wenn Ihnen die Rechte dafür zugewiesen sind.

### **Stammdatenfelder mit Detailmaske und Auswahlliste**

Merkmal: Bleistift-  $\triangle$  oder Personenbutton  $\triangle$  am rechten Feldrand.

- Feldlänge: Durch Auswahlliste festgelegt; es ist nur ein Eintrag pro Zeile möglich. Es können aber mehrere Zeilen ausgefüllt werden.
- Eingabe: Der Eintrag erfolgt über eine Detailmaske in Form einer mehrspaltigen Eingabetabelle. Diese wird per Mausklick auf den Bleistift- oder den Personenbutton geöffnet. Vor jeder Eingabe ist der Neueingabebutton **DO** in der Detailmaske zu betätigen und nur in der durch einen schwarzen Pfeil markierten Eingabezeile ein Eintrag vorzunehmen.

| $\nabla$ Maße                     |                |                                             |                          |        |                           |                | п     |  |  |
|-----------------------------------|----------------|---------------------------------------------|--------------------------|--------|---------------------------|----------------|-------|--|--|
|                                   |                |                                             |                          |        |                           |                |       |  |  |
| Geändert am:                      | Letzter Benutz | Objektteil                                  |                          | Maßart | Wert                      | Einheit        | Notiz |  |  |
|                                   |                |                                             |                          |        |                           |                |       |  |  |
|                                   |                |                                             |                          |        |                           |                |       |  |  |
|                                   |                |                                             |                          |        |                           |                |       |  |  |
| ,,,,,,,,,,,,,,,,,,,,,,,,,,,,,,,,, |                |                                             |                          |        |                           |                |       |  |  |
|                                   |                |                                             |                          |        |                           |                |       |  |  |
|                                   |                |                                             |                          |        |                           |                |       |  |  |
|                                   |                |                                             |                          |        |                           |                |       |  |  |
|                                   |                | <b>Unterarm</b>                             | $\overline{\phantom{a}}$ |        |                           |                |       |  |  |
|                                   |                | <b>Hinterfuß</b>                            |                          |        |                           |                |       |  |  |
|                                   |                | Körper                                      |                          |        |                           |                |       |  |  |
|                                   |                | Passepartout                                |                          |        |                           |                |       |  |  |
| ort/Herkunft:                     |                | Platte                                      |                          |        |                           | Fundlokalität: |       |  |  |
| Isruhe, Nähe Flughafen            |                | $\boxed{\mathbf{L}}$ $\boxed{\odot}$ Rahmen |                          |        |                           |                |       |  |  |
|                                   |                | Schnabel                                    |                          |        |                           |                |       |  |  |
| .age:                             |                | Schwanz                                     |                          |        | Bernerkungen zum Fundort: |                |       |  |  |
|                                   |                | Sockel                                      |                          |        |                           |                |       |  |  |
|                                   |                | Unterarm                                    |                          |        |                           |                |       |  |  |
|                                   |                | II Interlage                                | $\overline{\phantom{a}}$ |        |                           |                |       |  |  |

**Abb. 35: Detailmaske WERTE ZUM OBJEKT mit markierter Eingabezeile**

Erfolgt der Eintrag nicht in der Eingabezeile (mit Pfeil), wird er nach dem Speichern auch nicht übernommen!

Bei der Dateneingabe in die Detailmaske erfordern bestimmte Felder einen Eintrag, andere wiederum nicht. Die Spalten OBJEKTTEIL und NOTIZ sind immer fakultativ. Wird kein Objektteil angegeben, bezieht sich der Eintrag auf das gesamte Objekt.

In der Spalte NOTIZ abgelegte Informationen sind weder recherchierbar noch exportierbar!

In einigen Spalten können Begriffe aus hinterlegten Stammdatenlisten ausgewählt werden (z. B. DATUMS- und ORTSTYPEN, OBJEKTTEILE, WERTEARTEN, EINHEITEN), in anderen Spalten ist ein freier Eintrag möglich. Die Spalten, in denen eine Liste hinterlegt ist, sind wiederum an dem schwarzen, auf der Spitze stehendes Dreieck am rechten Spaltenrand zu erkennen, das beim Hineinklicken erscheint. Per Mausklick auf das Dreieck öffnet sich eine alphabetische Liste, in der durch Scrollen, Bewegen der Pfeiltasten auf der Tastatur oder Eingabe eines Buchstabens/einer Buchstabenfolge zu dem jeweils gewünschten Begriff navigiert werden kann.

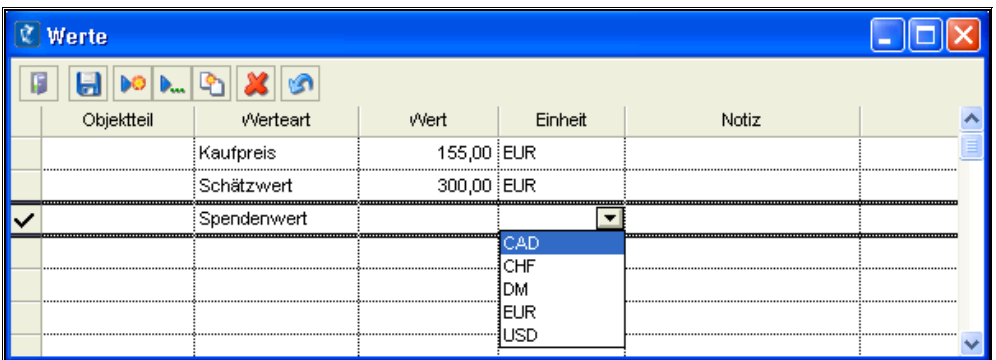

**Abb. 36: Stammdatenliste EINHEIT in der Detailmaske WERTE ZUM OBJEKT**

Ţ

Ţ

Bibliotheksservice-Zentrum aden-Württemberg

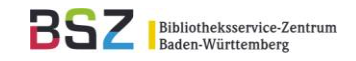

Solange Eingaben noch nicht gespeichert wurden, können sie über den Button ÄNDERUNGEN VERWERFEN in der Detailmaske rückgängig gemacht werden.

Um die Eingabe zu speichern, ist der Speicherbutton **bil** und der Button FENSTER SCHLIEßEN zu bestätigen, um die Maske zu verlassen.

Auch bei den blau hinterlegten Feldern INSTITUTION, BEREICH und SAMMLUNG auf dem bereichsübergreifenden Maskenteil handelt es sich um Stammdatenfelder. Die blaue Markierung kennzeichnet die Felder zudem als Pflichtfelder, d. h. diese Felder *müssen* ausgefüllt werden/sein, bevor ein Datensatz gespeichert werden kann.

### **Thesaurusfelder mit Detailmaske**

Merkmal: Feld mit einem roten "T" am rechten Feldrand:  $\boxed{1}$ .

- Feldlänge: Durch Thesaurus festgelegt. Pro Zeile ist nur ein Eintrag möglich, es können aber mehrere Zeilen in der Tabelle ausgefüllt werden.
- Eingabe: Der direkte Eintrag ist nicht möglich, sondern erfolgt über eine Detailmaske in Form einer mehrspaltigen Eingabetabelle, die sich per Mausklick auf den Thesaurus-Button öffnet. Vor jeder Eingabe ist dort der Neueingabebutton zu betätigen **in** und nur in der durch einen schwarzen Pfeil markierten Eingabezeile ein Eintrag vorzunehmen.

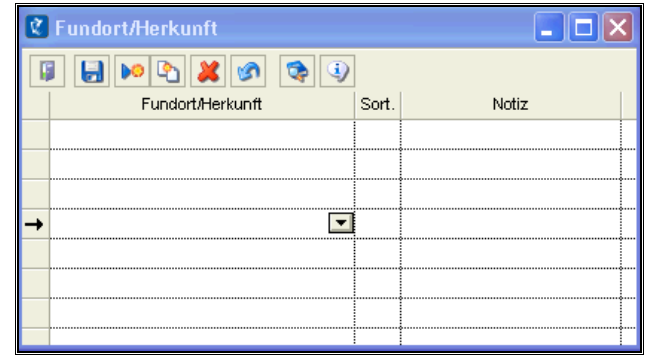

**Abb. 37: Detailmaske FUNDORT/HERKUNFT mit markierter Eingabezeile**

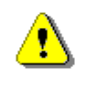

i.

Erfolgt der Eintrag nicht in der Eingabezeile, wird er nach dem Speichern nicht übernommen.

Bei der Dateneingabe in die Detailmaske erfordern bestimmte Felder einen Eintrag, andere wiederum nicht. Die Spalten OBJEKTTEIL und NOTIZ sind immer fakultativ. Wird kein Objektteil angegeben, bezieht sich der Eintrag auf das gesamte Objekt.

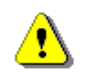

In der Spalte NOTIZ abgelegte Informationen sind weder recherchierbar noch exportierbar!

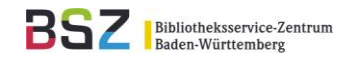

Um Begriffe in der Detailmaske einzutragen, gibt es drei Möglichkeiten:

### a) Eingabe aus einer alphabetischen Auswahlliste

Die dem Feld hinterlegten Thesaurusbegriffe bietet imdas pro in einer alphabetischen Auswahlliste an. Durch die Eingabe der ersten Buchstaben, mit denen der Begriff beginnt, springt imdas pro automatisch an die entsprechende Stelle in der Liste.

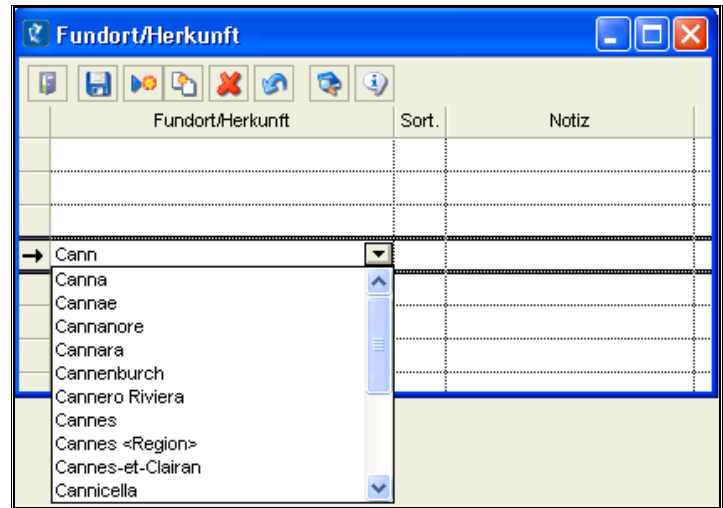

**Abb. 38: Detailmaske FUNDORT/HERKUNFT mit Auswahlliste**

Es kann auch durch Scrollen zum gewünschten Absatz im Alphabet navigiert werden. Per Mausklick wird der gewünschte Begriff dann jeweils aus der Liste in das Feld übernommen. Nach dem Betätigen des Speicherbuttons **in der Detailmaske erscheinen die** eingegebenen Thesaurusbegriffe im entsprechenden Datenfeld auf der Objektbearbeitungsmaske.

Je nach Datenbankeinstellung zeigt imdas pro dabei den ausgewählten Begriff in der zugehörigen Begriffsstruktur des Thesaurus an oder nur den ausgewählten Begriff.

Diese Einstellung ist datenbankübergreifend und kann nur für den Ortsthesaurus unabhängig bzw. singulär von anderen Thesauri eingestellt werden.

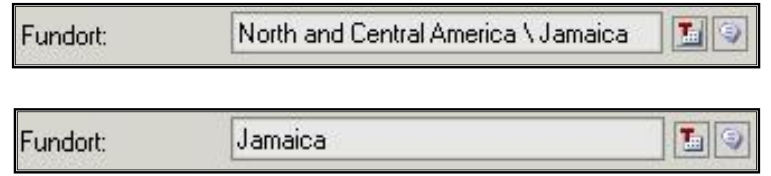

**Abb. 39: Feld FUNDORT mit (oben) und ohne (unten) Thesaurushierarchie**

Die Detailmaske wird nach der Eingabe und Speicherung über den Button **genehmassen**.

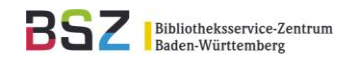

### b) Eingabe über die Thesaurushierarchie

Die Begriffe des Thesaurus können statt in einer alphabetischen Liste auch über den Button THESAURUSBEGRIFFE ANZEIGEN **in der Detailmaske in hierarchischer Form angezeigt** werden, um sie für den Eintrag in ein Datenfeld auszuwählen. Im Thesaurusfenster erfolgt die Navigation über das Pluszeichen.

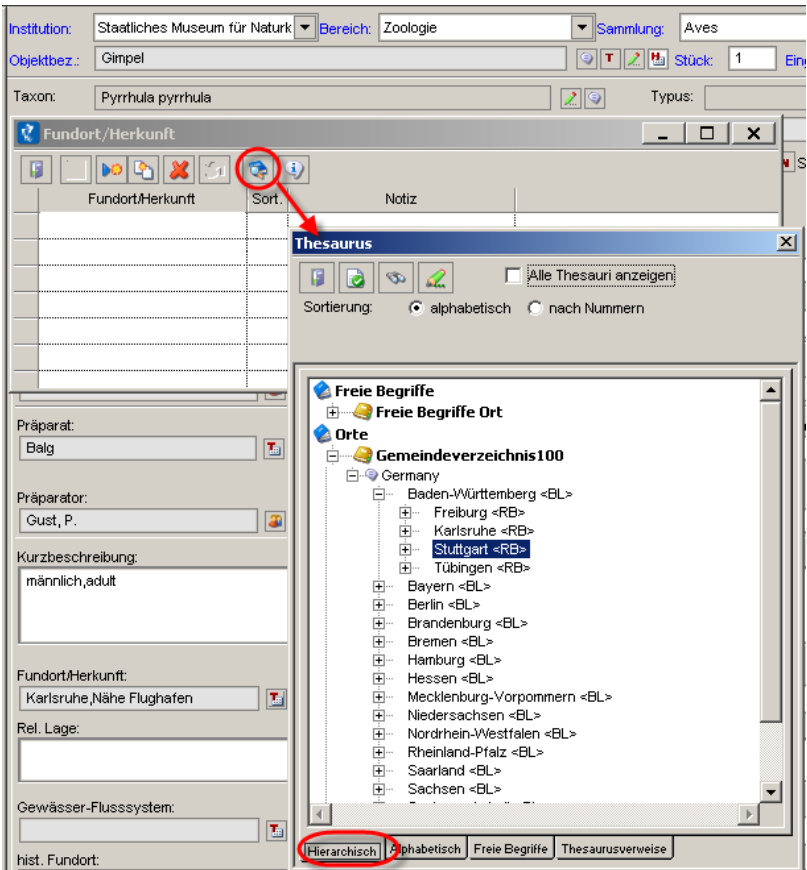

**Abb. 40: Thesaurusfenster mit geöffneter Begriffsstruktur vom Ortsthesaurus GEMEINDEVERZEICHNIS 100 (im Hintergrund die Detailmaske ORTE mit dem Button THESAURUSBEGRIFFE ANZEIGEN)**

Anschließend wird durch Betätigen des Buttons THESAURUSBEGRIFF ÜBERNEHMEN **b** oder auch durch Doppelklick der gewünschte Begriff aus dem Thesaurus(fenster) in das Thesaurusfeld der Detailmaske übernommen.

Das Feld OBJEKTBEZEICHNUNG ist ebenfalls ein Thesaurusfeld. Da hier nur ein Eintrag möglich ist, hat es keine Detailmaske.

Die Eingabe kann hier ebenso über die Thesaurushierarchie erfolgen: dasselbe Fenster öffnet sich beim Klick auf den Thesaurus-Button  $\mathbf{r}$  rechts neben dem Feld.

Die Eingabe eines freien Begriffes (siehe folgende Beschreibung) ist auch möglich.

л

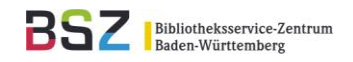

### c) Freie Eingabe

Bei der Eingabe von Begriffen in Thesaurusfeldern, die noch in keinem Thesaurus enthalten sind, schlägt imdas pro vor, diese Begriffe in FREIE BEGRIFFE zu übernehmen.

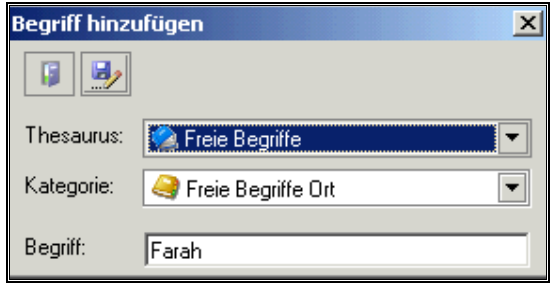

**Abb. 41: Thesaurusfenster BEGRIFF HINZUFÜGEN**

Je nach Zuordnung des Begriffes ist hierfür in dem sich öffnenden Fenster BEGRIFF HINZUFÜGEN die Kategorie FREIE BEGRIFFE ORTE oder SONSTIGES auszuwählen. Über den Button BEGRIFF SPEICHERN wird der Begriff anschließend in den vorgeschlagenen Thesaurus und in das entsprechende Datenfeld der Detailmaske übernommen.

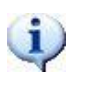

Die freien Begriffe werden vom MusIS-Koordinator und vom BSZ in die jeweiligen Thesauri eingepflegt.

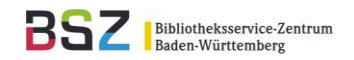

### **Informationsbutton bei Thesauri (sowie Objektbezeichnung und Personen)**

Klickt man den Begriffsinformations-Button **De neben dem Feld OBJEKTBEZEICHNUNG an**, öffnet sich ein Fenster mit Detailinformationen zum ausgewählten Begriff.

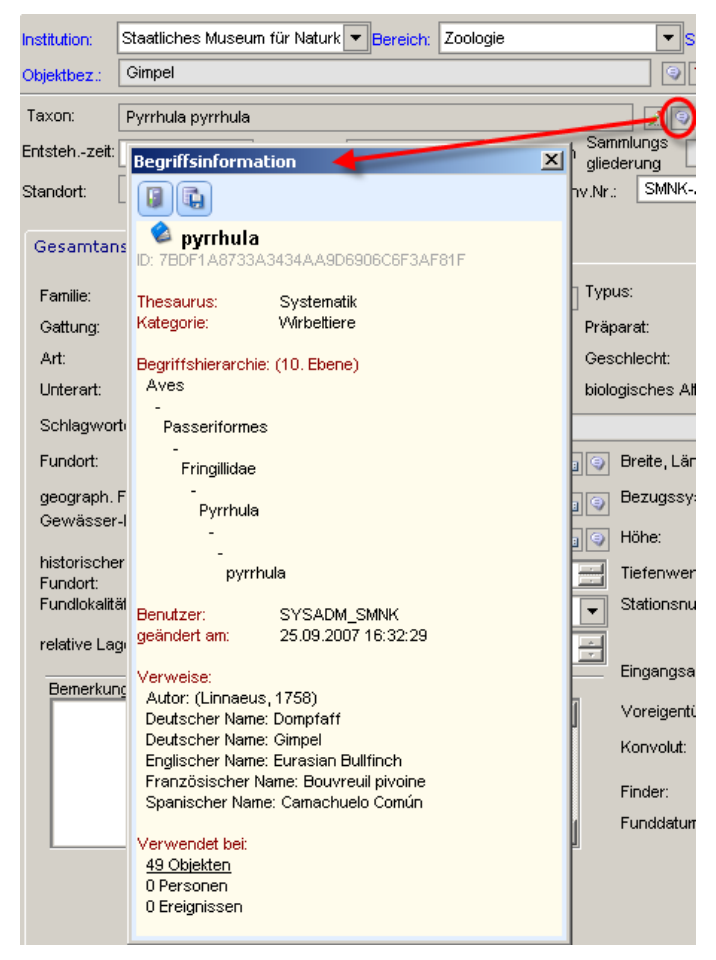

**Abb. 42: Fenster BEGRIFFSINFORMATIONEN ZU mit Detailinformationen zum ausgewählten Art "pyrrhula"**

Unter der Rubrik "Verwendet bei" wird angezeigt, ob und wie häufig der Begriff in anderen Kategorien wie z. B. bei Personen, Ereignissen oder Objekten verwendet wird. Durch einen Klick auf die Verweise erhält man eine Liste der entsprechenden Objekte. Von dort gelangt man wiederum durch einen Klick in den Datensatz zum Objekt.

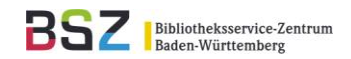

### *Weitere Feldtypen in imdas pro*

### **Felder mit Historienfunktion**

Merkmal: rotes "H" am rechten Feldrand:  $\left| \frac{\mathbf{H}_{\parallel}}{\mathbf{H}_{\parallel}} \right|$ .

Funktion: imdas pro speichert veränderte Feldeinträge automatisch in einer separaten Detailmaske, die per Klick auf den Button einsehbar ist.

|                |                          | Historie der Eingangsarten (2 Datensätze) |                    |                   | $\overline{\phantom{0}}$ | × |
|----------------|--------------------------|-------------------------------------------|--------------------|-------------------|--------------------------|---|
| Eingangsart:   | $\mathbf{H}$<br>Fund     |                                           | B                  | <b>Betrachten</b> |                          |   |
| Voreigentümer: | $\blacksquare$           |                                           |                    |                   |                          |   |
| Konvolut:      | $\overline{\phantom{a}}$ | Eingangsart                               | Erwerbsdatur Datum |                   | Benutzer                 |   |
|                |                          | Alter Bestand                             |                    | 22.01.2013 1      | <b>IMPORTBSZ</b>         |   |
| Finder:        | $\frac{1}{\sqrt{2}}$     | l Fund                                    | 28.05.2013 1       | 28.05.2013 1      | Rölle, Sophie            |   |
| Funddatum:     | $\circ$                  |                                           |                    |                   |                          |   |

**Abb. 43: Feld EINGANGSART mit geöffneter Detailmaske der Historienfunktion: Veränderung der von "Alter**  Bestand" zu "Fund" am 28.05.2013 mit Nennung des Nutzers

### **Anzeigefelder**

Merkmal: grau hinterlegt.

Eingabe: Die direkte Eingabe ist nicht möglich, Einträge werden aus einer Detail- oder einer anderen Erfassungsmaske in das Anzeigefeld gespiegelt. So werden zum Beispiel Einträge im Feld STANDORT im bereichsübergreifenden Maskenteil aus der Detailmaske STANDORT, oder das Feld TYPUS aus der Detailmaske SYSTEMATIK dorthin gespiegelt.

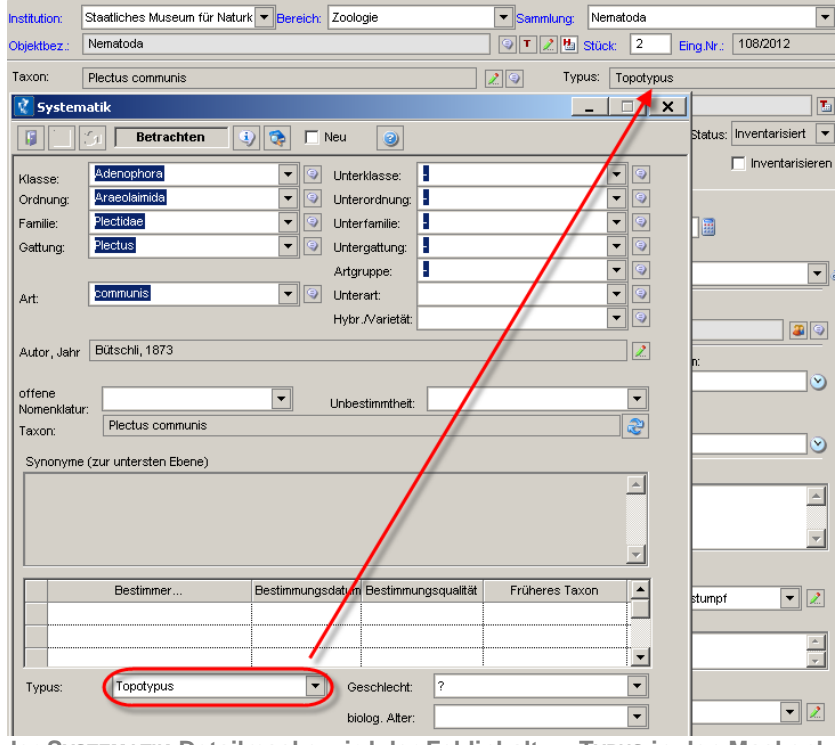

**Abb. 44: Aus der SYSTEMATIK-Detailmaske wird der Feldinhalt zu TYPUS in den Maskenkopf gespiegelt**

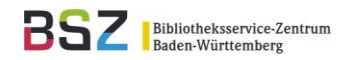

### **Häkchenfelder**

Merkmal: kleines, quadratisches Feld.

Eingabe: Durch Klick in das Feld kann ein Häkchen gesetzt bzw. entfernt werden.

m.

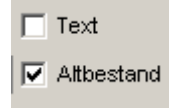

**Abb. 45: Häkchenfelder auf der Standardmaske INVENTARISIERUNG**

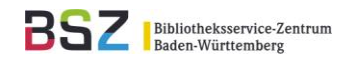

## **7. Personen- und Körperschaften**

### **7.1. Personen/Körperschaften in den Personenstammdaten**

Alle Personen und Körperschaften (Sammler, Voreigentümer, Mitarbeiter des Museums, Mitglieder des Fördervereins, historische Persönlichkeiten etc.) werden in imdas pro gemeinsam in den Personen- und Körperschaftsstammdaten verwaltet.

Zu den Personen- und Körperschaftsstammdaten gelangen Sie über das Menü STAMMDATEN

> PERSONEN/KÖRPERSCHAFTEN > PERSONEN/KÖRPERSCHAFTEN oder mit einem Klick auf in der seitlichen Buttonleiste. Beim Aufrufen der Stammdaten erscheint eine alphabetische Liste aller vorhandenen Einträge.

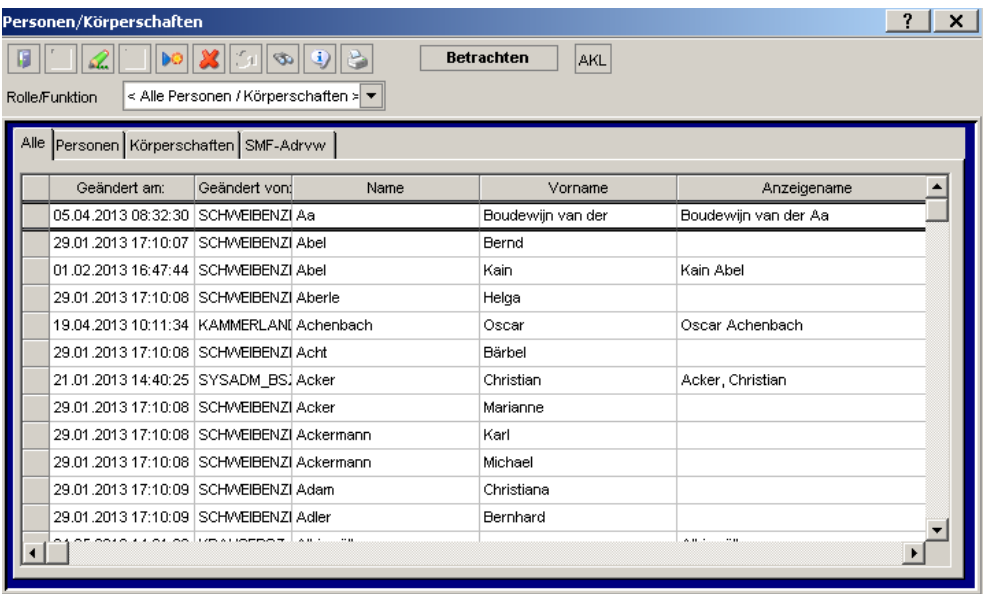

**Abb. 46: Alphabetische Liste aller Personen/Körperschaften in den STAMMDATEN**

Durch Anwahl der Reiter ALLE, PERSONEN oder KÖRPERSCHAFTEN können entweder alle oder nur Personen oder nur Körperschaften angezeigt werden.

Im Auswahlfeld ROLLE/FUNKTION besteht darüber hinaus die Möglichkeit, durch Anwahl einer bestimmten Rolle oder Funktion von Personen/Körperschaften, die Anzahl der angezeigten Personen/Körperschaften weiter einzuschränken und z. B. nur die Bestimmer anzuzeigen.

|      | Personen/Körperschaften                                                                     |              |      |           |                  |  |  |  |  |  |  |
|------|---------------------------------------------------------------------------------------------|--------------|------|-----------|------------------|--|--|--|--|--|--|
| г    | ll:Call<br><b>Betrachten</b><br>$\infty$<br>$\left  \mathbf{G} \right\rangle$<br><b>AKL</b> |              |      |           |                  |  |  |  |  |  |  |
|      | <b>Bestimmer</b><br><b>Rolle/Funktion</b>                                                   |              |      |           |                  |  |  |  |  |  |  |
| Alle | Personen   Körperschaften   SMF-Adrvw                                                       |              |      |           |                  |  |  |  |  |  |  |
|      | Geändert am:                                                                                | Geändert von | Name | Vorname   | Anzeigename      |  |  |  |  |  |  |
|      | 21.01.2013 14:40:25 SYSADM_BSJ Acker                                                        |              |      | Christian | Acker, Christian |  |  |  |  |  |  |
|      | 29.01.2013 17:10:08 SCHWEIBENZI Acker                                                       |              |      | Marianne  |                  |  |  |  |  |  |  |
|      |                                                                                             |              |      |           |                  |  |  |  |  |  |  |
|      |                                                                                             |              |      |           |                  |  |  |  |  |  |  |
|      |                                                                                             |              |      |           |                  |  |  |  |  |  |  |
|      |                                                                                             |              |      |           |                  |  |  |  |  |  |  |

**Abb. 47: Auswahl der Rolle/Funktion "Bestimmer" und entsprechende Liste in den STAMMDATEN**

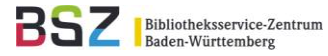

Um eine neue Person oder Körperschaft zu erfassen, wählen Sie den entsprechenden Reiter PERSONEN oder KÖRPERSCHAFTEN, klicken Sie auf den Neueingabebutton **Do**, tragen Sie die Person oder Körperschaft in die **markierte Eingabezeile** der Liste ein und speichern Sie anschließend die Eingabe mit

 $\mathbf{u}$ 

Vor der Eingabe einer neuen Person/Körperschaft sollte über eine *Query by Example* (Fernglassuche) überprüft werden (siehe [Kapitel 12.1.\)](#page-73-0), ob es die Person/Körperschaft bereits in den Stammdaten gibt. Imdas pro führt keinen automatischen Abgleich bei Eingabe in den Stammdaten durch; das geschieht nur bei der Eingabe einer Person/Körperschaft im Zusammenhang mit dem Objekt.

Weitere Angaben zur Person/Körperschaft können in der Maske PERSONEN-/KÖRPER-SCHAFTSDETAILS gemacht werden, indem die betreffende Person/Körperschaft in der Liste markiert und der Button DATENSATZ BEARBEITEN  $\alpha$  angeklickt wird oder per Doppelklick auf die Zeile mit dem gewünschten Datensatz.

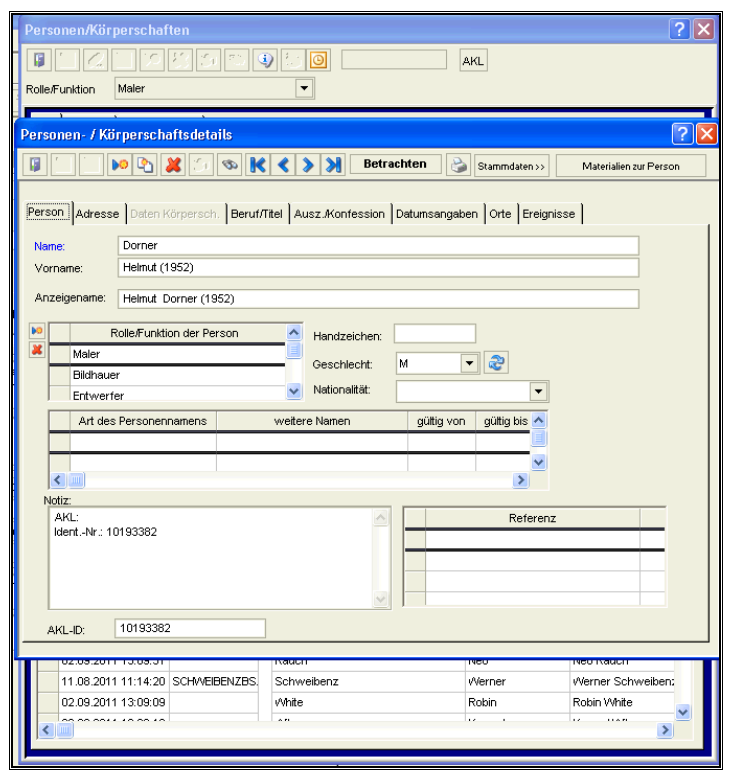

**Abb. 48: Erfassung von PERSONEN- / KÖRPERSCHAFTSDETAILS zum neu angelegten Stammdatensatz "Personen"**

Bei der Erfassung einer Person in den Stammdaten kann bereits eine bzw. mehrere Rolle(en)/Funktion(en) zugewiesen werden, diese Angabe wird jedoch erst bei der Verbindung einer Person/Körperschaft zum Objekt zwingend (siehe unten).

Über das Feld ANZEIGENAME wird die Anzeige des Personen- oder Körperschaftsnamens in der Objektbearbeitungsmaske und im Ausdruck gesteuert.

Im Reiter PERSONEN werden alle mit *W*eiblich oder *M*ännlich und auch alle nicht (eindeutig) gekennzeichneten Einträge angezeigt; im Reiter KÖRPERSCHAFTEN nur die *J*uristischen.

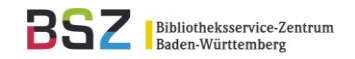

### <span id="page-61-0"></span>**7.2. Personen und Körperschaften bei der Objekterfassung**

Bei der Erfassung von PERSONEN ZUM OBJEKT **83** ist die Eingabefunktionalität dieselbe wie bei allen Stammdatenfeldern mit Detailmaske (siehe [Kapitel 6\)](#page-48-0), nur dass hier zusätzlich eine ROLLE/FUNKTION eingetragen werden muss.

Die Auswahl der Personen/Körperschaften kann durch das Häkchenfeld ALLE PERSONEN ANZEIGEN gesteuert werden: Ist das Feld durch ein Häkchen aktiviert, werden *alle* in der Datenbank erfassten Personen, *ungeachtet* ihrer Rolle/Funktion, angezeigt und stehen für die Eingabe zur Verfügung.

Ist das Feld nicht aktiviert, dann werden in der Tabellenspalte NAME nur diejenigen Personen/Körperschaften angezeigt, die zu der ausgewählten Rolle/Funktion in der gleichnamigen Spalte passen. Voraussetzung für die Auswahl ist, dass der Person oder Körperschaft *zuvor* in den STAMMDATEN in der Detailmaske PERSONEN-/KÖRPER-SCHAFTSDETAILS diese Rolle/Funktion zugewiesen wurde. Ist dort auch ein Anzeigename erfasst, so wird dieser in der Spalte ANZEIGENAME automatisch ergänzt.

Weitere in den PERSONENSTAMMDATEN dokumentierte Informationen zur Person sind über den Informationsbutton der Detailmaske PERSONEN und neben den entsprechenden Personenfeldern auf der Erfassungsmasken **abrufbar. Dies kann bei gleichnamigen** Personen zur Kontrolle die hen, ob die richtige Person ausgewählt wurde.

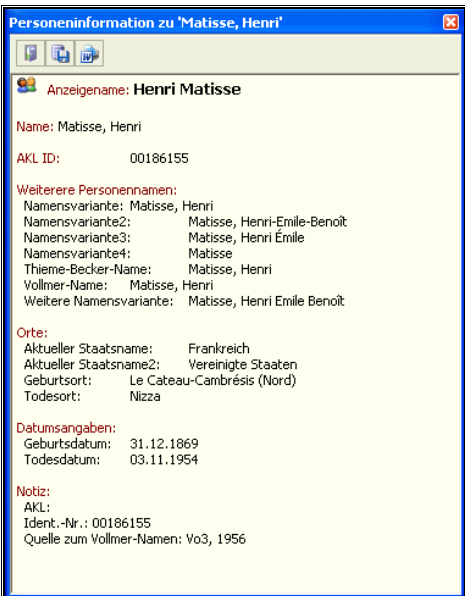

**Abb. 49: Fenster PERSONENINFORMATION […]**

 $\mathbf{1}$ 

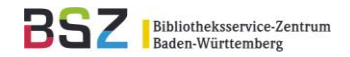

Sie können in der Detailmaske PERSONEN ZUM OBJEKT auch Personen oder Körperschaften eintragen, die **nicht** in den Stammdaten enthalten sind. Imdas pro meldet dann beim Versuch zu Speichern zurück, dass er den Eintrag nicht kennt und schlägt vor, nach der Person im AKL (Allgemeines Künstlerlexikon) zu suchen. Das trifft für den

Naturkundebereich in der Regel nicht zu, weshalb mit NEIN auf den Dialog zu reagieren ist. Dann folgt eine weitere Nachfrage, ob die noch unbekannte Person neu erfasst werden soll. Bestätigen Sie dann mit Ja. Es öffnet sich automatisch die Maske

PERSONEN/KÖRPERSCHAFTSDETAILS, in der Eintragungen wie im vorhergehenden Kapitel geschildert, erfolgen können Durch Betätigen des Buttons PERSON ÜBERNEHMEN **im der** Maske übernimmt imdas pro den Neueintrag in die Eingabezeile der Detailmaske PERSONEN ZUM OBJEKT.

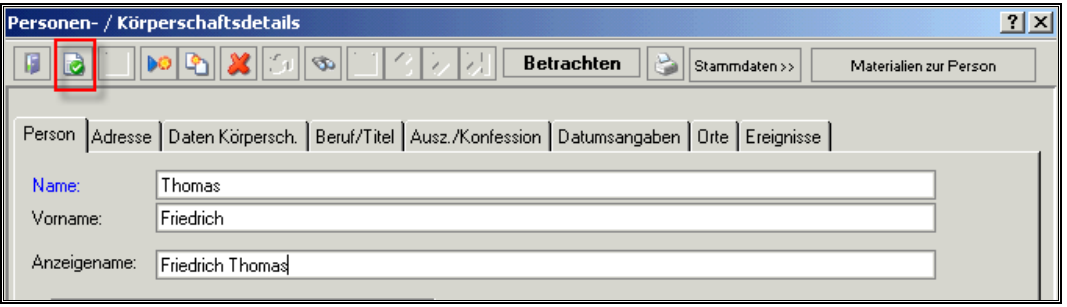

**Abb. 50: Ausschnitt aus der Maske PERSONEN/KÖRPERSCHAFTSDETAILS**

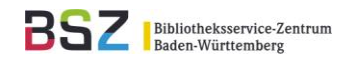

## **8. Kopieren von Datensätzen**

Um die Erfassung von Objektdatensätzen mit weitgehend übereinstimmenden Informationen zu erleichtern, ist die Kopierfunktion hilfreich.

Wählen Sie dazu den zu kopierenden Datensatz und die Erfassungsmaske, deren Inhalt kopiert werden soll, aus und klicken Sie anschließend auf den Kopier-Button **in der** in der Buttonzeile der Objektbearbeitung.

Der Bearbeitungsstatus in der Statusleiste der Objektbearbeitungsmaske wechselt dann von BETRACHTEN (grau) zu KOPIEREN (grün) und die Inhalte der Erfassungsmaske werden bis auf die Eingangs- und Inventarnummer in den neu angelegten Datensatz übernommen.

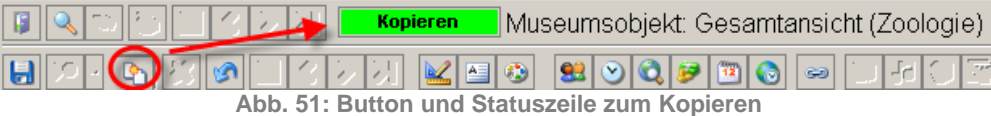

Beim Kopieren wird nur der Inhalt aus **einfachen** Stammdaten-, Thesaurus- und Freitextfeldern der jeweils geöffneten Erfassungsmaske kopiert, sozusagen nur der **sichtbare** Inhalt der jeweils geöffneten Erfassungsmaske.

**Einträge in Detailmasken werden nicht automatisch kopiert!**

Sollen diese ebenfalls kopiert werden, so sind sie vor dem Kopieren zu öffnen. Sie können dabei die Masken aus Platzgründen auf dem Monitor minimieren oder hintereinander angeordnet werden.

Eine Sonderregelung gilt hier für die LITERATURHINWEISE. Diese müssen gesondert kopiert und eingefügt werden.

Unmittelbar nachdem Sie einen Datensatz kopiert haben, wird Ihnen dieser kopierte Datensatz angezeigt; der Betrachtungsstatus steht dabei weiterhin auf grün für KOPIEREN. Sie erkennen den kopierten Datensatz an der fehlenden Eingangsnummer.

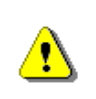

ŋ

Ĩ.

Vor dem Bearbeiten des kopierten Datensatzes, ist dieser zu speichern. Sonst kann es mitunter vorkommen, dass imdas pro geänderte und/oder neu eingegebene Daten nicht vollständig übernimmt.

Solange sich der kopierte Datensatz im Kopierstatus (grün) befindet, können Sie den Kopiervorgang abbrechen, indem Sie auf den Button ÄNDERUNGEN VERWERFEN Buttonzeile klicken.

Die Kopierfunktion ist auch beim Anlegen von Personen- oder Körperschaftsstammdaten über die Adressverwaltung einsetzbar.

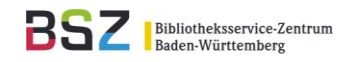

## **9. Objektbeziehungen**

Œ

Über die Detailmaske OBJEKTBEZIEHUNGEN, die sich über den Button öffnet, besteht die Möglichkeit, Teile-Ganzes-Beziehungen abzubilden, z. B. die Beziehung zu Konvoluten oder die Zugehörigkeit von Objekten zu einer Serie.

### <span id="page-64-0"></span>**9.1. Beziehungen von Museumsobjekten zu einem Konvolut**

**Voraussetzung:** Es wurde ein Konvolut-Datensatz angelegt [\(Kapitel](#page-46-0) 5.2.).

Die Beziehung von Museumsobjekten zu einem Konvolut wird bei jedem einzelnen Objektdatensatz im Reiter ZUGEHÖRIGKEIT durch die Angabe des Konvolutes in der Spalte BEZIEHUNG hergestellt.

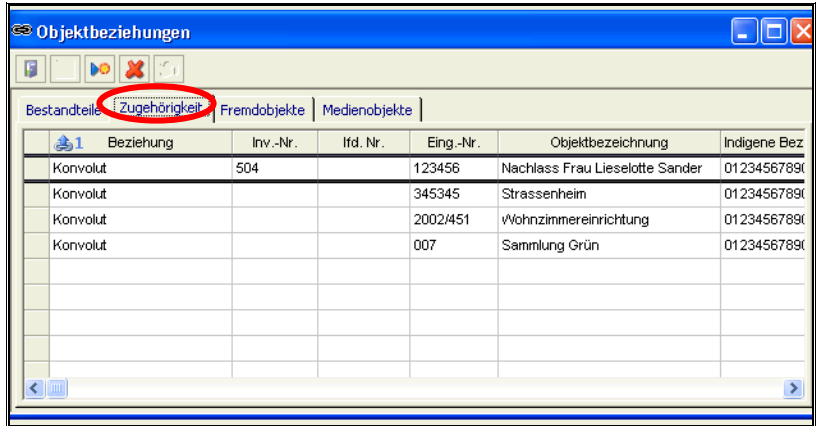

**Abb. 52: Detailmaske OBJEKTBEZIEHUNGEN. Im Reiter ZUGEHÖRIGKEIT wird das Konvolut angegeben**

Beim Konvolut-Datensatz werden damit automatisch in den Objektbeziehungen die einzelnen zugehörigen Museumsobjekte im Reiter BESTANDTEILE aufgelistet.

|             | Konvolut: Registrierung-Eingangsbuch (Erweitert)                                                         |          |                 |               |              |                     |          |  |  |
|-------------|----------------------------------------------------------------------------------------------------|----------|-----------------|---------------|--------------|---------------------|----------|--|--|
| ಾ<br>A.     | 잎                                                                                                    | 12]      | ъ<br><b>GAR</b> | W             |              | Н.<br>72            |          |  |  |
|             | Museum der Natur<br>Modelle & Dioramen<br>Obstmodelle<br>Bereich:<br>Sammlung:<br>Institution:<br>▼<br>▼ |          |                 |               |              |                     |          |  |  |
| Konv.-Bez.: | Obstmodelle Sickler                                                                                      |          |                 |               |              | $T  Z  $ the Stück: | 1        |  |  |
|             | <b>GS Objektbeziehungen</b>                                                                              |          |                 |               |              |                     | ×        |  |  |
|             |                                                                                                    | Ľл       |                 |               |              |                     |          |  |  |
|             | Bestandteile Zugehörigkeit Fremdobjekte                                                                  |          |                 | Medienobjekte |              |                     |          |  |  |
|             | 1 Beziehung                                                                                              | Inv.-Nr. | Ifd. Nr.        | Eing.-Nr.     |              | Objektbezeichnung   | Indigene |  |  |
|             | Konvolut                                                                                                 | Si-A-001 |                 | 9802/2012     | Modellfrucht |                     |          |  |  |
|             | Konvolut                                                                                                 | Si-A-004 |                 | 9803/2012     | Modellfrucht |                     |          |  |  |
|             | Konvolut                                                                                                 | Si-A-006 |                 | 9804/2012     | Modellfrucht |                     |          |  |  |
|             | Konvolut                                                                                                 | Si-A-007 |                 | 9805/2012     | Modellfrucht |                     |          |  |  |
|             | Konvolut                                                                                                 | Si-A-009 |                 | 9806/2012     | Modellfrucht |                     |          |  |  |
|             | Konvolut                                                                                                 | Si-A-010 |                 | 9807/2012     | Modellfrucht |                     |          |  |  |
|             |                                                                                                    |          |                 |               |              |                     |          |  |  |

**Abb. 53: Detailmaske OBJEKTBEZIEHUNGEN eines Konvolutes. Im Reiter BESTANDTEILE sind die einzelnen Objekte gelistet**

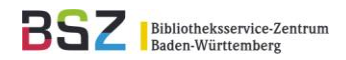

Eine Beziehung zwischen Museumsobjekt und Konvolut kann auch über das Feld KONVOLUT auf der Maske KATALOGISIERUNG (NATUR) erstellt werden, indem das entsprechende Konvolut aus der Liste ausgewählt wird. Dann werden die beschriebenen Objektbeziehungen (ZUGEHÖRIGKEIT, BESTANDTEILE) automatisch in der Detailmaske OBJEKTBEZIEHUNGEN eingetragen.

### **9.2. Suche in Objektbeziehung**

Ist die genaue Objektbezeichnung oder -nummer des zu verknüpfenden Datensatzes nicht bekannt, besteht die Möglichkeit, durch Doppelklick in die Spalten INV.-NR., EING.-NR. oder OBJEKTBEZEICHNUNG die Detailmaske AUSWAHL-OBJEKT zu öffnen, um nach den jeweiligen Objekt(en) zu suchen: Füllen Sie in dieser Maske die Spalte TYP (= Objekttyp) sowie **eine** der Spalten INV.-NR., EING.-NR. oder OBJEKTBEZEICHNUNG aus und starten Sie die Suche über den Button | | Aus der Trefferliste wird der gewünschte Datensatz in die

d Objektbeziehungen durch Klicken auf übernommen. Die weiteren Daten, die mit dem übernommenen Datensatz verknüpft sind, werden von imdas pro automatisch ergänzt.

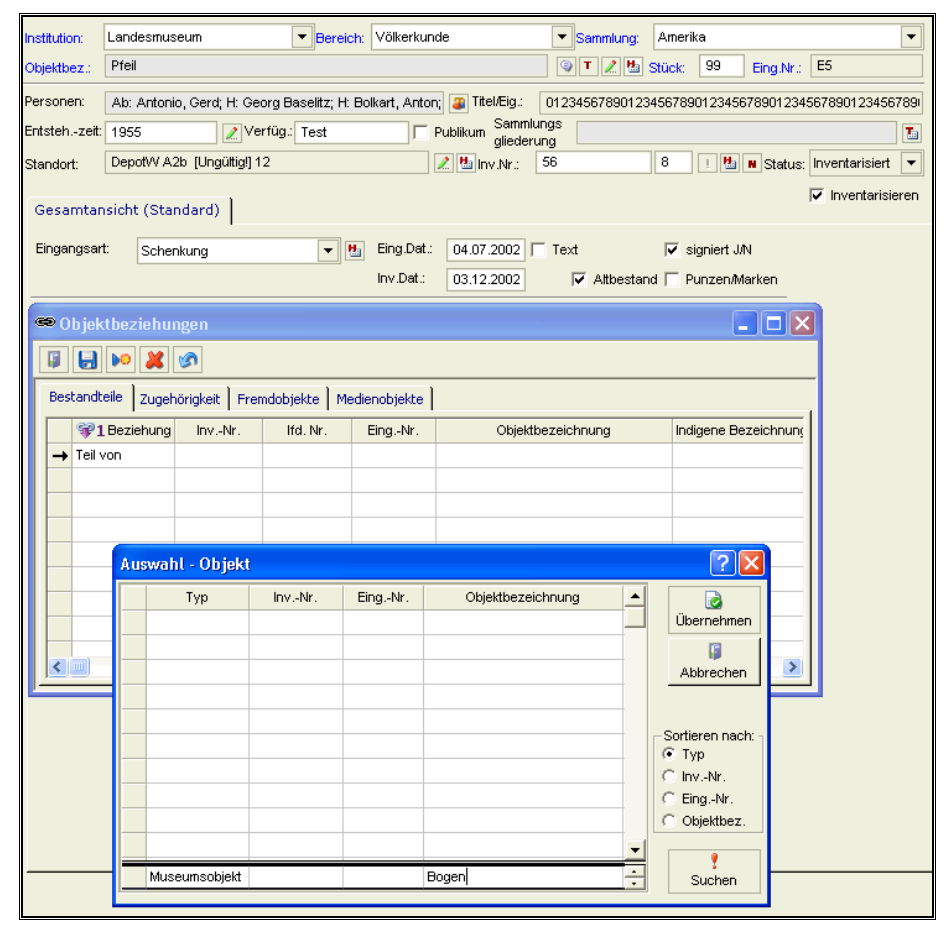

**Abb. 54: Suchmaske AUSWAHL-OBJEKT in den Objektbeziehungen**

Sind zu einem Museumsobjekt Materialen zum Objekt erfasst (wie Fotos, Alte Karteikarten o.ä.), so werden diese Angaben von imdas pro automatisch in den Reiter MEDIENOBJEKTE der Objektbeziehungen gespiegelt.

L

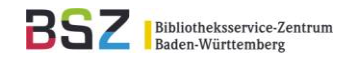

Die Beziehung zwischen Objekten wird auch in der Objektliste dargestellt, von wo aus flexibel zwischen z. B. Konvolut und verknüpften Museumsobjekten navigiert werden kann. Zu erkennen sind vorhandene Beziehungen in der Liste anhand des grünen Pluszeichens am Beginn der Datenzeile.

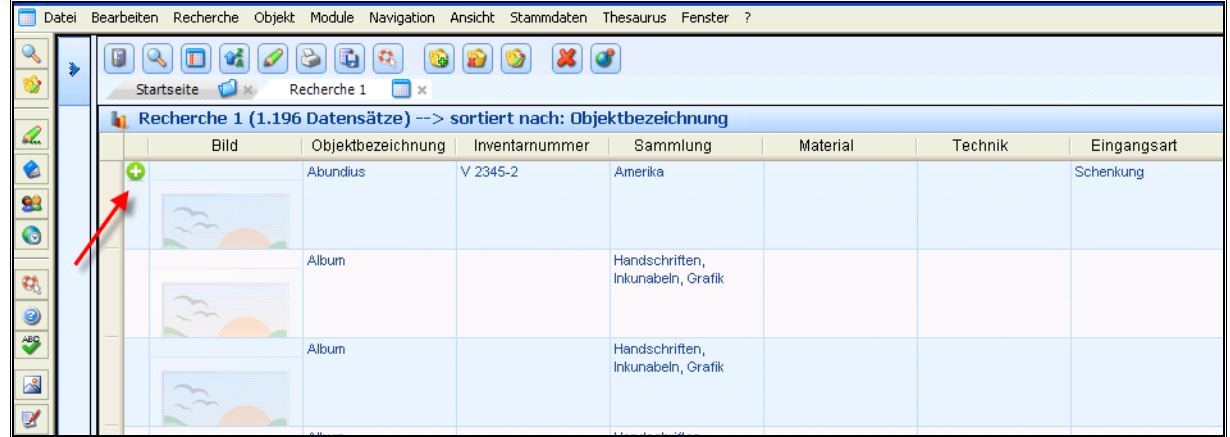

**Abb. 55: Darstellung von Objektbeziehungen in der Objektliste**

Beim Anklicken des Pluszeichens werden alle mit dem jeweiligen Objektdatensatz verknüpften Objekte aufgeführt. Dabei ist in der ersten oder zweiten Spalte ablesbar, um was für ein Objekt es sich handelt, um ein Konvolut, Museumsobjekt oder Medienobjekt/Material zum Objekt (Bild, Dokument etc.) usw.

Welche Art von Beziehung besteht, wird an dem Verknüpfungszeichen deutlich. Beziehungen nach "oben", d. h. ob das Objekt zu einem anderen Objekt, beispielsweise einem Konvolut gehört, werden durch  $\frac{1}{2}$ 1 kennzeichnet. Das Verknüpfungszeichen  $\frac{1}{2}$ 1 kennzeichnet dagegen Beziehungen nach "unten", das sind Bestandteile oder Materialien mit dem ein Objekt verknüpft ist.

| H                     |           |                                                                                                    |             |                                                  |                   | Datei Bearbeiten Recherche Objekt Module Navigation Ansicht Stammdaten Thesaurus Fenster ? |                                      |          |                |             |
|-----------------------|-----------|----------------------------------------------------------------------------------------------------|-------------|--------------------------------------------------|-------------------|--------------------------------------------------------------------------------------------|--------------------------------------|----------|----------------|-------------|
| $\mathcal{Q}$<br>ŵ    | $\bullet$ | $\boldsymbol{\mathcal{X}}$<br>B<br>ū<br>O<br>R.<br>Recherche 1<br>$\mathbb{R}$ $\times$<br><b>Startseite</b> |             |                                                  |                   |                                                                                            |                                      |          |                |             |
| $\mathscr{L}$         |           |                                                                                                    |             |                                                  |                   | Recherche 1 (1.196 Datensätze) --> sortiert nach: Objektbezeichnung                        |                                      |          |                |             |
|                       |           |                                                                                                    | <b>Bild</b> |                                                  | Objektbezeichnung | Inventarnummer                                                                             | Sammlung                             | Material | <b>Technik</b> | Eingangsart |
| ⅇ                     |           |                                                                                                    |             |                                                  | Abundius          | V 2345-2                                                                                   | Amerika                              |          |                | Schenkung   |
| 93                    |           |                                                                                                    |             | Konvolut <sub>1</sub>                            | (1)               |                                                                                            |                                      |          |                |             |
| $\bullet$             |           |                                                                                                    |             | <b>Mittelgeber</b><br>Voreigentümer <sup>1</sup> |                   |                                                                                            |                                      |          |                |             |
|                       |           |                                                                                                    |             |                                                  |                   |                                                                                            |                                      |          |                |             |
| ¢ţ                    |           |                                                                                                    |             |                                                  | <b>Album</b>      |                                                                                            | Handschriften,                       |          |                |             |
| 0                     |           |                                                                                                    |             |                                                  |                   |                                                                                            | Inkunabeln, Grafik                   |          |                |             |
| $\ddot{\ddot{\bf v}}$ |           |                                                                                                    |             |                                                  |                   |                                                                                            |                                      |          |                |             |
|                       |           |                                                                                                    |             |                                                  | <b>Album</b>      |                                                                                            | Handschriften,                       |          |                |             |
| $\mathbb{R}$          |           |                                                                                                    |             |                                                  |                   |                                                                                            | Inkunabeln, Grafik                   |          |                |             |
| ⋓                     |           |                                                                                                    |             |                                                  |                   |                                                                                            |                                      |          |                |             |
|                       |           |                                                                                                    |             |                                                  | <b>Album</b>      |                                                                                            | Handschriften,<br>Inkunabeln, Grafik |          |                |             |
|                       | akros     |                                                                                                    |             |                                                  |                   |                                                                                            |                                      |          |                |             |

**Abb. 56: Darstellung von Objektbeziehungen in der Objektliste**

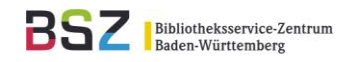

## **10. Literaturhinweise**

Zu jedem Objektdatensatz können unter DETAILINFORMATIONEN Literaturhinweise mit ihren bibliographischen Angaben erfasst werden.

In dieser Maske können auch relevante Textstellen zitiert und im Notizfeld Anmerkungen zur Literatur abgelegt werden. Durch den Eintrag im Feld ART DER LITERATUR wird die verknüpfte Literaturangabe zum Objekt verdeutlicht, z. B. Katalog, Aufsatz o. Ä.

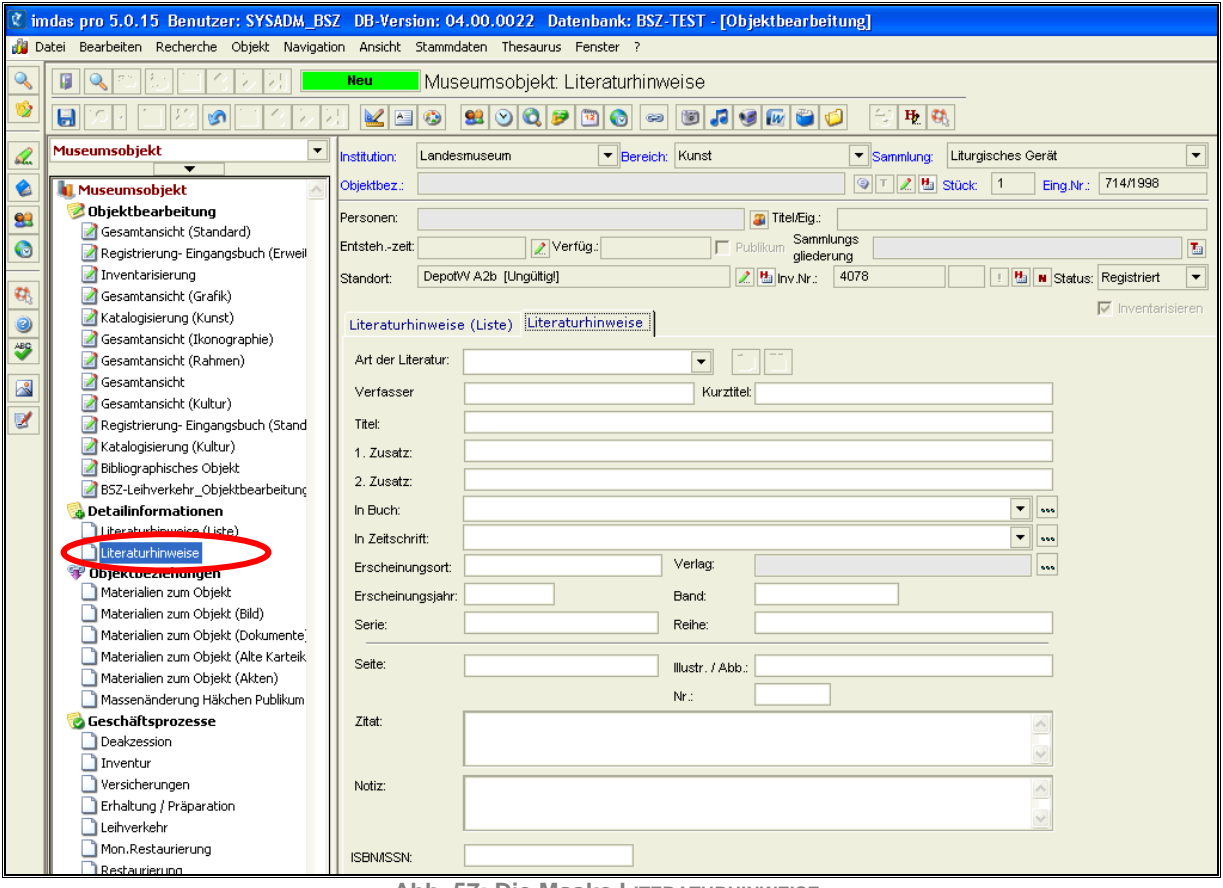

**Abb. 57: Die Maske LITERATURHINWEISE**

Über die Pfeiltasten  $\| \mathbf{k} \cdot \| \mathbf{k} \|$  der Buttonzeile kann zwischen den zu einem Objekt angelegten Literaturdatensätzen geblättert werden. In der Maske LITERATURHINWEISE (LISTE) erscheinen alle zum Objekt erfassten Literaturdatensätze übersichtlich in einer Tabelle.

Für neu zu erfassende Literaturhinweise den Neueingabebutton **bei**betätigen und abschließend die Eingabe speichern

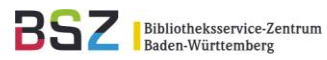

### **Kopieren von Literaturhinweisen**

Den Literaturhinweis, der kopiert werden soll, auswählen und auf DATENSATZ KOPIEREN in der Maske LITERATURHINWEISE klicken. Anschließend den Objektdatensatz, bei dem der Literaturhinweis eingefügt werden soll, öffnen. Dort die Maske LITERATURHINWEISE öffnen und den Neueingabebutton betätigen. Per DATENSATZ EINFÜGEN in der Maske LITERATURHINWEISE werden die kopierten Daten eingefügt. Das Speichern **bis abschließend nicht vergessen! Nun können** weitere Literaturangaben kopiert werden.

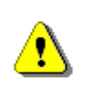

 $\mathbf{I}$ 

Betätigen Sie den Neueingabebutton nicht, wird der aktuell aufgerufene Literaturhinweis überschrieben!

In imdas pro besteht die Möglichkeit, Literaturhinweise zu Objekten mit ihren bibliographischen Angaben manuell oder per Datenübernahme aus einem elektronischen Bibliothekskatalog (OPAC) mit Hilfe einer definierten Schnittstelle (Z39.50-Client) zu erfassen.

Empfehlungen für die manuelle Titelaufnahme finden Sie in der *MusIS-Handreichung 2: Datenfeldkatalog* imdas pro*: Literaturhinweise und Bibliographisches Objekt.* 

Für die Erfassung der Literaturhinweise mittels Z.39.50-Schnittstelle empfehlen wir die *MusIS-Handreichung 3: Übernahme von bibliographischen Angaben aus Bibliothekskatalogen mittels Z39.50-Client nach imdas pro.*

> Die mittels Z39.50-Protokoll automatisierte Übernahme bibliographischer Angaben aus Bibliothekskatalogen verhindert Schreibfehler, die bei der manuellen Eingabe auftreten können und stellt zudem eine wesentliche Arbeitserleichterung dar. Ein hinterlegtes Datenfeldmapping zwischen imdas pro und dem vom BSZ betriebenen Südwestdeutschen Bibliotheksverbundkatalog mit mehr als 15 Millionen Literaturnachweisen garantiert den korrekten Import nach imdas pro.

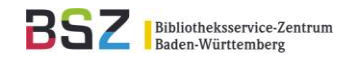

## **11. Materialien zum Objekt**

i.

Sind Materialien wie Bilder, Texte, Film- und Tonaufzeichnungen zu einem Objekt vorhanden, bietet imdas pro die Möglichkeit, diese mit dem entsprechenden Objektdatensatz zu verknüpfen.

Die Dateien müssen, wenn die Datenbank vom BSZ betreut wird, dazu auf dem Medienserver (Laufwerk Z:) des BSZ liegen.

Zur Struktur der Dateiablage empfiehlt das BSZ die *MusIS-Handreichung 1: Empfehlungen und Hinweise für die Dateiverwaltung auf dem BSZ-Medienserver*

### **11.1. Verknüpfen von Materialien zum Objekt**

Sie haben den entsprechenden Objektdatensatz in der Objektbearbeitung aufgerufen, zu dem Sie Materialien ergänzen wollen. Wählen Sie im Maskenexplorer die entsprechende Maske MATERIALIEN ZUM OBJEKT (BILD)/(AKTEN)/ o. ä. und klicken Sie auf den Neueingabe-Button **bo**.

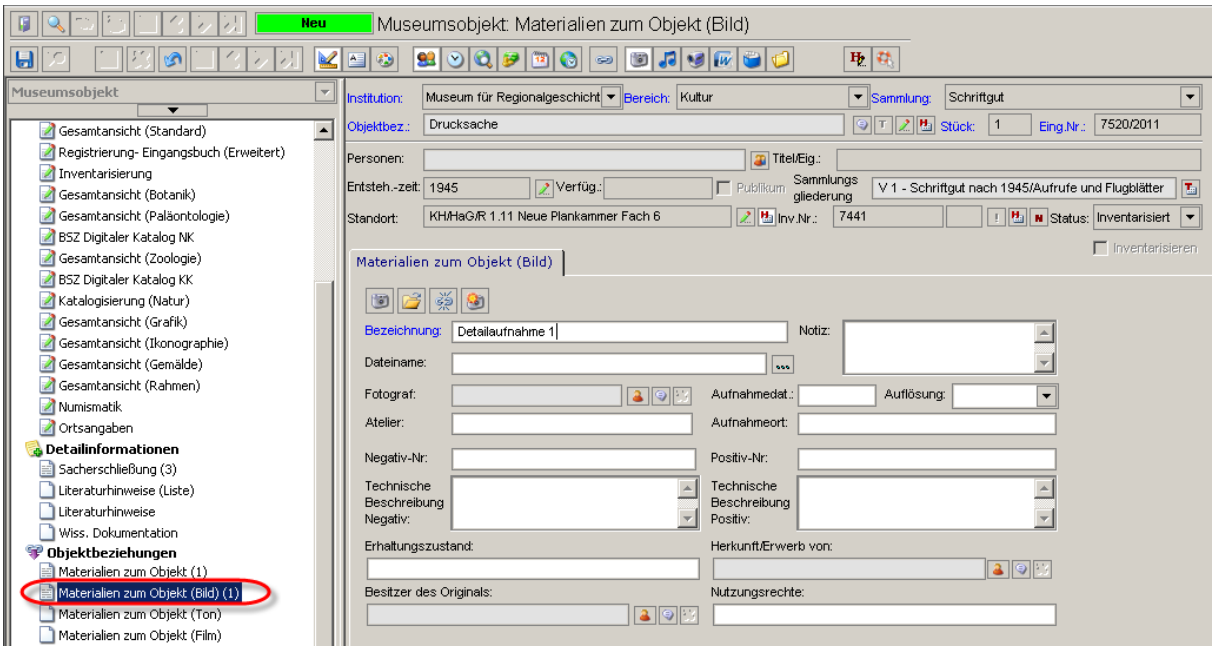

**Abb. 58: Maske Materialien zum Objekt (Bild)**

Bei dem blau unterlegten Feld BEZEICHNUNG handelt es sich um ein Pflichtfeld, das ausgefüllt werden muss. Diese Bezeichnung wird später als *Bildunterschrift* in der Bildanzeige erscheinen. Sie sollte möglichst sinngebend gewählt werden, weil auch danach recherchiert werden kann.

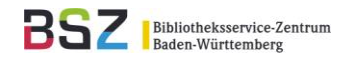

Per Klick auf den Button **Der Ineben dem Feld DATEINAME öffnet sich das Fenster BILDDATEI** AUSWÄHLEN.

| <b>Bilddatei auswählen</b>                               |                                                                                                    | ?                   |
|----------------------------------------------------------|----------------------------------------------------------------------------------------------------|---------------------|
|                                                          | ← 国 啓 丽 ·<br>Suchen in: S. SKKMedien\$ auf "dc1" (Z:)<br>$\vert \cdot \vert$                                                                                    |                     |
| Recent<br>B<br>Desktop<br>Eigene Dateien<br>Arbeitsplatz | Bilder<br>drucklayout<br>frau ludewig<br>1Ini<br>ini imdas31<br>ini_imdas35<br>ini test<br>MuseumPlus<br>Pan-Net Catalogue<br>Texte<br>tmpBilder<br>herstellung |                     |
| Netzwerkumgeb<br>ung                                     | Dateiname:<br>Dateityp:<br>Alle Dateien ["."]<br>▼<br>Schreibgeschützt öffnen                                                                                   | Öffnen<br>Abbrechen |

**Abb. 59: Fenster Bilddatei auswählen mit BSZ-Medienserver (Laufwerk Z:)**

Wählen Sie auf dem Laufwerk Z: (BSZ-Medienserver) den Ablageordner aus und markieren Sie darin die entsprechende Bilddatei.

Nachdem Sie auf den Button ÖFFNEN geklickt haben, erscheint die *Pfadangabe* zur (Bild-) Datei im Feld DATEINAME in imdas pro.

Nach dem Speichern wird der Button BILDER ZUM OBJEKT ANZEIGEN in der Buttonzeile der Objektbearbeitungsmaske weiß unterlegt angezeigt.

Wenn Sie weitere Materialien mit demselben Objektdatensatz verknüpfen wollen, klicken Sie wieder auf den Neueingabebutton **Do** und verfahren wie oben beschrieben. Es können beliebig viele Materialen mit einem Objektdatensatz verknüpft werden – achten Sie dabei wiederum besonders auf eine eindeutige und sinngebende Bezeichnung.

Haben Sie mehrere Materialien zu einem Museumsobjekt angelegt, so können Sie innerhalb einer Materialgruppe (z. B. bei mehreren Bildern) durch die blauen Navigationspfeile in der Buttonzeile der Objektbearbeitungsmaske durch die Bilddatensätze blättern:

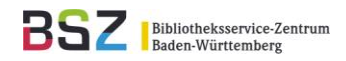

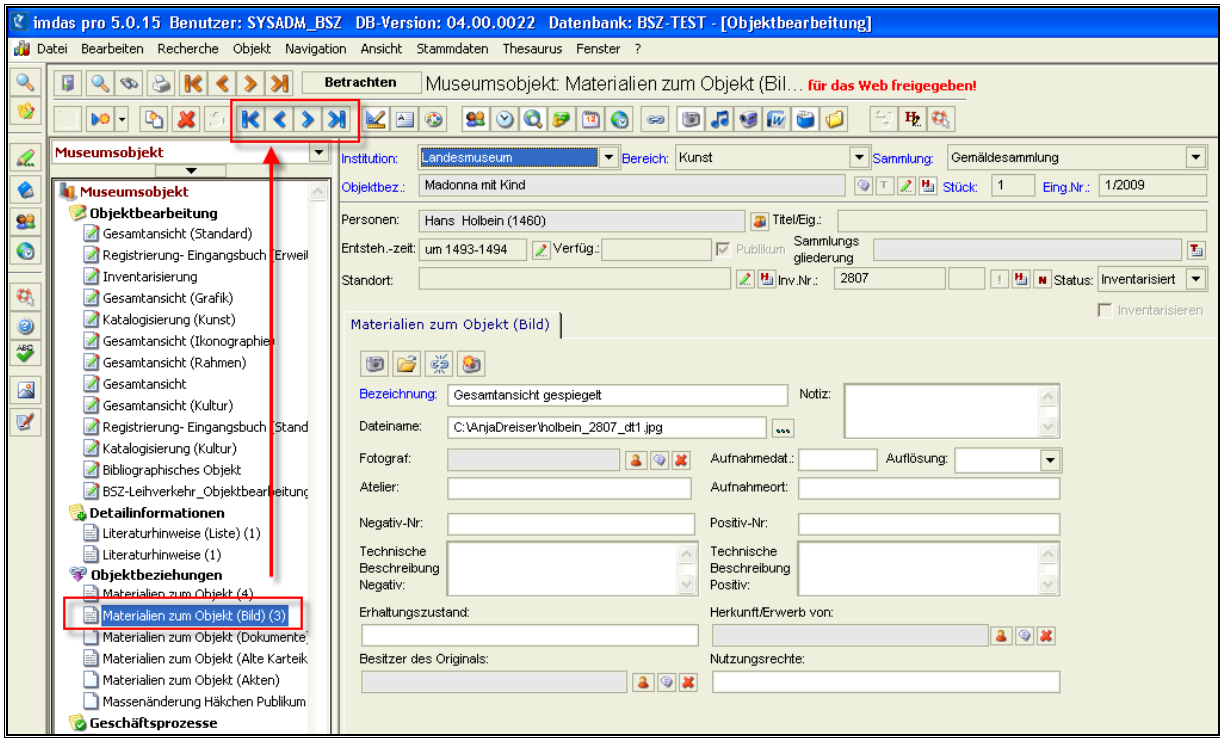

**Abb. 60: Navigation bei mehreren Materialien zum Objekt**

Um ein Bild vergrößert zu betrachten, betätigen Sie den Button BILD ANZEIGEN in der jeweiligen Material-Maske. Das Bild öffnet sich dann im *Image Viewer* von imdas pro und kann dort u. a. vergrößert und verkleinert betrachtet werden kann und mit Annotationen versehen werden.

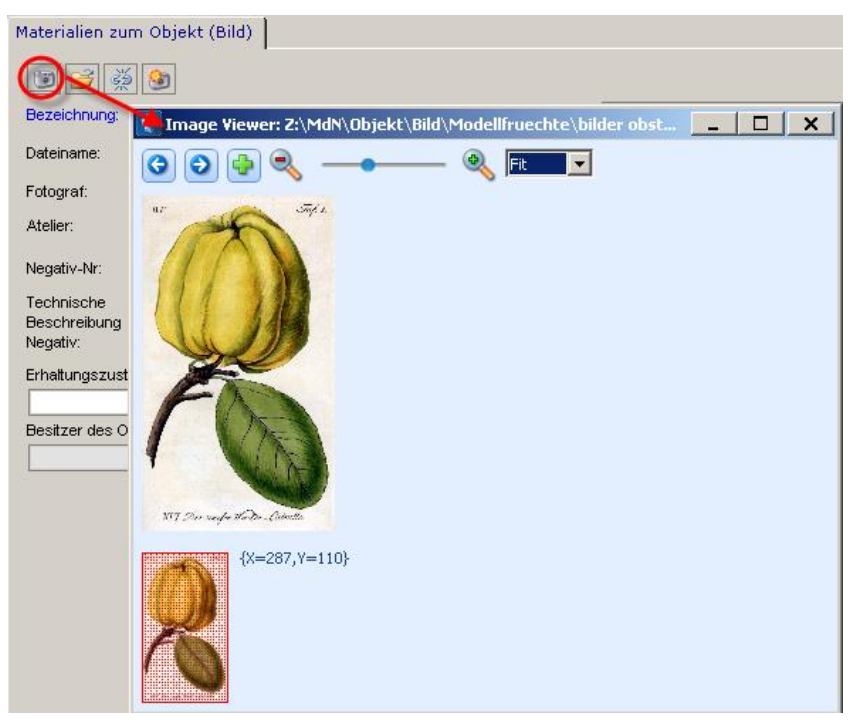

**Abb. 61: Der Image Viewer mit Zoom-Funktion**
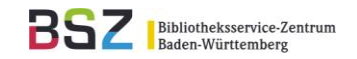

Im Maskenexplorer können Sie bei den jeweiligen MATERIALIEN ZUM OBJEKT (…) durch die nachgestellte Zahl in Klammern sehen, wie viele Materialen eines Typs mit diesem Datensatz verknüpft worden sind.

Auf der Maske MATERIALIEN ZUM OBJEKT werden *alle* mit einem Objekt verknüpften Dateien aufgelistet. Hier legen Sie in der Tabellenspalte "Sortierung" die Reihenfolge der Materialien fest, z. B. die Reihenfolge der Bildanzeige. Die Sortierfolge wird durch Eintragungen arabischer Ziffern vorgenommen.

Die hier festgelegte Sortierreihenfolge bestimmt die Anzeige der Materialien in der Objektliste.

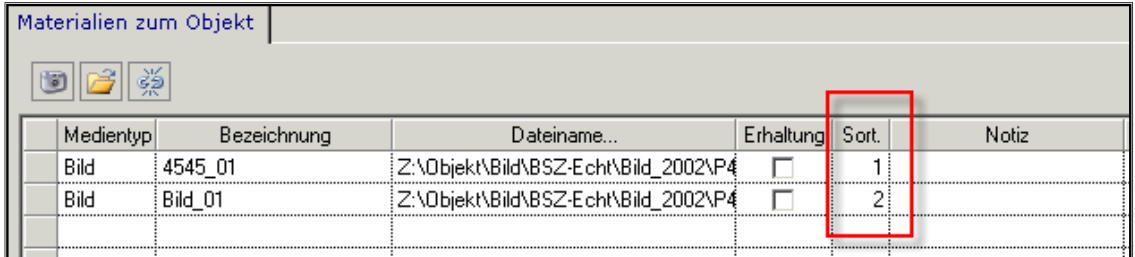

**Abb. 62: Festlegung der Sortierreihenfolge in der entsprechenden Tabellenspalte sowie allgemeine Übersicht über die Materialien zum Objekt** 

## **Media Modul**

ī.

Mit dem imdas-pro-Media-Modul können digitale Bild- und Mediendateien effizient verwaltet und als Medienobjekte nach imdas pro importiert werden. Das Media-Modul wird in der *MusIS-Handreichung 5: imdas pro-Media-Modul* erläutert.

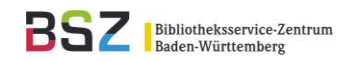

### **11.2. Galerieansicht**

Ab Version 5 von imdas pro kann das Modul Galerieansicht genutzt werden, das dazu dient, vielen Bildmedien aufrufen und bearbeiten zu können ohne imdas pro zu blockieren.

Diese Funktion ist derzeit v. a. für kunst- und geschichtliche Sammlungen relevant und wird daher in der Schulungsunterlage *Einführung in imdas pro: Objektbearbeitung - Kunst- und Kulturgeschichte* in Kapitel 10.2. thematisiert.

## **12. Recherche**

## **12.1. Query by Example (Fernglassuche)**

Die einfachste Möglichkeit, in imdas pro zu recherchieren, ist die *Query by Example* (Fernglassuche).

Um eine solche Recherche auszuführen, klicken Sie auf den Button QUERY BY EXAMPLE AUSFÜHREN **3**. Alternativ erreichen Sie den Sucheinstieg über die Menüzeile BEARBEITEN > QBE.

Befinden Sie sich in der Objektbearbeitung, wird die Maske nach dem Klicken auf diesen Button leer und der Bearbeitungsstatus in der Statusleiste wechselt von BETRACHTEN (grau) zu SUCHEN (violett).

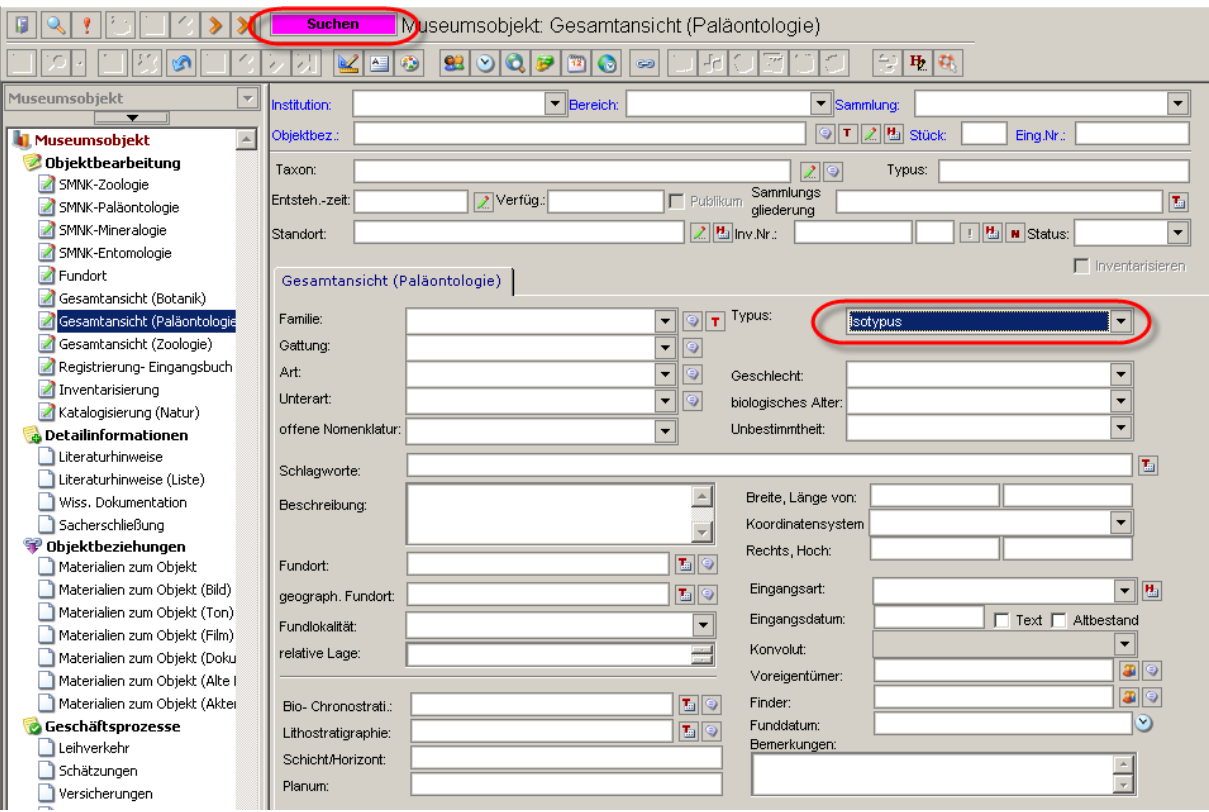

**Abb. 63: Objektbearbeitungsmaske im Suchstatus** 

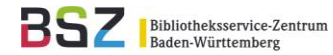

Tragen Sie anschließend in ein oder mehrere Felder einen Suchbegriff ein, der mittels des %-Zeichens an beliebiger Stelle trunkiert werden kann oder wählen Sie den Begriff aus der Stammdatenliste in Drop-Down-Menü aus. Um die Suche auszuführen, klicken Sie nochmals auf den Button, auf dem sich vorher das Fernglassymbol befand und wo jetzt an seiner Stelle ein Ausrufezeichen **ein Ausrufezeichen** 

Imdas pro springt dann zu den Datensätzen, die im betreffenden Feld den gesuchten Begriff aufweisen.

Bei der QUERY BY EXAMPLE-Recherche durchsucht imdas pro die gesamte Datenbank nach dem Suchbegriff in dem *eingetragenen Datenfeld*.

Werden mehrere Datensätze gefunden, können Sie diese der Reihe nach durch Blättern **K C > >** aufrufen oder Sie schließen die Bearbeitungsmaske und finden die

Suchergebnisse in der Objektliste aufgeführt.

Soll die Recherche abgebrochen werden, klicken Sie auf den Button ÄNDERUNGEN VERWERFEN

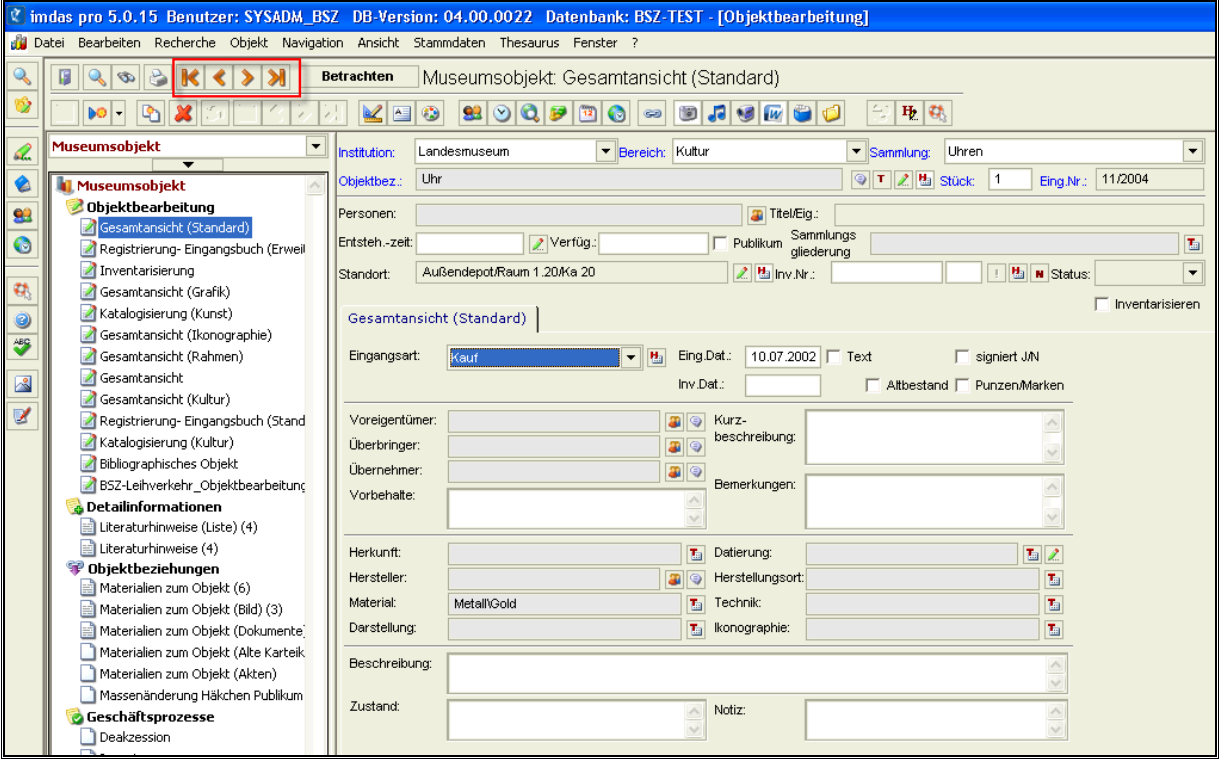

**Abb. 64: Objektbearbeitungsmaske mit Trefferanzeige in der Statuszeile**

Bei der Eingabe des Suchbegriffs ist auf die exakte Schreibweise zu achten, da imdas pro bei der Query by Example (Fernglassuche) wortgenau sucht. Groß- und Kleinschreibung sind also auch zu berücksichtigen. Trunkierungen über das %- Zeichen sind links- und rechtsbündig möglich sowie in der Mitte eines Wortes.

 $\mathbf{1}$ 

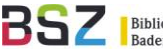

Eine Query by Example (Fernglassuche) ist auch für die Thesaurusfelder und die Personen- und Körperschaftsstammdaten möglich. In dem jeweiligen Fenster/Detailmaske (siehe z. B. Abb. 46) befindet sich derselbe Button mit Fernglassymbol **b**. Per Mausklick erscheint dann eine Eingabezeile für den Suchbegriff in demselben Fenster/Detailmaske, die Suche wird durch Klick auf den nunmehr veränderten Ausrufezeichen-Button | ! ausgelöst.

## **12.2 "Schnell-Suchfunktion"**

 $\mathbf{u}$ 

Das Dialogfenster für diese Suche ist über die Menüzeile NAVIGATION > GEHE ZU DATENSATZ zu erreichen. Es ist auch aus einer Objektliste heraus aufrufbar, indem in einem oder mehreren markierten Datensätzen ein Rechtsklick erfolgt und im Kontextmenü die Option SUCHEN …gewählt wird.

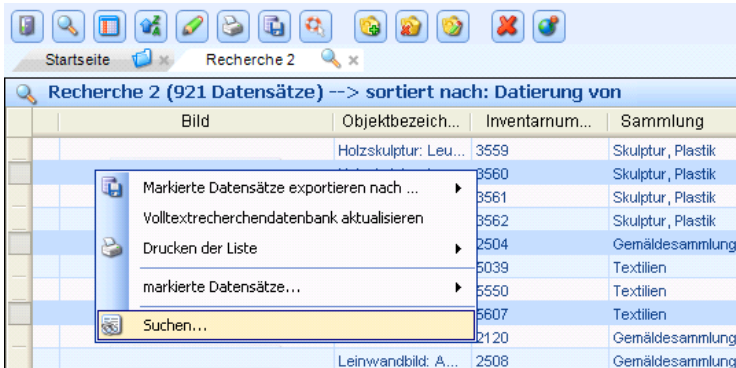

**Abb. 65: Option SUCHEN… bei Rechtsklick in eine markierte Zeile**

Es öffnet sich daraufhin folgendes Fenster:

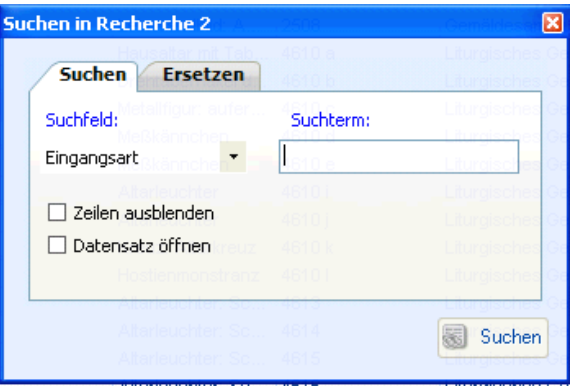

**Abb. 66: Suchfenster**

Befinden Sie sich im Reiter SUCHEN, ist ein SUCHFELD auszuwählen. Wenn der Einstieg über die Objektliste erfolgte wird die Spalte der Tabelle als Suchfeld vorgeschlagen, auf die geklickt wurde. Über das Drop-Down-Menü kann diese Vorwahl durch andere Felder der zugrundeliegenden Tabelle verändert werden. Unter SUCHTERM ist dann der gewünschte Begriff einzugeben. Bei Textfeldern ist die Verwendung von Platzhalterzeichen "%" und ""

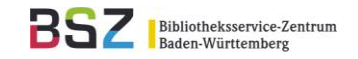

möglich. Der Button SUCHEN startet die Suche. Während der Suche wird das Wort "Sucht..." eingeblendet.

Man kann die Suche jederzeit unterbrechen, in dem man einen anderen Suchterm eingibt, und wieder auf SUCHEN klickt oder das Suchfeld über den x-Button oben rechts schließt.

Wenn die Suche ausgeführt wurde, wird die Anzahl der gefundenen Datensätze links unten im Dialogfenster eingeblendet. Man kann mit den Buttons ZURÜCK und WEITER dann zwischen den gefundenen Datensätzen navigieren (vgl. Abb. 60). Um wieder den Button SUCHEN zu erhalten, muss eine Änderung in einem der Felder SUCHTERM oder SUCHFELD erfolgen.

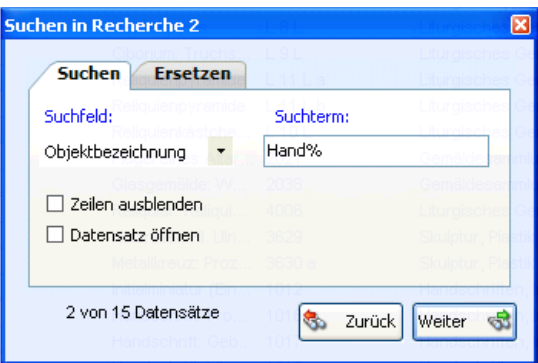

**Abb. 67: Anzeige über die Suchergebnisse**

Mit der Option ZEILEN AUSBLENDEN werden alle Zeilen in der Objekttabelle ausgeblendet, die nicht dem Suchkriterium entsprechen. Wird diese Option nicht gewählt, werden die auf das Suchkriterium passenden Datensätze in der Tabelle lediglich durch eine Markierung hervorgehoben.

Der Vorteil gegenüber einer *Query by Example* oder anderen Recherche ist, dass die zugrundeliegende Tabelle unverändert bleibt.

Dieses Dialogfeld eignet sich auch zum zielgerichteten Navigieren zwischen Datensätzen. Denn wenn eine Objektliste viele Datensätze enthält, kann es von Vorteil sein, zu einem bestimmten Datensatz zu springen. Ist SUCHFELD und SUCHTERM ausgefüllt, bestenfalls mit einer eindeutigen Nummer, ist noch die Option DATENSATZ ÖFFNEN auszuwählen und das gewünschte Objekt wird in der Objekterfassungsmaske zum Bearbeiten geöffnet.

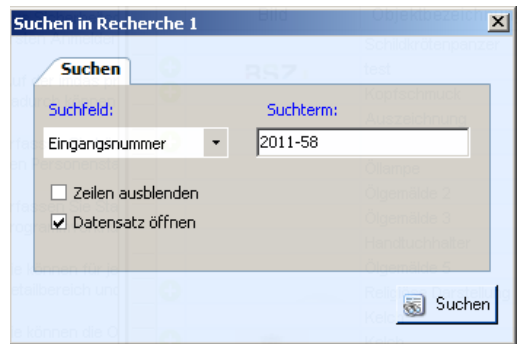

**Abb. 68: Suchfenster für den Befehl Gehe zu Datensatz**

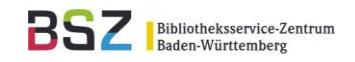

## **12.3. Die Einfache Suche**

Für die differenzierte Suche in der imdas-pro-Datenbank steht die Recherchemaske zur Verfügung, die über das Menü oder den Button RECHERCHE oder der Schnellbefehltaste F4 aufgerufen wird.

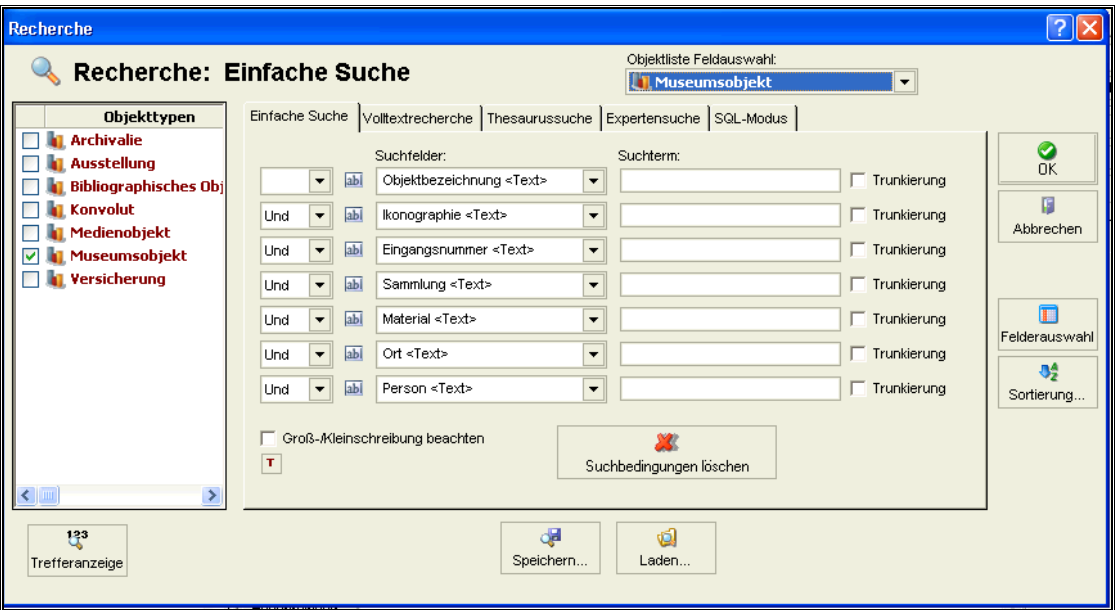

**Abb. 69: Die Recherchemaske mit geöffnetem Reiter EINFACHE SUCHE**

Zum Ausführen einer einfachen Suchanfrage klicken Sie auf den Reiter EINFACHE SUCHE.

Legen Sie dort im linken Maskenausschnitt OBJEKTTYPEN zunächst fest, in welchen Bereichen der Datenbank recherchiert werden soll. Anschließend wählen Sie aus der Liste der möglichen Suchfelder per Klick auf das Häkchen rechts neben dem Feld vas gewünschte Feld aus.

Im Feld SUCHTERM können Sie den gesuchten Begriff eintragen oder diesen aus einer Liste auswählen, die sich per Doppelklick in das Feld SUCHTERM öffnet. Markieren Sie dazu den gewünschten Eintrag in der Liste und klicken Sie auf den Button ÜBERNEHMEN.

Ist der genaue Suchbegriff nicht bekannt oder ist er Teil eines anderen Begriffs bzw. Textes, kann mit dem %-Zeichen als Platzhalter für unbekannte Zeichen ergänzt (trunkiert) werden. Wird z. B. im Feld HISTORISCHER FUNDORT nach *%stein%* recherchiert, findet imdas pro sowohl Objekte, die nur den Eintrag *Stein* enthalten als auch Objekte, die an einer beliebigen Stelle der historischen Fundortangabe *stein* stehen haben.

Beim Setzen des Häkchens im Feld "Trunkierung" in der Recherchemaske erfolgt automatisch nur eine *rechtsseitige* Ergänzung durch das %-Zeichen.

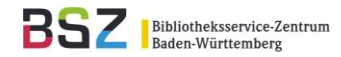

Bei der manuellen Eingabe des Suchbegriffs ist wiederum auf die exakte Schreibweise zu achten, weil imdas pro wortgenau sucht. Die Beachtung von Groß- und Kleinschreibung kann im Häkchenfeld unterhalb der Suchfelder gesteuert werden.

Die voraussichtliche Treffermenge der Recherche können Sie sich durch die Trefferanzeige  $133$ 

Trefferanzeige ermitteln lassen.

Haben Sie mehrere Suchkriterien ausgewählt, können Sie diese mittels einer *UND-*, *ODER*und *UND NICHT*-Verknüpfung, links neben den Suchfeldern, zueinander in Beziehung setzen. Der Einsatz dieser sogenannten Boole'schen Operatoren führt zu unterschiedlichen Ergebnissen:

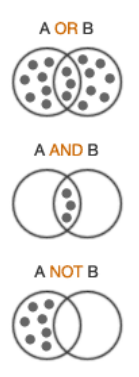

Oder-Verknüpfung: Suchanfrage führt zu einer **Vereinigungsmenge** von zwei oder mehr Mengen

Und-Verknüpfung: Suchanfrage führt zu einer **Schnittmenge** von zwei oder mehr Mengen

Und nicht-Verknüpfung: Suchanfrage führt zu einer **Teilmenge** von zwei oder mehr Mengen

In der Recherchemaske und ihrer Recherchemöglichkeiten (Karteireiter) werden bei der Eingabe einer Zeichenfolge ins Feld SUCHTERM passende Begriffe, die in der Datenbank in diesem Feld vorkommen, automatisch in alphabetischer Reihenfolge angezeigt. Die dahinterstehende Zahl zeigt an, wie oft der jeweilige Begriff in der Datenbank für das ausgewählte Suchfeld vorkommt. Diese Funktion berücksichtigt auch Rechts- und Linkstrunkierungen.

Durch Klicken auf einen der vorgeschlagenen Begriffe wird er in das Feld SUCHTERM übernommen. Werden keine Begriffsvorschläge angezeigt, ist davon auszugehen, dass die Rechercheanfrage ergebnislos ist.

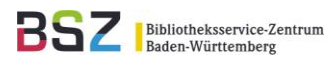

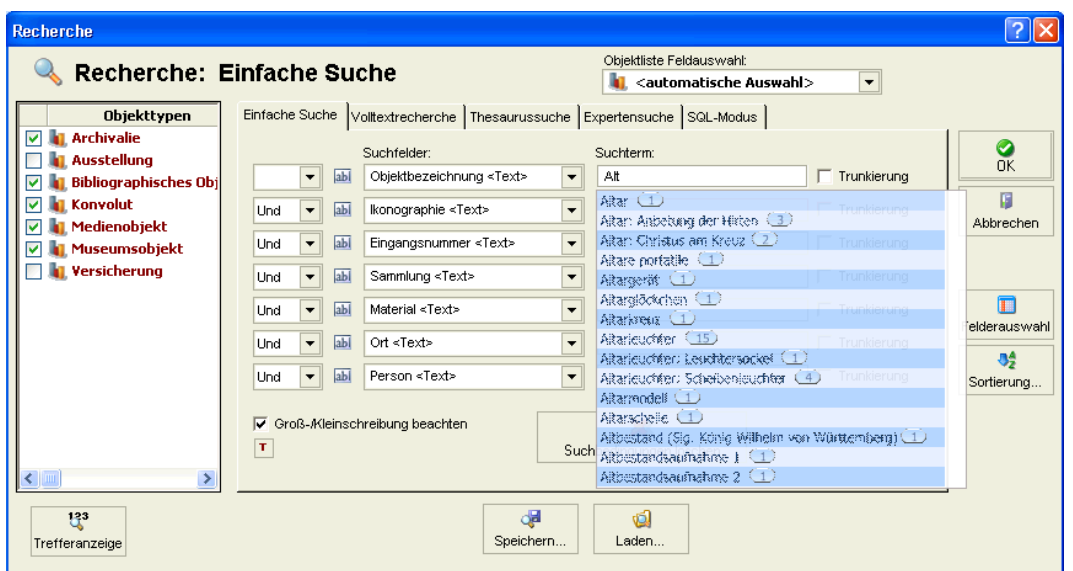

**Abb. 70: Begriffsvorschläge in der Detailmaske Recherche**

Es kann sein, dass die Liste mit Begriffsvorschlägen etwas unleserlich angezeigt wird. In dem Fall hilft es, die Recherchemaske zu schließen und bei der Objektliste die Schriftgröße zu vergrößern. Beim erneuten Öffnen erscheinen die Vorschläge größer und deutlicher.

Ab wie vielen Zeichen sich die Liste mit Begriffsvorschlägen aufklappt, ist als Administrator unter SYSTEMINFORMATIONEN unter Datenbank bei "min. Anzahl Zeichen für Begriffsanzeige" einstellbar. Der Standardwert beträgt "0", somit erhält man bereits Vorschläge, ohne eine Eingabe gemacht zu haben. Wenn diese Funktion nicht gewünscht ist, kann der Wert bspw. auf "30" gesetzt werden und dieses Feature ist praktisch "deaktiviert". Die Einstellung wirkt datenbankübergreifend für alle NutzerInnen.

Es kann sein, dass eine Recherche mittels Einfacher Suche (oder Expertensuche) bei geöffneter Objektbearbeitungsmaske oder -liste zunächst keine Liste der Ergebnisdatensätze liefert, sondern zunächst nur Suchparameter und Trefferzahl anzeigt.

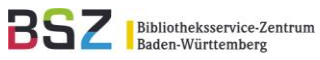

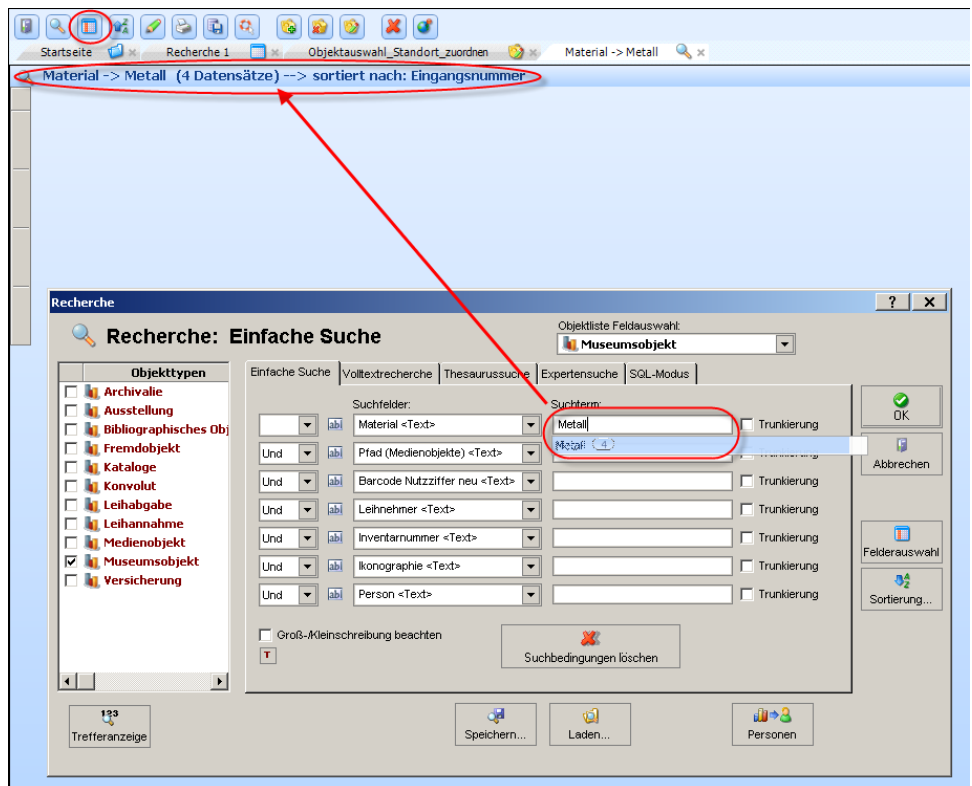

**Abb. 71: Unvollständige Anzahl bei fehlender Feldauswahl der Ergebnisliste**

In dem Fall ist auf den Button FELDAUSWAHL **DE ZU gehen, eine gespeicherte Felderauswahl** anzuwählen bzw. eine neu zusammenzustellen und SPEICHERN zu drücken und die Ergebnisse werden in einer entsprechenden Tabelle angezeigt.

Des Weiteren ist es in imdas pro auch möglich, in Hierarchien von Objekttypen zu suchen. Das Symbol **External zeigt an, welche Hierarchieebenen in die Suche eingebunden sind. Die** Standardeinstellung bezieht keine Hierarchien in die Suche ein.

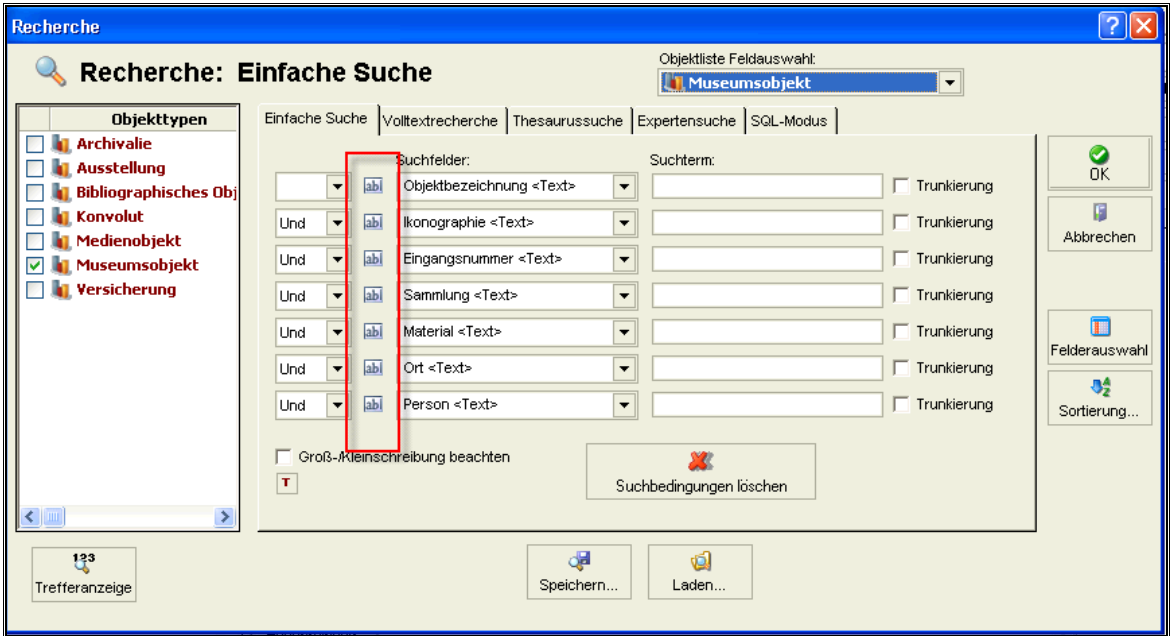

**Abb. 72: Die Recherchemaske mit der Option Hierarchieebenen zu durchsuchen**

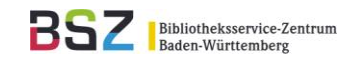

Durch mehrmaliges Anklicken des Symbols lässt sich die Suche auf bis zu drei Hierarchieebenen unter 11 oder über 31 dem ausgewählten Objekttyp modifizieren. Auf diese Weise lassen sich Konvolute beispielsweise hierarchisch durchsuchen.

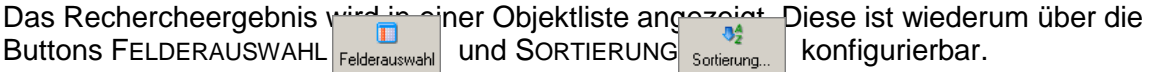

#### **12.4. Volltextrecherche**

Unter Volltextrecherche versteht man die Suche nach einem Suchbegriff über alle Datenfelder hinweg. Sie müssen also nicht wissen, in welchem Datenfeld der gewünschte Suchbegriff erfasst wurde. Da über alle Datenfelder hinweg gesucht wird, kann das Ergebnis bei dieser Recherche unter Umständen sehr umfangreich und, je nach eingegebenem Begriff, nicht unbedingt präzise ausfallen.

Auch hier haben Sie die Möglichkeit zur Trunkierung und zur Anzeige der voraussichtlichen Treffermenge.

### **12.5. Thesaurusrecherche**

Die Recherche über den Thesaurus ermöglicht die gezielte Suche nach Thesaurusbegriffen. Es wird dabei immer in **allen** Thesaurusfeldern eines Datensatzes gesucht.

In der Thesaurussuche ist es zudem möglich, nicht nur nach einem Thesaurusbegriff, sondern zugleich auch nach dessen untergeordneten Begriffen und nach dessen Synonymen zu suchen.

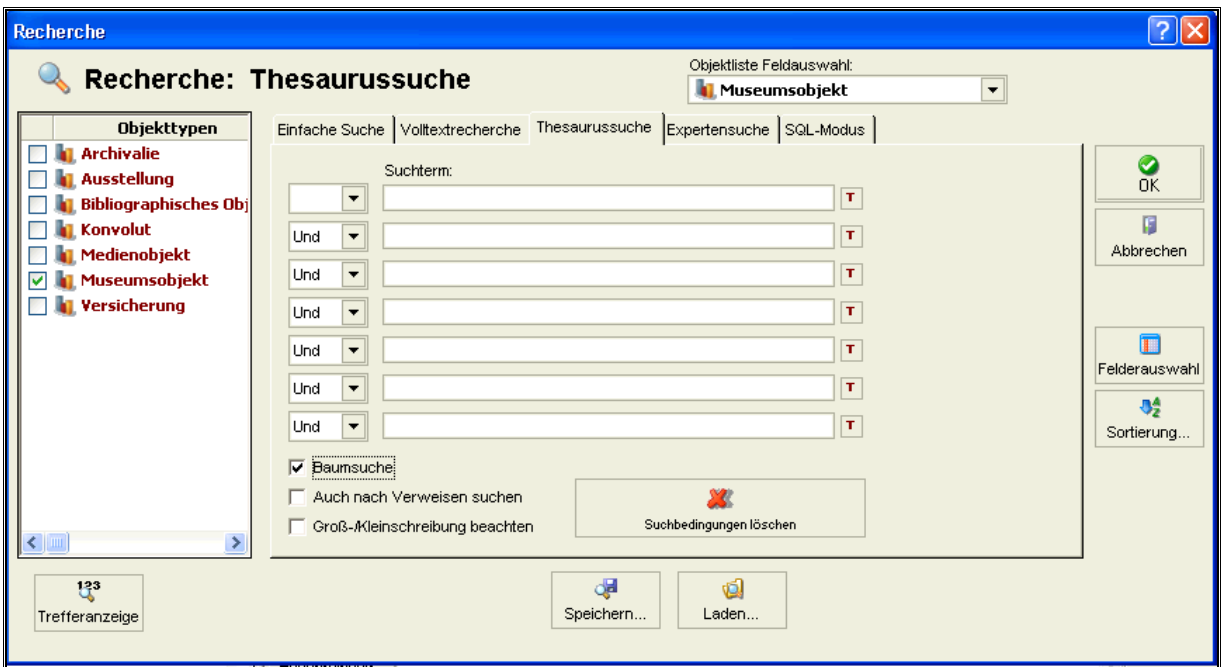

**Abb. 73: Recherchemaske, Reiter THESAURUSSUCHE**

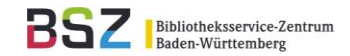

Der Suchbegriff kann manuell eingegeben werden oder ein gültiger Thesaurusbegriff wird über das Thesaurusfenster, welches sich per Klick auf den Button THESAURUS  $\mathbf{r}$  rechts neben dem Feld SUCHTERM öffnet, ausgewählt. Es öffnet sich nun dasselbe Thesaurusfenster wie bereits im [Kapitel der Eingabefunktionalitäten](#page-48-0) erläutert.

Bevor Sie die Suche ausführen, geben Sie im entsprechenden Feld der Recherchemaske durch Setzen oder Entfernen des Häkchens an, ob bei der Recherche nach untergeordneten Begriffen und nach Synonymen gesucht bzw. die Groß- und Kleinschreibung beachtet werden soll.

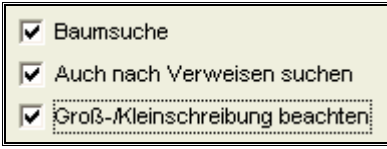

**Abb. 74: Felder Baumsuche, Auch nach Verweisen suchen, Groß-/Kleinschreibung beachten**

Im Thesaurusfenster haben Sie durch Auswahl der entsprechenden Reiter die Möglichkeit, den gewünschten Begriff entweder über die Thesaurushierarchie im Reiter HIERARCHISCH, die alphabetische Liste im Reiter ALPHABETISCH oder in den Verweisen im Reiter THESAURUSVERWEISE zu suchen.

Markieren und übernehmen Sie anschließend den Suchbegriff per Doppelklick oder über den Button THESAURUSBEGRIFF ÜBERNEHMEN a in das Feld SUCHTERM.

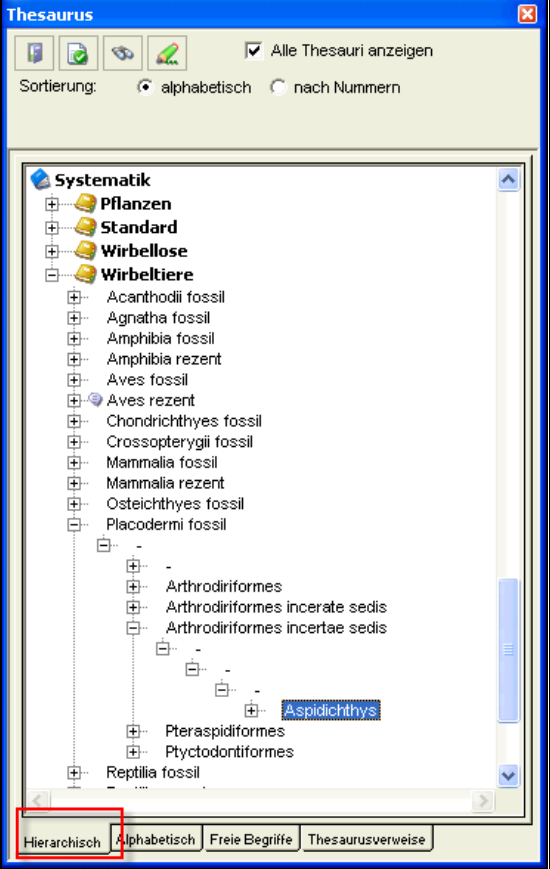

**Abb. 75: Thesaurusfenster, Reiter HIERARCHISCH**

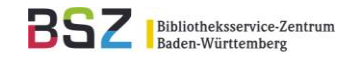

Möchten Sie mehrere Suchkriterien auswählen, können Sie diese in der Recherchemaske mittels einer *UND-*, *ODER-* und *UND NICHT*-Verknüpfung zueinander in Beziehung setzen.

Das Rechercheergebnis wird, wie bei der EINFACHEN SUCHE, in der Objektliste angezeigt.

### **12.6. Expertensuche**

Mittels der Expertensuche können Suchanfragen mit sogenannten Kontextoperatoren formuliert werden, die in den anderen Suchoptionen nicht zur Verfügung stehen.

So kann hier beispielsweise nach unbelegten (d. h. nicht ausgefüllten) Datenfeldern bei einfachen Eingabefeldern (z. B. Objektbezeichnung, Eingangsart, Inventarnummer) gesucht werden. Dazu wählen Sie in der Spalte SUCHFELD die Feldbezeichnung aus, nach der gesucht werden soll, beispielsweise Inventarnummer, und setzen in der Spalte OPERATOR den Wert auf IS NULL (siehe Abb. 75).

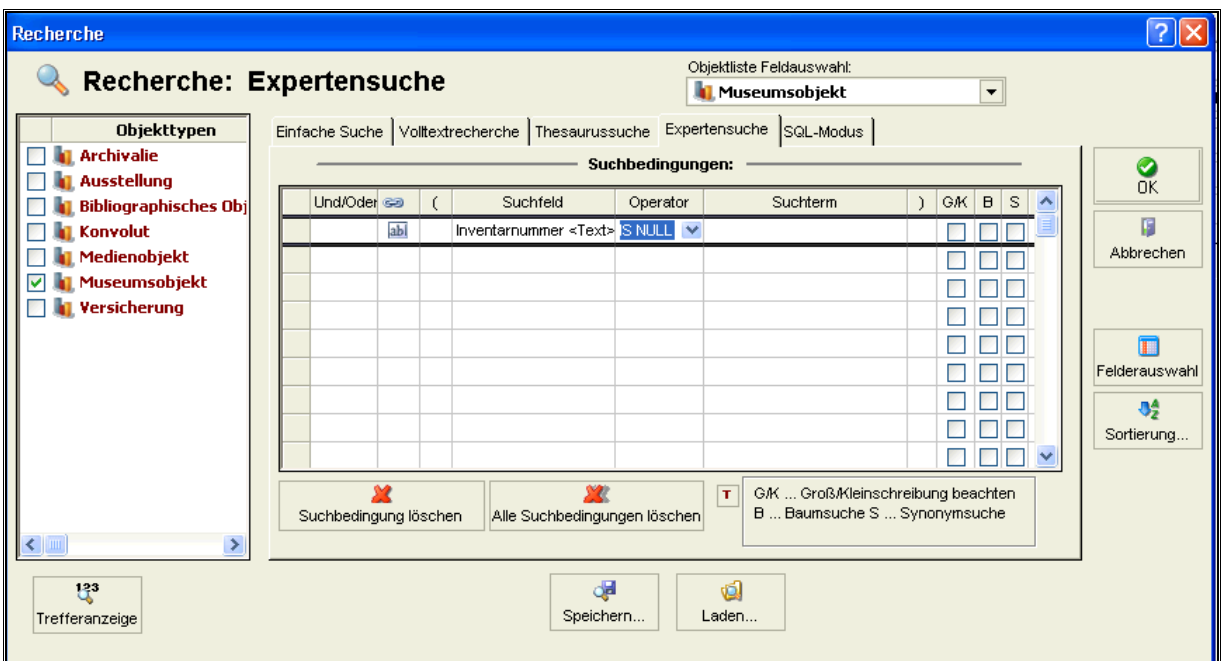

**Abb. 76: Die Maske RECHERCHE mit dem Reiter Expertensuche**

Die zur Verfügung stehenden Kontextoperatoren öffnen sich durch einen Klick auf das kopfüber stehende Dreieck.

Auch in der Expertensuche kann eine Verknüpfung der Suchkriterien durch die Boole'schen Operatoren *und/oder/und nicht* vorgenommen werden, um das Suchergebnis weiter einzuschränken.

Darüber hinaus ist es auch möglich, komplexe Suchanfragen mit unterschiedlichen Operatoren zu formulieren, indem Sie einzelne Suchkriterien per Klammersetzung von anderen trennen. So ist es möglich, bis zu fünf Suchanfragen miteinander zu kombinieren.

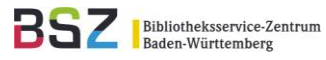

Das BSZ führt auf Ihren Wunsch spezielle Schulungen zur Recherche in imdas pro durch. Ferner stellt Ihnen das BSZ die *MusIS-Handreichung 7: Recherche in imdas pro* auf Anfrage zur Verfügung.

## **12.7. Speichern und Laden einer Recherche**

Mit Hilfe der Buttons SPEICHERN und LADEN können häufig gebrauchte Rechercheanfragen gespeichert werden. Wenn Sie nach dem Formulieren einer Suchanfrage auf den Button SPEICHERN klicken, öffnet sich folgende Detailmaske:

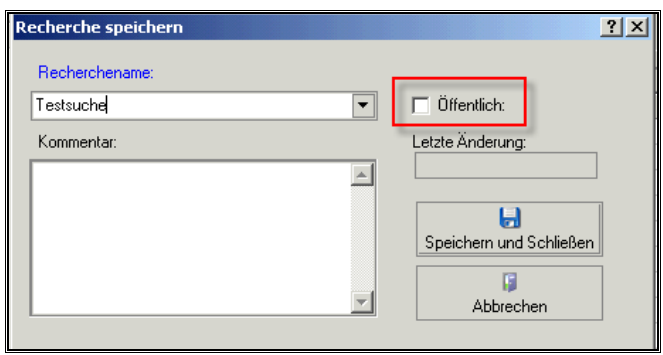

**Abb. 77: Die Detailmaske RECHERCHE SPEICHERN**

Es wird empfohlen, einen sprechenden Namen für die zu speichernde Recherche zu vergeben, also z. B. "Inv.Nr. der Jahre 2000-2005". Im Feld KOMMENTAR können Sie eine Erklärung oder Beschreibung zu dieser Recherche notieren.

Wenn Sie in die Kontrollbox ÖFFENTLICH ein Häkchen setzen, haben auch alle anderen Nutzer der Datenbank Zugriff auf Ihre Suchanfrage (s. Abb. 77).

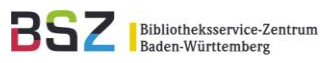

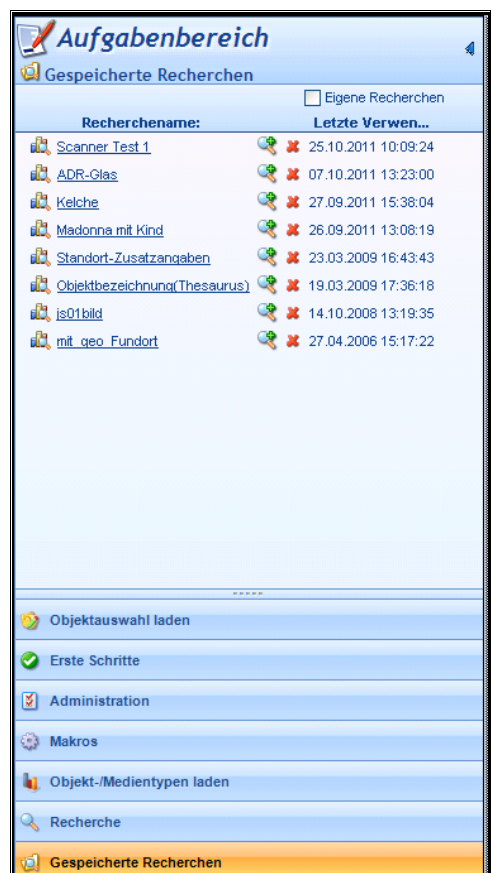

**Abb. 78: Übersicht über alle gespeicherten Recherchen im AUFGABENBEREICH**

Über den Button LADEN in der Recherchemaske oder durch Anwählen von GESPEICHERTE RECHERCHEN im Aufgabenbereich gelangen Sie zur Auswahl aller öffentlich gespeicherten und zu Ihren persönlich gespeicherten Suchanfragen:

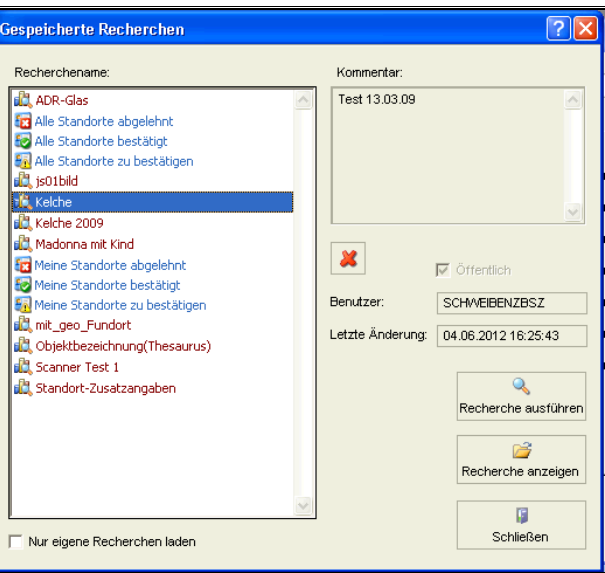

**Abb. 79: Fenster Gespeicherte Recherchen**

Wenn Sie über die Recherchemaske eine Suchanfrage laden möchten haben Sie im sich öffnenden Dialogfenster folgende Auswahl:

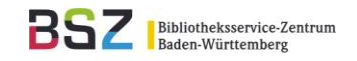

- RECHERCHE AUSFÜHREN: die Suchanfrage wird ausgeführt und die Ergebnisse in die Objektliste geladen,
- RECHERCHE ANZEIGEN die Recherchemaske wird mit der dazugehörigen Suchanfrage geladen, so dass Sie noch Änderungen vornehmen können.

Sie können nur Ihre eigenen Recherchen mittels des Buttons **X** löschen.

## **13. Objektliste**

In der Objektliste werden ausgewählte Informationen zu Objekten in Form einer Tabelle angezeigt. Im Gegensatz zu den Bearbeitungsmasken, Modul- und Detailfenstern etc. besitzt die Listenansicht ein an *Microsoft Outlook* von *Windows 7* orientiertes Look and Feel.

Die Objektliste öffnet sich automatisch beim Aufrufen der Objektbearbeitung mit allen vorhandenen Datensätzen des zuvor ausgewählten Objekttyps (KONVOLUT, MUSEUMSOBJEKT, MEDIENOBJEKT etc.) und beim Ausführen einer Recherche mit den gefundenen Datensätzen.

Sofern keine Objektliste geladen wurde, öffnet sich die Startseite der Listenansicht. Hier wird die Möglichkeit geboten, direkt Tabellen zu laden, Recherchen oder Google Earth zu öffnen sowie zur Hilfe Konfiguration zu gelangen. Sofern die Einstellung für Online-Updates aktiviert ist und eine Internetverbindung besteht, werden darunter Nachrichten rund um imdas pro und archivis pro der Herstellerfirma *Joanneum Research* angezeigt.

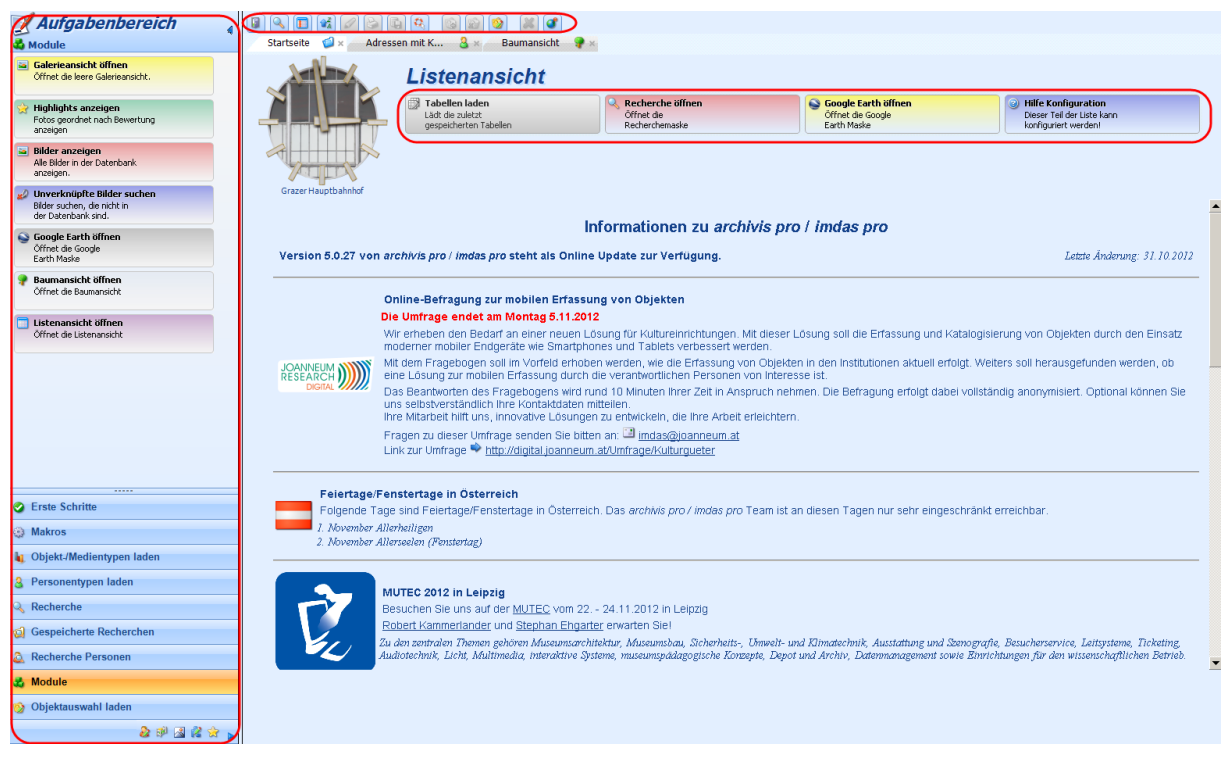

**Abb. 80: Startseite der Listenansicht**

Abhängig von den Rechten des aktiven Nutzers kann die Auswahl der angezeigten Optionen im Aufgabenbereich und auf der Startseite auf weniger begrenzt sein.

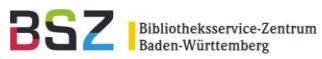

In der Regel sind die imdas-pro-Datenbanken der Museen im MusIS-Verbund so eingestellt, dass sie nach dem Start des Programms alle Datensätze des Objekttyps Museumsobjekt laden und zum Teil einen Datensatz in der Bearbeitungsmaske öffnen. Die Listenansicht weist dann zunächst, wie gewohnt, alle Datensätze auf. Diese Gesamtauflistung besitzt im Karteireiter den Namen RECHERCHE 1.

Um in dem Fall auf die Startseite der Listenansicht zu gelangen, rücken Sie den gleichnamigen Kartenreiter durch Anklicken in den Vordergrund.

Ist die Objektbearbeitung geöffnet, befindet sich die Objektliste immer hinter der Objektbearbeitungsmaske. Möchten Sie also zwischen Liste und Objektbearbeitung wechseln, müssen Sie ieweils eines der Fenster am oberen rechten Rahmen minimieren - oder verkleinern **P**.

|                                | C imdas pro 5.0.15 Benutzer: SYSADM_BSZ DB-Version: 04.00.0022 Datenbank: BSZ-TEST  |                                                          |                           |                                                                                                    |                       |                                      |          |             |                                  |  |  |  |  |
|--------------------------------|-------------------------------------------------------------------------------------|----------------------------------------------------------|---------------------------|----------------------------------------------------------------------------------------------------|-----------------------|--------------------------------------|----------|-------------|----------------------------------|--|--|--|--|
|                                | Datei Bearbeiten Recherche Objekt Navigation Ansicht Stammdaten Thesaurus Fenster ? |                                                          |                           |                                                                                                    |                       |                                      |          |             |                                  |  |  |  |  |
| $\mathbb{Q}$                   |                                                                                     | $\Box$ $\Box$ $\times$<br>Recherche 1 (1.196 Datensätze) |                           |                                                                                                    |                       |                                      |          |             |                                  |  |  |  |  |
| Q,                             | D<br><b>H.H.H.</b><br>ು                                                             |                                                          | H<br>Startseite           | ū<br>$\langle Q \rangle$<br>û<br>$\mathbf{Z}$ x<br>Recherche 1<br>Recherche 1 (1.196 Datensätze) --> sortiert nach: Eingangsnummer | 1. Museumsobjek - 2回图 |                                      |          |             |                                  |  |  |  |  |
| €                              |                                                                                     |                                                          | <b>Bild</b>               | Objektbezeichnung                                                                                                    | Inventarnummer        | Sammlung                             | Material | Technik     | Eingangsart                      |  |  |  |  |
| 93<br>$\bullet$                | Ø<br>×                                                                              |                                                          |                           | Schildkrötenpanzer                                                                                                    | 234/2012              | Südsee                               |          |             | Kauf                             |  |  |  |  |
| $\mathbf{G}_0$<br>0            | ۵<br>h                                                                              | O                                                        |                           | test                                                                                                    | TM/000014             | Handschriften,<br>Inkunabeln, Grafik |          |             |                                  |  |  |  |  |
| $\frac{48}{3}$<br>$\mathbb{R}$ | Q                                                                                   | o                                                        |                           | Kopfschmuck                                                                                                    |                       | Amerika                              | Farblack | koloriert   | Fund                             |  |  |  |  |
| V                              | d<br>۵                                                                              |                                                          |                           | Auszeichnung                                                                                                    | 4107 ab               | Amerika                              | Gold     | beschrieben |                                  |  |  |  |  |
|                                | a.<br>脚                                                                             | o                                                        |                           |                                                                                                    |                       | Skulptur, Plastik                    |          |             |                                  |  |  |  |  |
|                                | 囫                                                                                   |                                                          |                           | Öllampe                                                                                                    |                       | Gemäldesammlung                      |          |             |                                  |  |  |  |  |
|                                | $\mathbf{r}$                                                                        |                                                          |                           |                                                                                                    |                       | <b>TITT</b>                          |          |             |                                  |  |  |  |  |
|                                |                                                                                     |                                                          |                           |                                                                                                    |                       |                                      |          |             | $H$ al                           |  |  |  |  |
|                                |                                                                                     |                                                          | <mark>N Objekt</mark> 回口区 |                                                                                                    |                       |                                      |          |             | <b>RESEARCH</b><br><b>DIGITA</b> |  |  |  |  |

**Abb. 81: Objektliste für Museumsobjekte mit minimiertem Objektbearbeitungsfenster**

Um einen bestimmten Datensatz der Liste zu bearbeiten, ist die entsprechende Zeile zu markieren und über den Button OBJEKT BEARBEITEN Zu öffnen oder per Doppelklick auf den Datensatz.

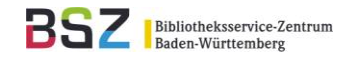

In der Objektliste ist im Falle einer langen Suche, dem Fehlen von Datensätzen oder eines Fehlers eine der folgenden Animationen zu sehen:

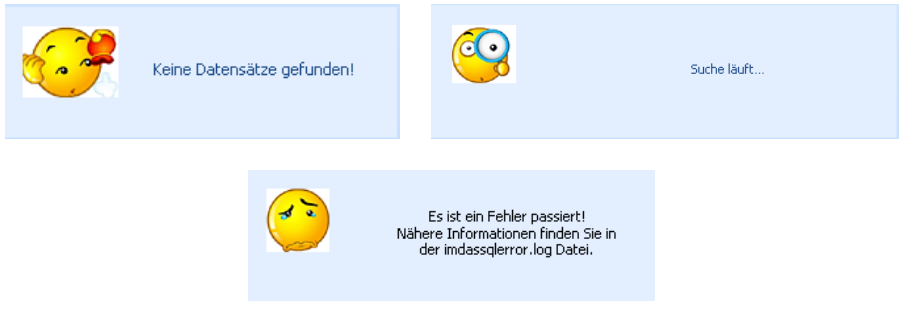

**Abb. 82: Animationen in der Listenansicht**

Wenn Sie diese deaktivieren möchten, gehen sie mit einem Rechtsklick auf die Animation und wählen sie KEINE ANIMATION ANZEIGEN.

### **13.1. Konfiguration der Objektliste - Felderauswahl**

Welche Felder in der Objektliste angezeigt werden, ist flexibel über das Fenster OBJEKTLISTE - FELDERAUSWAHL, das sich per Klick auf den Button FELDERAUSWAHL öffnet, einstellbar.

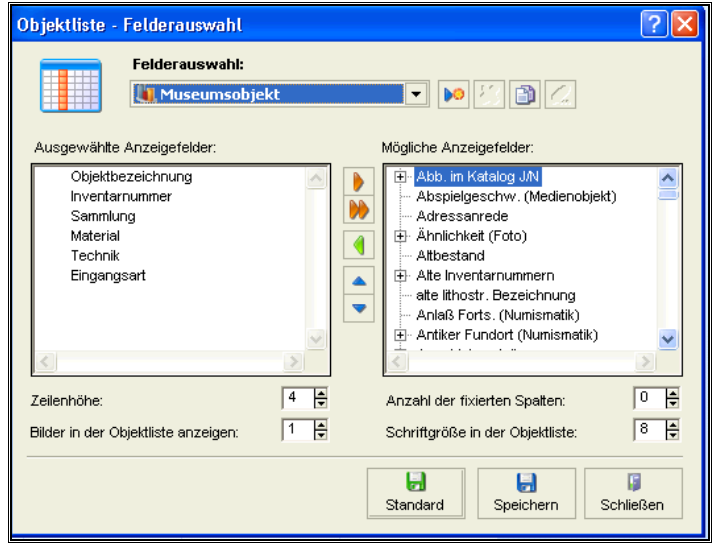

**Abb. 83: Fenster Objektliste - Felderauswahl**

Hier müssen Sie zunächst den auf die angezeigten Daten zutreffenden Objekttyp (KONVOLUT, MUSEUMSOBJEKT, MEDIENOBJEKT etc.) aus der Liste FELDERAUSWAHL auswählen.

Die im Auswahlfenster MÖGLICHE ANZEIGEFELDER enthaltenen Felder können markiert und durch Klicken auf den Button mit dem grünen Pfeil oder per Doppelklick in das Fenster AUSGEWÄHLTE ANZEIGEFELDER kopiert werden.

Die Reihenfolge der dort aufgelisteten Felder wird in die Objektliste übernommen. Möchten Sie die Reihenfolge ändern, markieren Sie im linken Fenster ein Feld und verschieben Sie es über die Buttons mit den blauen Pfeilen. Um unerwünschte Felder in der Feldauswahl zu entfernen, markieren Sie diese und klicken Sie anschließend auf den Button mit dem einzelnen orangefarbigen Pfeil.

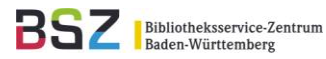

Zur besseren Orientierung in der Objektliste dient das Feld #ZEILENNUMMER#, das an erster Stelle unter den möglichen Anzeigefeldern aufgeführt ist. Es ist kein objektbezogenes Feld mit Informationen aus den jeweiligen Datensätzen, sondern eine Spalte, die eine Zählung in der aktuellen Tabelle vornimmt.

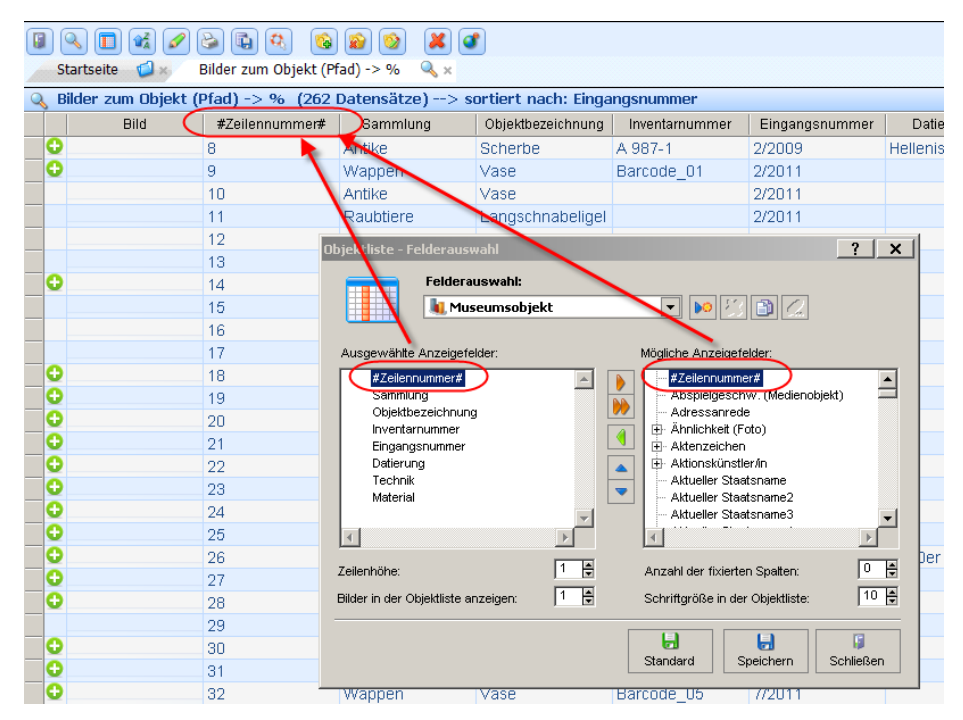

**Abb. 84: Spalte mit der Zeilennummerierung**

Ist eine Objektliste bereits geöffnet, kann die Feldauswahl noch geändert werden. Dazu rechts oben in der Liste die Kombobox aufklappen und die gewünschte Feldauswahl auswählen oder über den Button  $\Box$  eine andere Auswahl treffen. Die Obiektliste wird sofort nach der Auswahl neu aufgebaut. Der aktuelle Datensatz bzw. die markierten Datensätze bleiben bei einer Änderung der Feldauswahl erhalten.

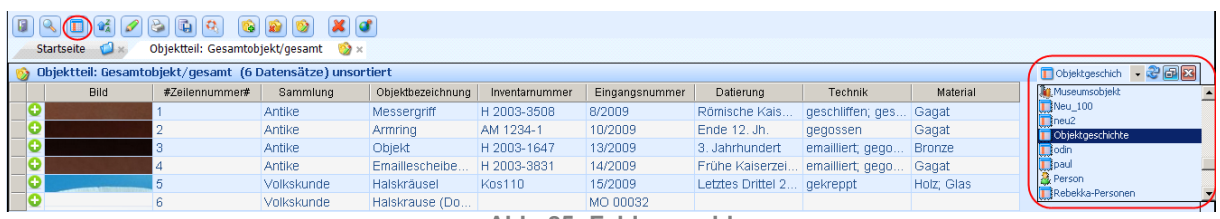

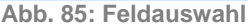

Darüber hinaus kann in diesem Fenster die Zeilenhöhe der Objektliste festgelegt werden und eine Fixierung von bis zu drei Spalten eingestellt werden. Eine solche Fixierung kann nützlich sein, wenn die Liste so viele Spalten enthält, dass nicht alle gleichzeitig auf dem Bildschirm darstellbar sind und gescrollt werden muss. Die fixierten Spalten bleiben dann jeweils stehen und sind immer sichtbar. Zusätzlich können Sie bestimmen, wie viele Bilder (maximal 4) in der Objektliste erscheinen sollen.

Des Weiteren kann man im linken, unteren Bereich der Objektliste dynamischen Änderungen der Zeilenhöhe, der Schriftart und -größe vornehmen. Wenn man mit der Maus über das Symbol **bis fährt**, kann die Zeilenhöhe von einzeilig bis zu 30 Zeilen eingestellt werden. Diese Einstellung wird pro Objekttyp und pro Anwender gesondert gespeichert. Über das

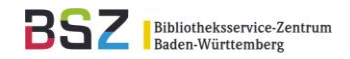

Menü **au** kann eine andere Schriftart gewählt werden. Obwohl mit zur Auswahl gestellt, können Formatierungen wie kursiv, fett usw. nicht berücksichtigt werden. Der Schieberegler erlaubt ein schnelles Skalieren der Schriftgröße zwischen 8 und 30 Punkt.

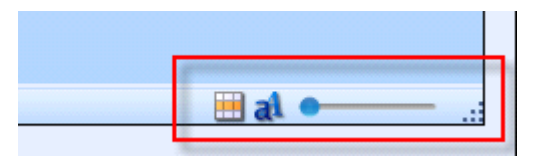

**Abb. 86: Schriftart und Größe**

Die vorgenommen Einstellungen haben nur Auswirkung auf die momentan aktive Objektliste.

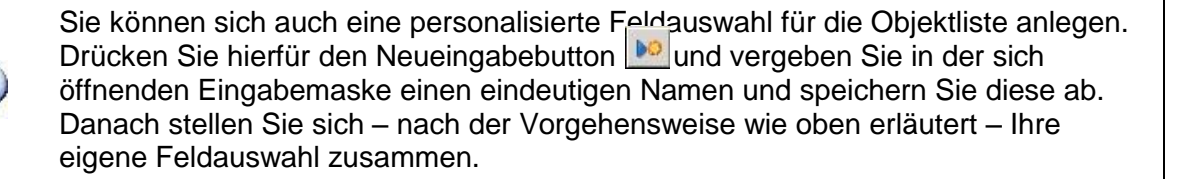

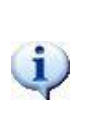

Soll die Objektliste Daten aus mehreren Objekttypen enthalten, z. B. aus MUSEUMOBJEKT und KONVOLUT, dann ist für jeden dieser Objekttypen eine Feldauswahl vorzunehmen.

## **13.2. Konfiguration der Objektliste - Sortierung**

Neben der Feldauswahl kann auch die Reihenfolge der angezeigten Objekte in der Objektliste aufsteigend oder absteigend sortiert werden. Es gibt zwei Möglichkeiten die Objektliste zu sortieren:

**a)** Klicken Sie auf den Button SORTIERUNG **32** und wählen aus dem Fenster OBJEKTLISTE -SORTIERUNG das gewünschte Feld aus und ob die Sortierung AUFSTEIGEND oder ABSTEIGEND erfolgen soll. Bestätigen Sie die Auswahl über den Button OK.

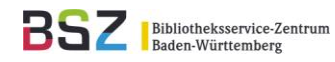

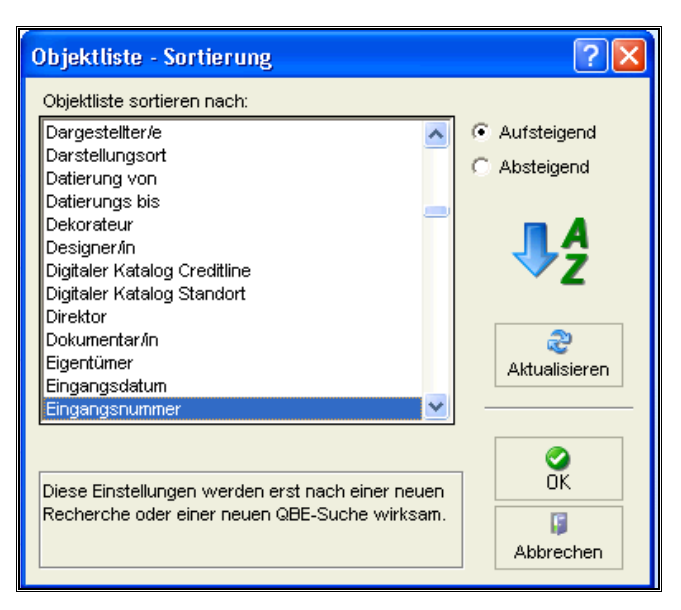

**Abb. 87: Fenster Objektliste – Sortierung**

**b)** Klicken Sie in der Objektliste mit der rechten Maustaste auf den Spaltenkopf der betreffenden Spalte. Es öffnet sich eine Auswahl, in dem durch Markieren der jeweiligen Option das gewünschte Feld in der Objektliste auf- oder absteigend sortiert wird.

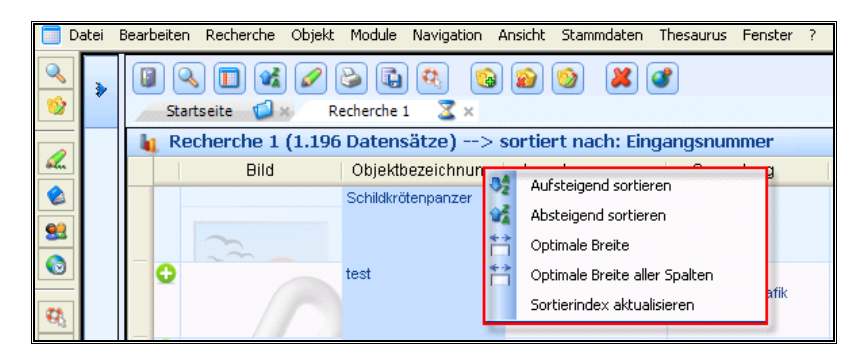

**Abb. 88: Sortierauswahl**

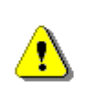

Auch Mehrfacheinträge werden bei der Sortierung berücksichtigt, mit der Folge, dass ein Datensatz mehrfach in einer sortierten Liste eingeordnet sein kann (s. Abb. 89).

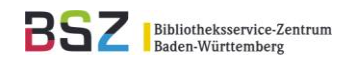

| O<br>Q<br>ûá<br>$\mathscr{D}$<br>⊞                         | S<br>I.<br>Q,<br>e,             | ď<br>发展              |                |                                     |                                      |                     |
|------------------------------------------------------------|---------------------------------|----------------------|----------------|-------------------------------------|--------------------------------------|---------------------|
| ៅ<br>Startseite                                            | Objektteil: Gesamtobjekt/gesamt | Ю.                   | Museumsobjekt  | Medienobjekt<br><b>In the State</b> | <b>In</b> se                         | Serienimport_Bilder |
| Techniksorierung (49 Datensätze) >> sortiert nach: Technik |                                 |                      |                |                                     |                                      |                     |
| <b>Bild</b>                                                | #Zeilennummer#                  | Objektbezeichnung    | Eingangsnummer | Datierung                           | Technik                              | Material            |
| o                                                          | 1                               | Emaillescheibe       | 14/2009        | Frühe Kaiserzei                     | emailliert; gego                     | Gagat               |
| o                                                          | 2                               | Objekt               | 13/2009        | 3. Jahrhundert                      | emailliert; gego                     | <b>Bronze</b>       |
| ο                                                          | 3                               | Posaune              | 7/2010         | 19. Jahrhundert                     | Galvanische Ve Blech; Silber         |                     |
| o                                                          | 4                               | Rasiermesser         | 19/2009        | Drittes Viertel 2                   | geätzt; gegoss                       | Kunststoff; Stahl   |
| o                                                          | 5                               | Spielwürfel          | 11/2009        | 3. Jahrhundert                      | gebohrt; gesch                       | Gagat               |
| ٥                                                          | 6                               | Kleiderbürste        | 17/2009        | Mitte 20. Jh.                       | gebohrt; gesäg                       | Holz; Kunststoff    |
| Θ                                                          | 7                               | Bettpfanne           | 56/2009        | Mitte 19. Jh.                       | gebrannt                             | Porzellan           |
| ۰                                                          | 8                               | Rasiermesser         | 19/2009        | Drittes Viertel 2                   | geätzt; gegoss                       | Kunststoff; Stahl   |
| o                                                          | 9                               | Wickelnadel          | 21/2009        | Drittes Viertel 2                   | gegossen; gez                        | Kunststoff; Metall  |
| ο                                                          | 10                              | Scheibenfibel        | 12/2009        | 3. Jahrhundert                      | gegossen; geni                       | Melkschemel         |
| o                                                          | 11                              | Gürtelschnalle       | 9/2009         | Römische Kais                       | gegossen; geni                       | Gagat               |
| o                                                          | 12                              | Armring              | 10/2009        | Ende 12. Jh.                        | gegossen                             | Gagat               |
| ٥                                                          | 13                              | Abrakadabra          | 16/2009        | Zweites Drittel                     | gegossen; geni                       | Bambusholz          |
| θ                                                          | 14                              | Emaillescheibe       | 14/2009        | Frühe Kaiserzei                     | emailliert; gego                     | Gagat               |
| 0                                                          | 15                              | Objekt               | 13/2009        | 3. Jahrhundert                      | emailliert; gego                     | <b>Bronze</b>       |
| ٥                                                          | 16                              | Puderdose            | 18/2009        | Letztes Drittel 2                   | geklebt; gepres Glas; Metall; Te     |                     |
| ٥                                                          | 17                              | Halskräusel          | 15/2009        | Letztes Drittel 2                   | gekreppt                             | Holz; Glas          |
| o                                                          | 18                              | Bartpflegeset        | 22/2009        | Zweites Drittel                     | genäht; gepres                       | Kunststoff; Led     |
| o                                                          | 19                              | Scheibenfibel        | 12/2009        | 3. Jahrhundert                      | gegossen; geni                       | Melkschemel         |
| 0                                                          | 20                              | Gürtelschnalle       | 9/2009         | Römische Kais                       | gegossen; geni                       | Gagat               |
| ٥                                                          | 21                              | Abrakadabra          | 16/2009        | Zweites Drittel                     | gegossen; geni                       | Bambusholz          |
| ۰                                                          | 22                              | Rasiermesser         | 19/2009        | Drittes Viertel 2                   | geätzt; gegoss                       | Kunststoff; Stahl   |
| 0                                                          | 23                              | Rasiermesser         | 19/2009        | Drittes Viertel 2                   | geätzt; gegoss                       | Kunststoff; Stahl   |
| ٥                                                          | 24                              | Puderdose            | 18/2009        | Letztes Drittel 2                   | geklebt; gepres                      | Glas; Metall; Te    |
| 0                                                          | 25                              | Rasierpinsel         | 20/2009        | Zweites Drittel                     | gepresst; gesta                      | Kunststoff; Metall  |
| ٥                                                          | 26                              | Bartpflegeset        | 22/2009        | Zweites Drittel                     | genäht; gepres                       | Kunststoff; Led     |
| o                                                          | 27                              | Abrakadabra          | 16/2009        | Zweites Drittel                     | gegossen; geni                       | Bambusholz          |
| 0                                                          | 28                              | Scheibenfibel        | 12/2009        | 3. Jahrhundert                      | gegossen; geni                       | Melkschemel         |
| ٥                                                          | 29                              | Kleiderbürste        | 17/2009        | Mitte 20. Jh.                       | gebohrt; gesäg                       | Holz; Kunststoff    |
| ٥                                                          | 30                              | Abrakadabra          | 16/2009        | Zweites Drittel                     | gegossen; geni                       | Bambusholz          |
| ٥                                                          | 31                              | Messergriff          | 8/2009         | Römische Kais                       | geschliffen; ges                     | Gagat               |
| ٥                                                          | 32                              | Rasiermesser         | 19/2009        | Drittes Viertel 2                   | geätzt; gegoss                       | Kunststoff; Stahl   |
| ٥                                                          | 33                              | Abrakadabra          | 16/2009        | Zweites Drittel                     | gegossen; geni                       | Bambusholz          |
| o                                                          | 34                              | <b>Bartpflegeset</b> | 22/2009        | Zweites Drittel                     | genäht; gepres                       | Kunststoff; Led     |
| o                                                          | 35                              | Spielwürfel          | 11/2009        | 3. Jahrhundert                      | gebohrt; gesch                       | Gagat               |
| ٥                                                          | 36                              | Messergriff          | 8/2009         | Römische Kais                       | geschliffen; ges Gagat               |                     |
| o                                                          | 37                              | Puderdose            | 18/2009        | Letztes Drittel 2                   | geklebt; gepres                      | Glas; Metall; Te    |
| ٥                                                          | 38                              | Rasierpinsel         | 20/2009        | Zweites Drittel                     | gepresst; gesta   Kunststoff; Metall |                     |
| o                                                          | 39                              | Rasiermesser         | 19/2009        | Drittes Viertel 2                   | geätzt; gegoss                       | Kunststoff; Stahl   |

**Abb.: 89: Mehrfache Einsortierung, wenn ein Feld mehrere Eingaben beinhaltet**

 $\mathbf{I}$ 

Die Anzahl der Zeilen einer derart sortierten Liste wird irrführend als Anzahl geladener Datensätze angezeigt. Es handelt sich jedoch meist um weniger Datensätze, die durch die mehrfache Einsortierung mehrfach aufgeführt werden.

Im Kontextmenü des Spaltenkopfes besteht zudem die Option, die OPTIMALE BREITE ZU BESTIMMEN, die die Spaltenbreite an die maximale Länge des Feldinhaltes anpasst, so dass in der Darstellung der Objektliste auf dem Bildschirm alle Feldinhalte des jeweiligen Feldes lesbar sind.

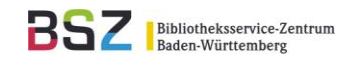

## **13.3. Öffnen mehrerer Listen**

Die Objektliste bietet die Möglichkeit, mehrere Listen gleichzeitig öffnen und bearbeiten zu können. Um Recherchen, Objektauswahlen in separaten Reitern zu öffnen, muss die Strg- /Ctrl-Taste gehalten werden. Mit Klick auf den Kartenreiter wird die gewünschte Objektliste in den Vordergrund gerückt und für die Bearbeitung aktiviert.

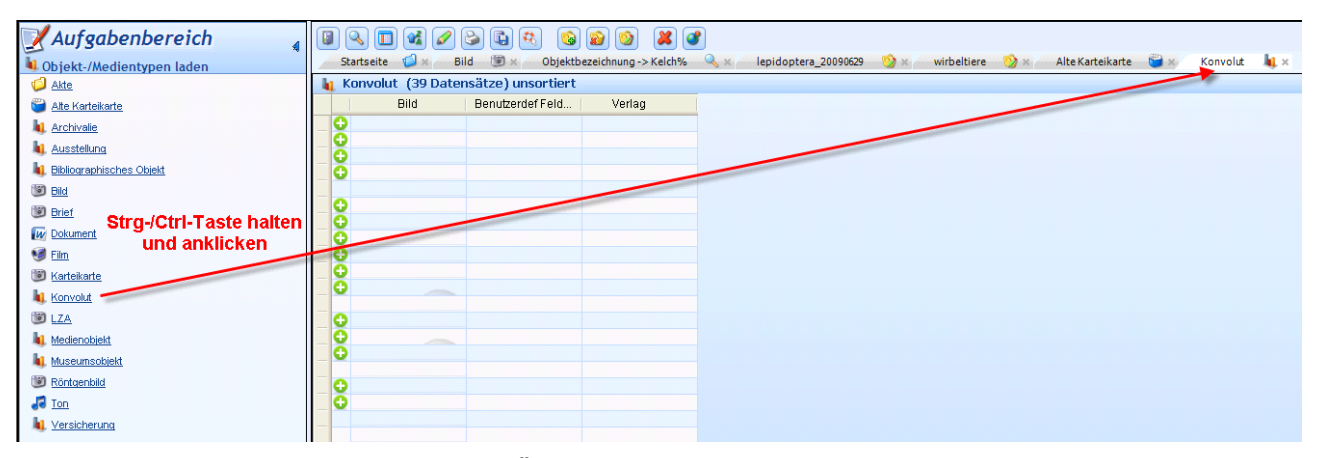

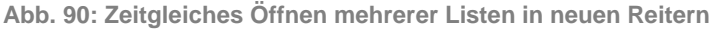

Ohne Drücken der Strg-/ Ctrl-Taste wird die neu angewählte Recherche, Ţ Objektauswahl etc. in die Tabelle mit dem aktiven (weißen) Karteireiter geladen.

Alle geöffneten Listen und die aktuelle Position innerhalb der jeweiligen Liste können gespeichert werden, indem auf einen beliebigen Karteireiter mit der rechten Maustaste geklickt und TABELLE SPEICHERN gewählt wird. Hier gibt es auch die Funktion, alle Tabellen auf einmal zu schließen.

| CA.<br>ĿО<br>R                                      |                   |   |                     |                |  |  |  |  |  |  |
|-----------------------------------------------------|-------------------|---|---------------------|----------------|--|--|--|--|--|--|
| Startseite<br>wirbeltiere (89 Datensätze) unsortier | Ausstellung       |   | Alle Tabs schließen | $mD$ -> Kelch% |  |  |  |  |  |  |
| <b>Bild</b>                                         | Objektbezeichnung | 譚 | Tabellen speichern  | illina         |  |  |  |  |  |  |
|                                                     | Stuhl             |   | Vertikal anordnen   |                |  |  |  |  |  |  |
|                                                     | Hocker            |   | Horizontal anordnen | ften, Inkun    |  |  |  |  |  |  |
|                                                     | Hocker            |   | extilier            |                |  |  |  |  |  |  |

**Abb. 91: Alle Tabellen speichern oder schließen**

Die gespeicherten Tabellen können über den Button TABELLEN LADEN auf der Startseite der Listenansicht geladen werden. Voraussetzung ist, dass dabei keine anderen Tabellen geöffnet sind, ansonsten wird die gespeicherte Tabellenauswahl zusätzlich zu den bereits geöffneten Tabellen geöffnet.

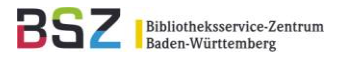

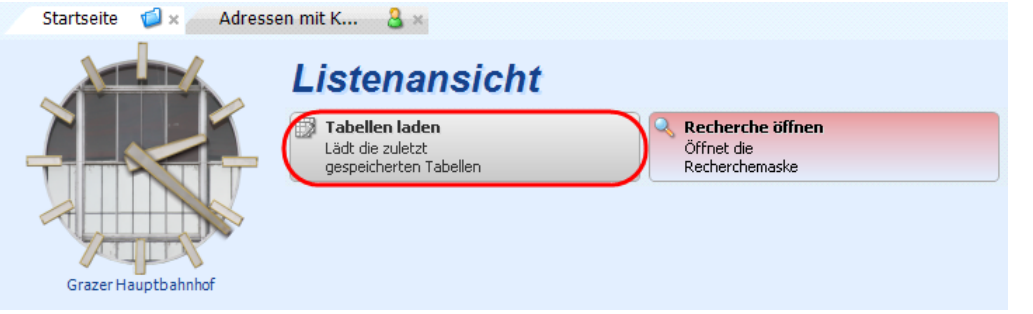

**Abb. 92: Tabellen laden**

Es lässt sich nur auf die zuletzt gespeicherten Tabellen zurückgreifen. Bis jetzt  $\mathbf{d}$ lassen sich nicht mehrere Tabellenauswahlen speichern und wieder aufrufen.

Sind mehrere Listen mit vielen Datensätzen und eventuell auch Bildern zugleich geöffnet, wird unter Umständen die Arbeitsleistung des Programms zu groß. Aus diesem Grund ist eine Speicherplatzkontrolle eingebaut, die das Aufrufen weiterer Tabellen abbricht, wenn die Summe der geöffneten Listen zu groß wird.

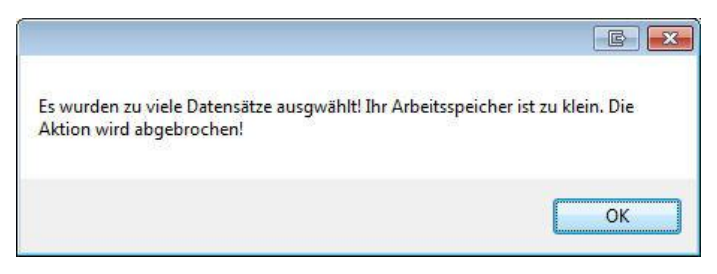

**Abb. 93: Speicherplatzkontrolle**

#### **13.4. Anordnung der Tabellen**

Standardmäßig öffnen sich die Tabellen zu den Rechercheergebnissen, geladenen Objektauswahlen etc. nacheinander und können mit einem Klick auf den entsprechenden Reiter in den Vordergrund gerückt und eingesehen werden. Es besteht aber auch die Möglichkeit, mehrere Tabellen zugleich in horizontaler sowie vertikaler Anordnung zu betrachten.

Dazu ist auf den Reiter der gewünschten Objektlisten zu gehen und im Kontextmenü nach einem Rechtsklick entweder VERTIKAL ANORDNEN oder HORIZONTAL ANORDNEN anzuwählen.

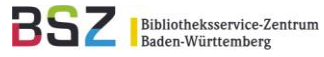

| a <sup>nd</sup><br><b>Startseite</b>                                                                                                    | Körperschaf                                     |                                                                | Medienobjekt                                                                                                    | $\mathbf{u}$ x                        | Kataloge<br>$\mathbf{q} \times$ | XML_PNC_TEST                                            |                                  |                       |            |                     |                                               |
|----------------------------------------------------------------------------------------------------|-------------------------------------------------|----------------------------------------------------------------|----------------------------------------------------------------------------------------------------|---------------------------------------|---------------------------------|---------------------------------------------------------|----------------------------------|-----------------------|------------|---------------------|-----------------------------------------------|
|                                                                                                    |                                                 | Alle Tabs schließen                                            |                                                                                                    |                                       |                                 |                                                         | $\bullet$                        |                       |            |                     |                                               |
| Körper & Körperschaft                                                                                                    | - 3                                             | Tabellen speichern                                             | - ao<br>sobjek                                                                                                    | Medie                                 | <b>Dokument</b>                 | $\cdot$ cor<br>Katalo<br>h.                             | <b>All</b> Kataloge              | $\cdot$ c/c)          | <b>XML</b> | <b>Museumsobjek</b> | e de p                                        |
| Bild                                                                                                    | Objektbez                                       | Vertikal anordnen                                              | #Zeilennumme                                                                                                    |                                       | <b>Bild</b><br>Objektbezeich_   |                                                         | <b>Bild</b>                      | Objektbezeichnu       |            | Bild                | #Zeilennummer                                 |
| o                                                                                                    |                                                 | Horizontal anordnen                                            |                                                                                                    |                                       | Biographie                      | 10                                                      |                                  |                       | O          |                     |                                               |
| ۰                                                                                                    |                                                 |                                                                | $\overline{2}$                                                                                                    |                                       | Katalogfoto,                    | o                                                       |                                  |                       | o          |                     | 2                                             |
| ō                                                                                                    |                                                 | o                                                              | 3                                                                                                    |                                       | Test2                           | o                                                       |                                  |                       | ۰          |                     |                                               |
| Ó                                                                                                    |                                                 | o                                                              | 4                                                                                                    |                                       | Biographie                      | lo                                                      |                                  |                       | Ю          |                     | Δ                                             |
| ٥                                                                                                    |                                                 | ۰                                                              | 5                                                                                                    | Θ                                     | Dokument                        | 1e                                                      |                                  |                       | o          |                     | 5                                             |
|                                                                                                    |                                                 | ۰                                                              | 6                                                                                                    |                                       | Breuer B55.                     |                                                         |                                  |                       | o          |                     | ĥ                                             |
|                                                                                                    |                                                 | o                                                              | 7                                                                                                    |                                       | Breuer_Cesc                     |                                                         |                                  |                       |            |                     |                                               |
| ۰                                                                                                    |                                                 |                                                                |                                                                                                    |                                       | wappen-scar                     |                                                         |                                  |                       |            |                     |                                               |
| o                                                                                                    |                                                 |                                                                |                                                                                                    | Θ                                     | Konstanz Ric                    |                                                         |                                  |                       |            |                     |                                               |
| Ó                                                                                                    |                                                 |                                                                |                                                                                                    | ٥                                     | Gesamtansic                     |                                                         |                                  |                       |            |                     |                                               |
| ō                                                                                                    |                                                 |                                                                |                                                                                                    |                                       | Foto der DO                     |                                                         |                                  |                       |            |                     |                                               |
|                                                                                                    |                                                 |                                                                |                                                                                                    | Θ                                     | Arbeitsfoto                     |                                                         |                                  |                       |            |                     |                                               |
|                                                                                                    |                                                 |                                                                |                                                                                                    | G                                     | Dok.01 xyz                      |                                                         |                                  |                       |            |                     |                                               |
|                                                                                                    |                                                 |                                                                |                                                                                                    | ٥                                     | bild2                           |                                                         |                                  |                       |            |                     |                                               |
|                                                                                                    |                                                 |                                                                |                                                                                                    | G                                     | Test23                          |                                                         |                                  |                       |            |                     |                                               |
|                                                                                                    |                                                 |                                                                |                                                                                                    | Θ                                     | Gesamtansic                     |                                                         |                                  |                       |            |                     |                                               |
|                                                                                                    |                                                 |                                                                |                                                                                                    | Θ                                     | Gesamtansic                     |                                                         |                                  |                       |            |                     |                                               |
| <b>Bild</b>                                                                                                    | Körperschaft (12 Datensätze)<br>围<br>Objektbeze | Alle Tabs schließen<br>Tabellen speichern<br>Vertikal anordnen | Э<br>Sammlung                                                                                                    | Medienobjekt<br>$\mathbf{u}$ $\times$ | Kataloge<br>$\mathbf{u}$        | XML_PNC_TEST                                            | $\mathbf{2} \times$              |                       |            | Körperschaft        |                                               |
|                                                                                                    |                                                 | Horizontal anordnen                                            | Die geöffneten Tabellen horizontal übereinander anordnen<br>Handschriften, I                                                     |                                       |                                 |                                                         |                                  |                       |            |                     |                                               |
|                                                                                                    |                                                 |                                                                | Handschriften, I                                                                                                    |                                       |                                 |                                                         |                                  |                       |            |                     |                                               |
|                                                                                                    |                                                 |                                                                | <b>The construction of the construction of the </b>                                                                              |                                       |                                 |                                                         |                                  |                       |            | iiil al             |                                               |
|                                                                                                    |                                                 |                                                                |                                                                                                    |                                       |                                 |                                                         |                                  |                       |            | Museumsobjek        |                                               |
| <b>Bild</b>                                                                                                    | #Zeilennummer#                                  | Sammlung                                                       | Objektbezeichnung                                                                                                    | Inventamummer                         | Eingangsnummer                  | Datierung                                               | Technik                          | Material              |            |                     |                                               |
|                                                                                                    |                                                 | Antike                                                         | Messergriff                                                                                                    | H 2003-3508                           | 8/2009                          | Römische Kais.                                          | geschliffen; ges.                | Gagat                 |            |                     |                                               |
|                                                                                                    | 2                                               | Antike                                                         | Gürtelschnalle                                                                                                    | H 2003-1390                           | 9/2009                          | Römische Kais                                           | gegossen; geni                   | Gagat                 |            |                     |                                               |
|                                                                                                    | я                                               | Antike                                                         | Armring                                                                                                    | AM 1234-1                             | 10/2009                         | Ende 12. Jh.                                            | gegossen                         | Gagat                 |            |                     |                                               |
|                                                                                                    | $\Delta$                                        | Antike                                                         | Spielwürfel                                                                                                    | AM 1234-1                             | 11/2009                         | 3. Jahrhundert                                          | gebohrt; gesch                   | Gagat                 |            |                     |                                               |
|                                                                                                    | 5                                               | Antike                                                         | Scheibenfibel                                                                                                    | H 2003-1515                           | 12/2009                         | 3. Jahrhundert                                          | gegossen; geni.                  | Melkschemel           |            |                     |                                               |
|                                                                                                    |                                                 | $\Delta$ and $\Delta$ ( ) and                                  | $\label{eq:2} \frac{\partial \mathbf{u}(\mathbf{u})}{\partial \mathbf{u}(\mathbf{u})} = \mathbf{0} \cdot \mathbf{u}(\mathbf{u})$ | <b>ULCODO ACAD</b>                    | 1000000                         | $\sigma_{\rm{H}}=0$ and the reduction and and the reds. | and the contract of the contract | <b>Charles Avenue</b> |            |                     |                                               |
|                                                                                                    |                                                 |                                                                |                                                                                                    |                                       |                                 |                                                         |                                  |                       |            | $H$ al              |                                               |
| Bild                                                                                                    | Objektbezeichnung                               | Inventarnummer                                                 | Sammlung                                                                                                    |                                       |                                 |                                                         |                                  |                       |            | <b>W</b> Dokument   |                                               |
|                                                                                                    |                                                 |                                                                |                                                                                                    |                                       |                                 |                                                         |                                  |                       |            |                     |                                               |
|                                                                                                    | Biographie                                      |                                                                | Mediales Archiv                                                                                                    |                                       |                                 |                                                         |                                  |                       |            |                     |                                               |
|                                                                                                    | Katalogfoto, 3/                                 |                                                                | Möbel                                                                                                    |                                       |                                 |                                                         |                                  |                       |            |                     |                                               |
| o<br>o<br>ō<br>Ō<br>۰<br>Fundort_ändern (7 Datensätze) unsortiert<br>0<br>۰<br>۰<br>$\bullet$<br>o<br>m<br>Medienobjekt (305 Datensätze) unsortiert | Test <sub>2</sub>                               |                                                                | Gemälde                                                                                                    |                                       |                                 |                                                         |                                  |                       |            |                     |                                               |
| G                                                                                                    | Biographie<br><b>Dokument</b>                   |                                                                | Lurche<br>Raubtiere                                                                                                    |                                       |                                 |                                                         |                                  |                       |            |                     | - Clor<br>a (E) x<br>$\cdot$ $e^{E}$ $\bf{z}$ |

**Abb. 94: Vertikale und horizontale Anordnung der geöffneten Tabellen**

Um diese Ansichten wieder aufzuheben, muss eine beliebige Liste über den Button FENSTER MAXIMIEREN am oberen rechten Rand eines Fensters angeklickt werden (vgl. Abb. 94).

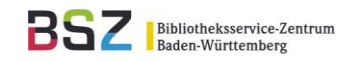

## **14. Aufgabenbereich**

Der Aufgabenbereich ist der Listenansicht links angeschlossen und bietet einen schnellen Zugriff auf verschiedene Aktionen.

Er ist über den blauen Keilpfeil am oberen rechten Rand des Aufgabenbereichsfensters ausund einklappbar und kann somit auch im minimierten Zustand bedient werden. Auch dann stehen alle Menüs durch die entsprechenden Icons zur Verfügung.

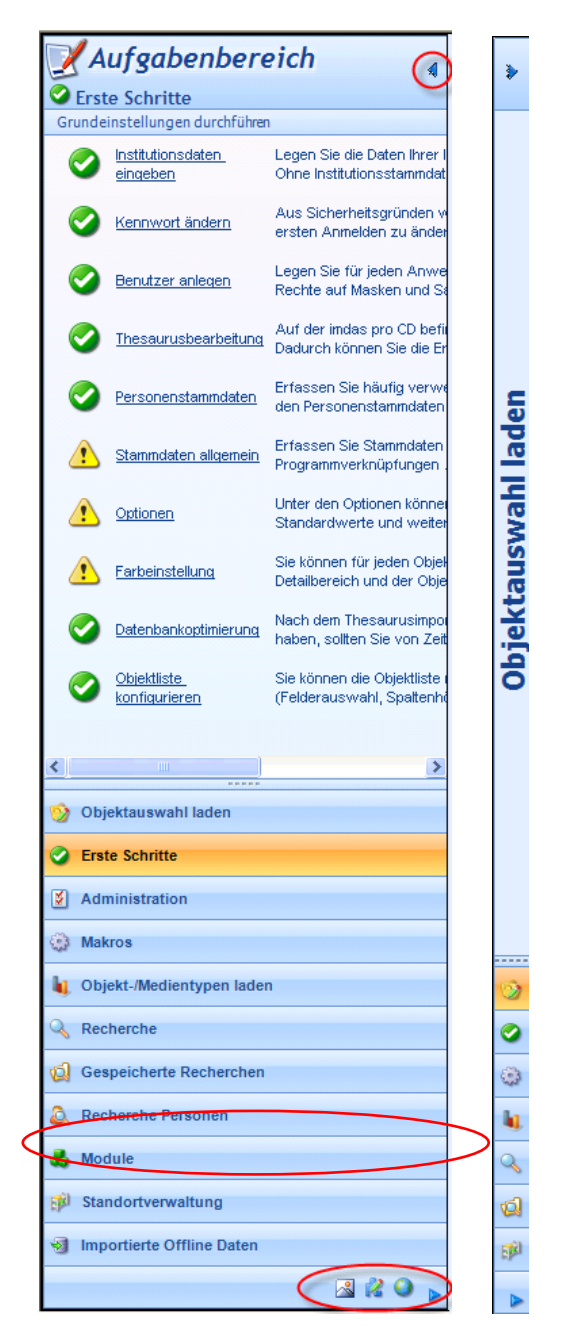

**Abb. 95: Aufbau des Aufgabenbereichs in voller und minimierter Größe**

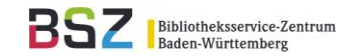

Die verschiedenen Aufgabenbereiche öffnen sich durch Anklicken. Die Reihenfolge und Auswahl der angezeigten Aufgabenbereiche kann über Einstellungen und Sortierung individuell angepasst werden. Aufgabenbereiche, die am Ende der gewählten Reihenfolge stehen und die Anzahl anzeigbarer Menüpunkte übersteigen, werden lediglich als Icons am unteren Rand des Fensters angezeigt und sind ebenfalls anklickbar (siehe Abb. 95).

Der blaue Keilpfeil unten links erlaubt, Einstellungen zum Aufgabenbereich und der Objektliste vorzunehmen. Änderungen bei den Einstellungen werden sofort wirksam.

## **14.1. Konfiguration des Aufgabenbereichs**

Die Auswahl, Anzahl und Anordnung der einzelnen Aufgabenbereiche kann jeder Nutzer individuell vornehmen. Dazu den Pfeil am linken unteren Rand im Aufgabenbereich anklicken.

Unter Einstellungen öffnet sich ein Fenster, in dem durch Anklicken die Anzeige von bestimmten Aufgabenbereichen aktiviert bzw. deaktiviert werden kann. Ist eine Auswahl getroffen, ist sie zu speichern und das Fenster zu schließen.

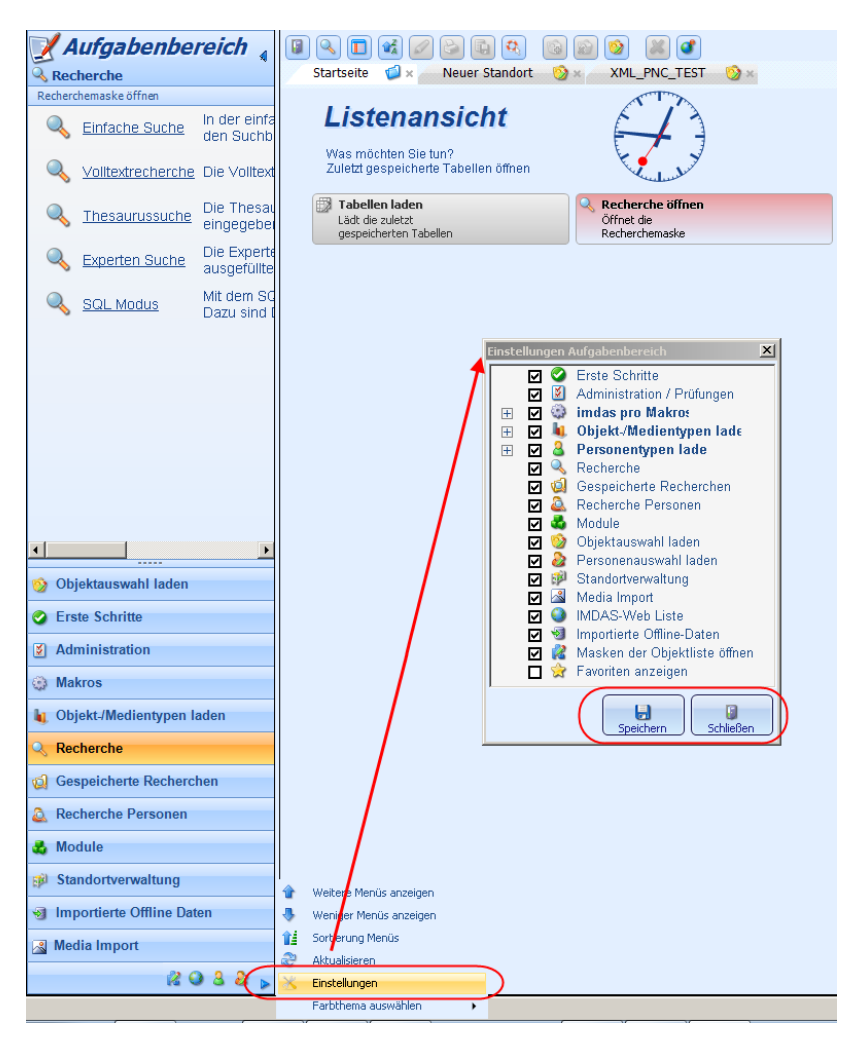

**Abb. 96: Auswahl der angezeigten Menüs über Einstellungen**

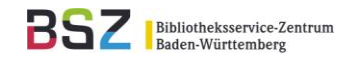

In welcher Reihenfolge die Menüpunkte des Aufgabenbereichs angezeigt werden, lässt sich unter SORTIERUNG MENÜS in der Konfiguration des Aufgabenbereichs einstellen.

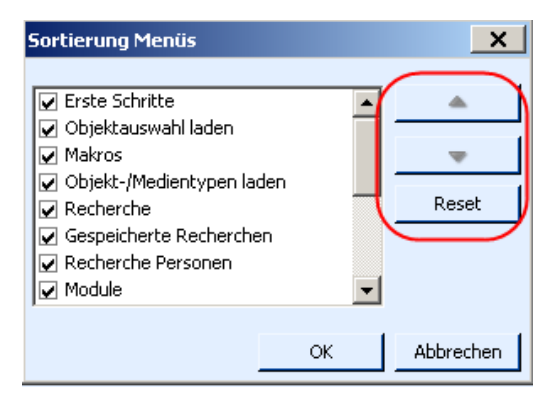

**Abb. 97: Änderung der Reihenfolge der angezeigten Menüs**

Der Platz im Aufgabenbereich ist begrenzt, deshalb werden einige Menüs, die am Ende der Reihenfolge stehen, in der Fußleiste des Fensters nur mit ihren Icons dargestellt. Die Anzahl der Menüs hat Einfluss auf das Anzeigefeld zum aktuell aktiven Menübereich, deshalb kann es nützlich sein, weniger genutzte Menüs ganz auszublenden (unter EINSTELLUNGEN) oder zu Buttons in der Fußleiste zu minimieren. Dazu dienen die Befehle MEHRERE MENÜS bzw. WENIGER MENÜS ANZEIGEN im Konfigurationsmenü. Alternativ dazu kann das aktive Menüfenster am unteren Rand durch gedrückte Maustaste in der Höhe variiert werden und die anderen Menüs wechseln automatisch in die Menüliste bzw. Fußleiste (siehe Abb. 98).

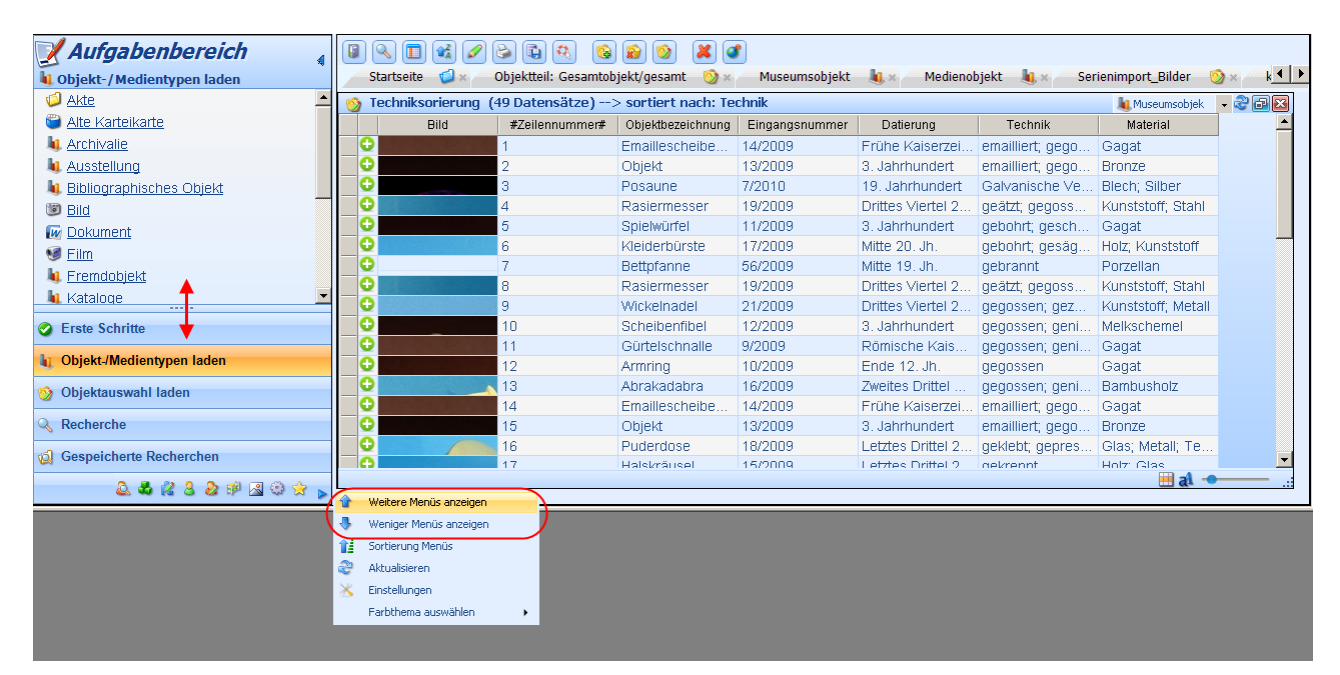

**Abb. 98: Variieren der angezeigten Menüs**

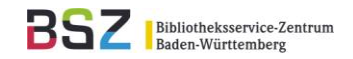

## **14.2. Aufgabenbereich Favoriten**

In dem Menü FAVORITEN kann jeder Nutzer individuell aus den verschiedenen Menüs häufig genutzte Tabellen zusammen ablegen, um schneller unter den viel genutzten Objektlisten navigieren zu können.

Um Tabellen zu Objekten, Medien oder Personen zu den Favoriten hinzuzufügen, ist mit einem Rechtsklick auf den Listennamen ZU FAVORITEN HINZUFÜGEN anzuwählen, dann wird die ausgewählte Tabelle unter dem Menüpunkt FAVORITEN angezeigt. Analog dazu können Tabellen, die bereits zu den Favoriten gehören, aus dieser Zusammenstellung wieder entfernt werden.

| <b>Aufgabenbereich</b><br><b>Module</b>              | <b>Startseite</b>                                                     | Objektteil: Gesamtobjekt/gesamt |                   | <b>Museumsobiekt</b> | Medienobiekt<br>An. | $40 - x$          | Serienimport Bilder |  |  |  |
|------------------------------------------------------|-----------------------------------------------------------------------|---------------------------------|-------------------|----------------------|---------------------|-------------------|---------------------|--|--|--|
| Galerieansicht öffnen                                | (49 Datensätze) --> sortiert nach: Technik<br><b>Techniksorierung</b> |                                 |                   |                      |                     |                   |                     |  |  |  |
| Öffnet die leere Galerieansicht.                     | zu Favoriten hinzufügen                                               | #Zeilennummer#                  | Objektbezeichnung | Eingangsnummer       | Datierung           | Technik           | Material            |  |  |  |
|                                                      | .                                                                     |                                 | Emaillescheibe.   | 14/2009              | Frühe Kaiserzei.    | emailliert; gego  | Gagat               |  |  |  |
| Highlights anzeigen<br>Fotos geordnet nach Bewertung |                                                                       |                                 | Objekt            | 13/2009              | 3. Jahrhundert      | emailliert; gego. | <b>Bronze</b>       |  |  |  |
| anzeigen                                             |                                                                       | З                               | Posaune           | 7/2010               | 19. Jahrhundert     | Galvanische Ve.   | Blech; Silber       |  |  |  |
| <b>Bilder</b> anzeigen                               |                                                                       |                                 | Rasiermesser      | 19/2009              | Drittes Viertel 2   | geätzt; gegoss.   | Kunststoff; Stahl   |  |  |  |
| Alle Bilder in der Datenbank.                        |                                                                       |                                 | Spielwürfel       | 11/2009              | 3. Jahrhundert      | gebohrt; gesch    | Gagat               |  |  |  |
| anzeigen.                                            |                                                                       | 6                               | Kleiderbürste     | 17/2009              | Mitte 20, Jh.       | gebohrt; gesäg.   | Holz: Kunststoff    |  |  |  |
| Unverknüpfte Bilder suchen                           |                                                                       |                                 | <b>Bettpfanne</b> | 56/2009              | Mitte 19. Jh.       | gebrannt          | Porzellan           |  |  |  |
| Bilder suchen, die nicht in                          | w                                                                     | R.                              | Rasiermesser      | 19/2009              | Drittes Viertel 2   | geätzt; gegoss    | Kunststoff; Stahl   |  |  |  |
| der Datenbank sind.                                  |                                                                       | q                               | Wickelnadel       | 21/2009              | Drittes Viertel 2   | gegossen; gez     | Kunststoff; Metall  |  |  |  |
| Google Earth öffnen                                  |                                                                       | 10                              | Scheibenfibel     | 12/2009              | 3. Jahrhundert      | gegossen; geni.   | Melkschemel         |  |  |  |
| Öffnet die Google<br>Earth Maske                     |                                                                       |                                 | Gürtelschnalle    | 9/2009               | Römische Kais.      | gegossen; geni.   | Gagat               |  |  |  |
|                                                      |                                                                       | 10 <sup>1</sup>                 | Armring           | 10/2009              | Ende 12 lb          | degnesen          | Ganat               |  |  |  |

**Abb. 99: Favoriten auswählen**

Dann wird die ausgewählte Liste unter dem Menüpunkt FAVORITEN angezeigt, sortiert nach Typ der Liste. Analog dazu können Listen, die bereits zu den Favoriten gehören, aus dieser Zusammenstellung wieder entfernt werden: Rechtsklick auf die zu entfernende Liste und AUS FAVORITEN ENTFERNEN anwählen.

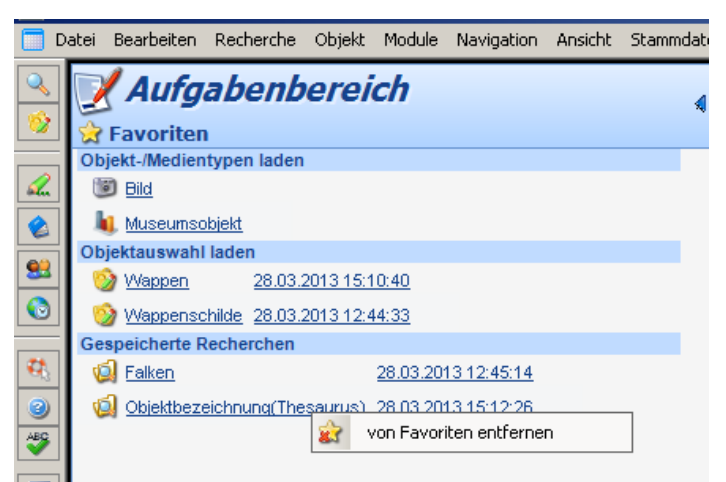

**Abb. 100: Aus den FAVORITEN entfernen**

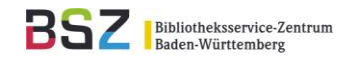

## **15. Objektauswahl**

Unter einer Objektauswahl versteht man die recherchierten und abgespeicherten Datensätze, die sozusagen als "Untermenge" des Datenbestandes zusammengefasst werden. Sie werden in einer Ergebnisliste unter einem eigenen Namen abgespeichert.

Während eine Recherche zu verschiedenen Zeitpunkten unterschiedliche Ergebnisse liefert, stellt die Objektauswahl den IST-Zustand zu einem bestimmten Zeitpunkt (i. d. R. in der Vergangenheit) dar. Sie ist also statisch.

Wenn Sie z. B. eine Ausstellung planen, können Sie alle Objekte dieser Ausstellung in einer Objektauswahl zusammenfassen, und diese danach weiter bearbeiten (z. B. Ausdruck, Export). Die Objektauswahl gewährt so einen wiederholten und schnellen Zugriff auf Objektdaten, ohne wiederholende Recherchen durchführen zu müssen.

Eine Bearbeitung der Objektauswahl ist nur durch den Benutzer möglich, der die Objektauswahl angelegt hat.

### **15.1. Objektauswahl anlegen**

Um eine Objektauswahl zu erstellen, führen Sie folgende Schritte aus:

Führen Sie eine Recherche durch und wechseln Sie in die Objektliste. Markieren Sie die Objekte, die Sie der Objektauswahl hinzufügen möchten. Um mehrere ausgewählte Objekte zu markieren, halten sie die Steuerungstaste (Strg bzw. Ctrl) während des Markierens gedrückt.

Klicken Sie anschließend auf den Button OBJEKTE ZUR OBJEKTAUSWAHL HINZUFÜGEN woraufhin sich die folgende Detailmaske öffnet:

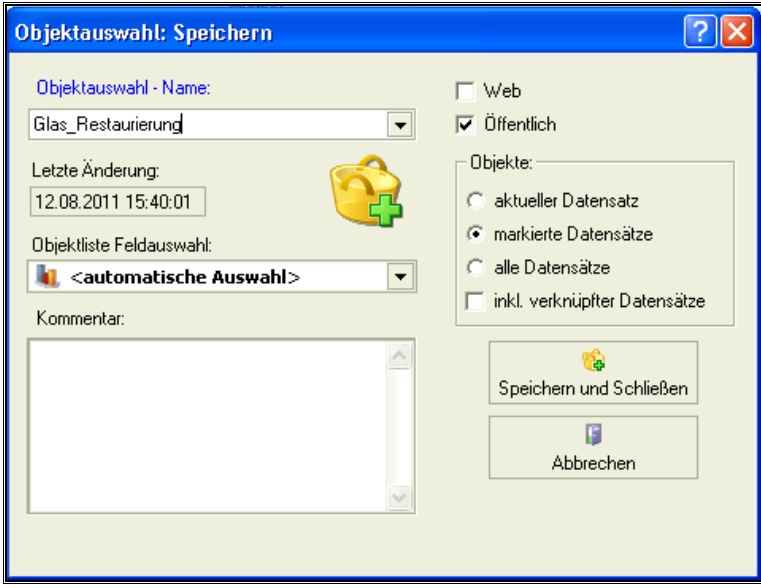

**Abb. 101: Maske OBJEKTAUSWAHL: SPEICHERN**

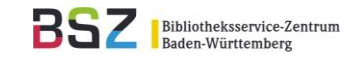

Vergeben Sie im Feld OBJEKTAUSWAHL - NAME: einen neuen Namen für Ihre Objektauswahl oder wählen Sie einen schon bereits bestehenden Namen aus der Liste aus.

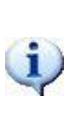

Ist der Name einer bestehenden Auswahl voreingetragen, entfernen Sie diesen und vergeben einen neuen Namen. Tun Sie dies nicht, werden die ausgewählten Objekte keiner neuen, sondern einer bestehenden Objektauswahl hinzugefügt. Dies ist nur sinnvoll, wenn die bestehende Objektauswahl von Ihnen als Bearbeiter stammt. Nur dann können Sie die Objektauswahl für den Druck oder Export weiter bearbeiten.

Unter der Rubrik OBJEKTE auf der rechten Seite der Maske können Sie festlegen, welcher Datensatz zur neuen Objektauswahl hinzugefügt werden soll, der "aktuelle Datensatz", der "markierte Datensatz", "alle Datensätze" und die Option "verknüpfte Datensätze". Mit "inkl. verknüpften Datensätzen" sind die Objektdaten gemeint, die durch eine Objektbeziehung gekennzeichnet sind. Es kann sich dabei sowohl um Einzelobjekte als auch um Konvolute handeln.

Im Feld OBJEKTLISTE FELDAUSWAHL können Sie festlegen, dass beim Laden der Objektauswahl in der Objektliste eine von Ihnen vorgegebene Feldauswahl verwendet wird. Wenn Sie den Eintrag auf <automatische Auswahl> belassen, wählt imdas pro die Feldauswahl für den jeweiligen Objekttyp selbst.

Zusätzlich können Sie Ihre Objektauswahl auch anderen Anwendern zur Einsicht zur Verfügung stellen, indem Sie in der Kontrollbox ÖFFENTLICH durch Klicken ein Häkchen setzen.

Klicken Sie abschließend auf den Button SPEICHERN UND SCHLIEßEN.

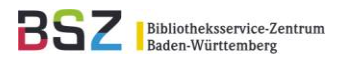

#### **15.2. Objektauswahl laden**

Klicken Sie in der Objektliste auf den Button OBJEKTAUSWAHL LADEN **3** oder im Menü RECHERCHE auf den Unterpunkt OBJEKTAUSWAHL LADEN.

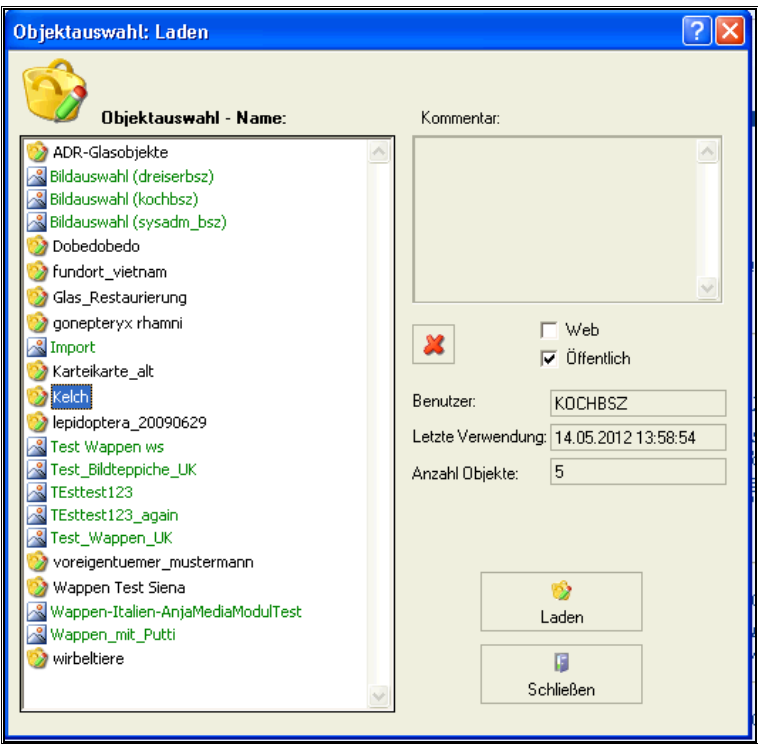

**Abb. 102: Fenster Objektauswahl: Laden**

In diesem Fenster können Sie Ihre eigenen und alle als öffentlich markierten Objektauswahlen laden.

Um eine bestimmte Objektauswahl zu öffnen, markieren Sie diese und klicken Sie anschließend auf den Button LADEN .Es werden nun alle Objekte der Auswahl in die Objektliste geladen; in der Statuszeile der Objektliste erscheinen der Name der Objektauswahl sowie die Anzahl der darin enthaltenen Objekte.

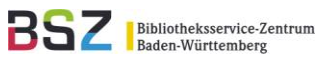

|           | Datei Bearbeiten Recherche Objekt Module Navigation Ansicht Stammdaten Thesaurus Fenster ? |                                             |                                 |                     |                |                                      |          |         |             |  |  |  |
|-----------|--------------------------------------------------------------------------------------------|---------------------------------------------|---------------------------------|---------------------|----------------|--------------------------------------|----------|---------|-------------|--|--|--|
|           |                                                                                            | x  <br>ю<br>Kelch<br>Startseite<br>$\times$ |                                 |                     |                |                                      |          |         |             |  |  |  |
| blu       |                                                                                            |                                             | Kelch (5 Datensätze) unsortiert |                     |                |                                      |          |         |             |  |  |  |
|           |                                                                                            |                                             | <b>Bild</b>                     | Objektbezeichnung   | Inventarnummer | Sammlung                             | Material | Technik | Eingangsart |  |  |  |
| ی         |                                                                                            |                                             |                                 | Kelch aus Maihingen | 4481           | Liturgisches Gerät                   |          |         |             |  |  |  |
| 93        |                                                                                            |                                             |                                 |                     |                |                                      |          |         |             |  |  |  |
| $\bullet$ |                                                                                            |                                             |                                 | Kelch               | 4483           | Liturgisches Gerät                   |          |         |             |  |  |  |
| 碛         |                                                                                            |                                             |                                 |                     |                |                                      |          |         |             |  |  |  |
| 0<br>ABC. | laden                                                                                      |                                             |                                 | Kelch               | F 02/2235      | Gemäldesammlung                      |          |         |             |  |  |  |
|           |                                                                                            |                                             |                                 |                     |                |                                      |          |         |             |  |  |  |
| 圂         |                                                                                            |                                             | O                               | Kelch               | Dep. 2008/8    | Gemäldesammlung                      |          |         |             |  |  |  |
| ⊌         |                                                                                            |                                             |                                 |                     |                |                                      |          |         |             |  |  |  |
|           | Objektauswahl                                                                              |                                             |                                 | Kelch               |                | Handschriften,<br>Inkunabeln, Grafik |          |         |             |  |  |  |
|           |                                                                                            |                                             |                                 |                     |                |                                      |          |         |             |  |  |  |

**Abb. 103: Objektauswahl: Objektliste**

Zusätzlich können Sie mit dem Löschbutton (1988) (nur) die Objektauswahl löschen, die Sie auch selbst erstellt haben.

Das Speichern von Objektauswahlen öffentlicher Anwender unter dem eigenen Benutzernamen ist möglich. Gehen Sie dafür wie im vorangegangenen Abschnitt 14.1. OBJEKTAUSWAHL ANLEGEN vor.

Unter BENUTZER und LETZTE VERWENDUNG sehen Sie auch, wer eine Objektauswahl wann erstellt hat bzw. wann diese zuletzt bearbeitet wurde.

## **15.3. Hinzufügen von Objekten zu einer Objektauswahl**

Sind beim Erstellen einer Objektauswahl mehrere Rechercheanfragen notwendig oder möchten Sie zu einem späteren Zeitpunkt weitere (aktuellere) Objektdatensätze in einer bestehenden Auswahl ergänzen, können diese nachträglich hinzugefügt werden.

Dazu muss zunächst die identische Recherche durchgeführt werden. Statt Ihre Suchanfrage im Recherchefenster erneut einzugeben, haben Sie die Möglichkeit, Ihre Objektauswahl als Suchfeld auszuwählen:

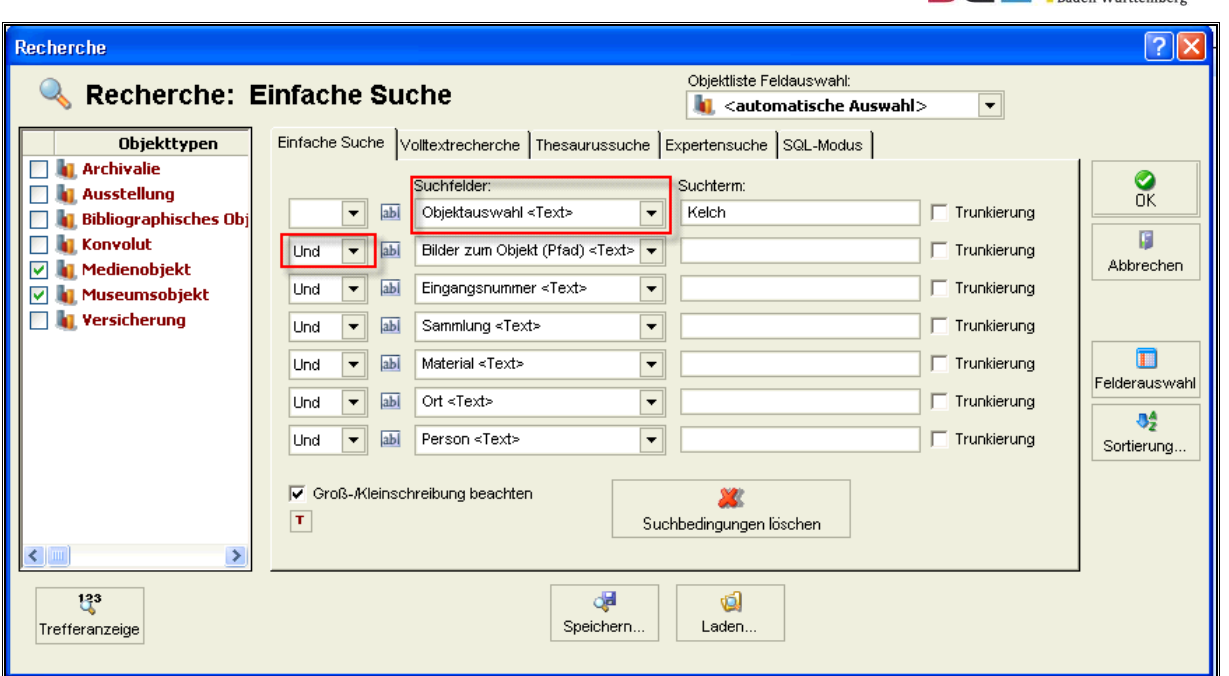

**Abb. 104: Recherche nach einer Objektauswahl**

Wählen Sie auf der linken Seite den gewünschten Objekttyp aus und im Suchfeld über die Liste den Eintrag "Objektauswahl <Text>". Geben Sie als Suchterm den Namen Ihrer Objektauswahl ein. Starten Sie die Recherche durch Klick auf den Button **8.** Es öffnet sich dann die Objektauswahl als Objektliste. Nun haben Sie wie im Abschnitt *14.1. Objektauswahl anlegen* beschrieben, die Möglichkeit, die Objektauswahl erneut zu speichern. Statt der Vergabe eines neuen Namens im Feld OBJEKTAUSWAHL – NAME wählen Sie hier den Namen der Auswahl an, zu der Sie Objekte hinzufügen möchten.

## **15.4. Objekte aus einer Objektauswahl entfernen**

Möchten Sie aus einer bestehenden Objektauswahl Datensätze wieder entfernen, laden Sie dazu als Erstes die betreffende Objektauswahl in die Objektliste. Markieren Sie als Zweites mittels Steuerungs- (Strg) und linker Maustaste alle Datensätze, die entfernt werden sollen und klicken Sie danach in der oberen Buttonleiste auf den Button OBJEKTE AUS DER OBJEKTAUSWAHL ENTFERNEN **&**, es öffnet sich das Fenster OBJEKTAUSWAHL: OBJEKTE ENTFERNEN.

**Bibliotheksservice-Zentrum** 

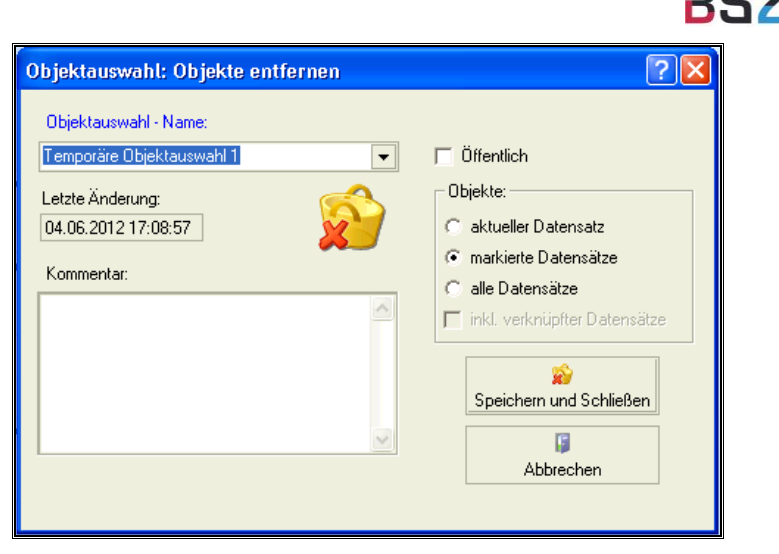

**Abb. 105: Fenster Objektauswahl OBJEKTE ENTFERNEN**

Prüfen Sie im Fenster OBJEKTAUSWAHL: OBJEKTE ENTFERNEN ob im Feld OBJEKTAUSWAHL – NAME die richtige Objektauswahl ausgewählt ist.

Wählen Sie anschließend rechts daneben unter OBJEKTE durch Markieren der kreisrunden Optionsfelder aus, ob nur der aktuelle Datensatz, die markierten oder alle Datensätze der Objektliste entfernt werden sollen.

Klicken Sie auf den Button SPEICHERN UND SCHLIEßEN Speichern und Schließen | , wenn Sie Datensätze aus der Liste endgültig entfernen wollen oder auf den Button ABBRECHEN burgeben auf den den Vorgang rückgängig zu machen.

Bibliotheksservice-Zentrum<br>Baden-Württemberg

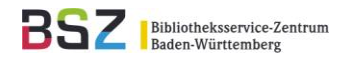

# **16. Druck und Export von Objektlisten und Objektdatensätzen**

## **16.1. Druck über Druckformulare**

i.

Über den Button DRUCKEN in der Buttonzeile der Objektliste/Objektbearbeitungsmaske ist sowohl der Druck als auch der Export von Objektlisten/Objektdatensätzen möglich. Es können dabei die imdas-pro-Standardformulare sowie benutzerdefinierte Vorlagen, die mit dem *imdas* Layout Modul erstellt wurden, genutzt werden.

Nähere Informationen zum Layout Modul von imdas pro entnehmen Sie bitte dem dazugehörigen Handbuch. Grundsätzlich übernimmt das BSZ auf Wunsch die Erstellung benutzerdefinierter Druckvorlagen.

Im Folgenden wird der Druck/Export anhand der Standardformulare erläutert, bei benutzerdefinierten Vorlagen ist analog zu verfahren.

Für den Druck/Export ausgewählter Objekte in der Objektliste, müssen Sie diese vorher mittels Steuerungs- (Strg) und linker Maustaste markieren.

Nach Betätigen des Druckbuttons erscheint das Fenster DRUCKEN/EXPORTIEREN, wählen Sie dort aus einer Liste das gewünschte Druckformular (*Objektinformation*, *Objektliste*, *Registrierbeleg*, etc.) aus.

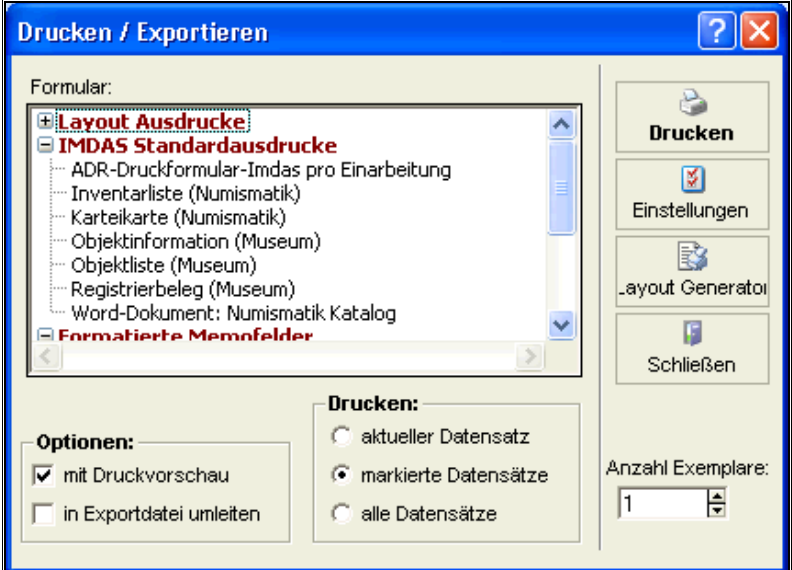

**Abb. 106: Fenster Drucken / Exportieren**

Für den Druck ist unter OPTIONEN, links unter der Liste der Druckformulare, das Häkchen für das Drucken MIT DRUCKVORSCHAU standardmäßig gesetzt, rechts daneben wählen Sie unter DRUCKEN durch Markieren des entsprechenden Optionsbuttons aus, ob nur der aktuelle, der markierte oder alle Datensätze der Objektliste gedruckt werden sollen.

Um die Auswahl der zu druckenden Felder der einzelnen Formulare einzusehen und/oder zu verändern, sowie das Layout des Druckformulars auszuwählen, klicken Sie auf den Button EINSTELLUNGEN.

Sind alle Einstellungen vorgenommen, starten Sie den Druckvorgang über den Button DRUCKEN.

Es öffnet sich nun die DRUCKVORSCHAU. Mithilfe der blauen Navigationspfeile können Sie zwischen den Datensätzen oder den Seitenanzahlen eines Objekts navigieren.

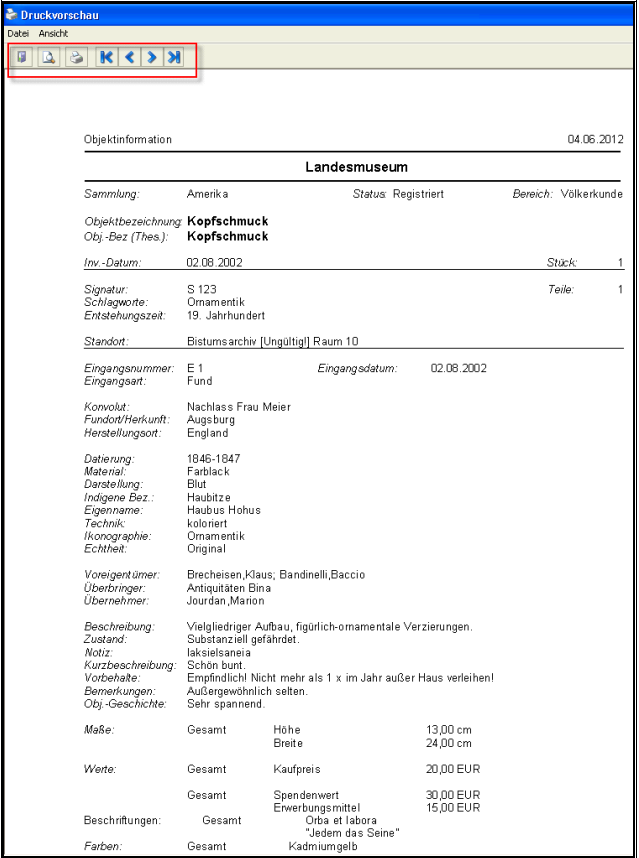

**Abb. 107: Fenster DRUCKVORSCHAU für das Formular-Layout 'Objektinformation (Museum)**

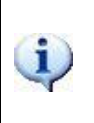

Wählen Sie als Standarddruckformular OBJEKTINFORMATION (MUSEUM), wird jedes weitere Objekt auf ein neues Blatt gedruckt. Im Unterschied zum Standarddruckformular OBJEKTLISTE (MUSEUM) werden die verschiedenen Objekte nicht abgrenzt, sondern fortlaufend gedruckt.

Sie können sich in dem Fenster DRUCKEINSTELLUNGEN auch selbst eine persönliche Feldauswahl für Ihr individuelles Druckformular zusammenstellen. Klicken Sie dafür auf den Button NEU und geben Sie Ihrem persönlichen Druckformular einen eindeutigen Namen.
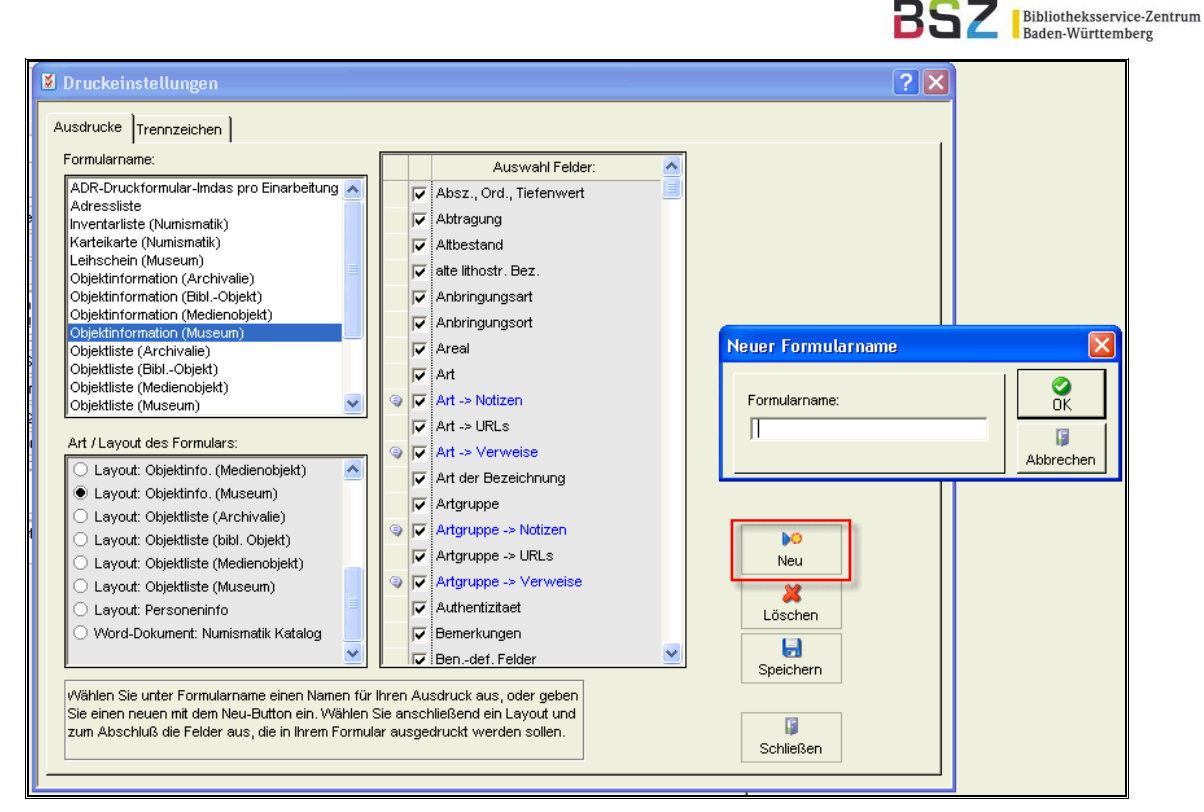

**Abb. 108: Fenster Druckeinstellungen**

Anschließend bestimmen Sie das Layout durch Klicken eines Optionsbuttons und legen die Feldauswahl durch Markieren der entsprechenden Häkchenfelder fest.

### Ändern Sie bitte keine bereits bestehenden Druckformulare!

Bitte beachten Sie zudem, dass bei Ihrem individuellen Druckformular nur diejenigen Informationen gedruckt werden können, die Sie als Felder ausgewählt haben. Im Gegensatz dazu werden bei den vorgegeben Druckformularen [OBJEKTLISTE (MUSEUM) und OBJEKTINFORMATION (MUSEUM)] alle Informationen aus imdas pro gedruckt, da alle Felder zuvor ausgewählt wurden, und keine bestimmten.

## **16.2. Export der Objektliste via Datenexport**

Das Menü für den Export ist nur dann aktiv, wenn man das Benutzerrecht EXPORT hat.

Für den Export von Daten aus imdas pro sollten Sie auf Ihrem lokalen Laufwerk einen zentralen Ordner anlegen.

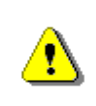

Aus technischen Gründen können Daten aus den vom BSZ betreuten Datenbanken nur auf lokale, nicht aber auf Netzlaufwerke exportiert werden! Standardmäßig ist der Export auf das lokale Laufwerk "C:" möglich.

Legen Sie vor dem Export der Objektliste die zu exportierenden Felder sowie die gewünschte Sortierung der Liste fest und laden Sie die zu exportierenden Datensätze über eine Objektauswahl oder Recherche in die Objektliste.

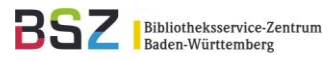

Klicken Sie anschließend auf den Exportbutton  $\|\cdot\|$  in der Buttonleiste der Objektliste; es öffnet sich das Fenster DATENEXPORT:

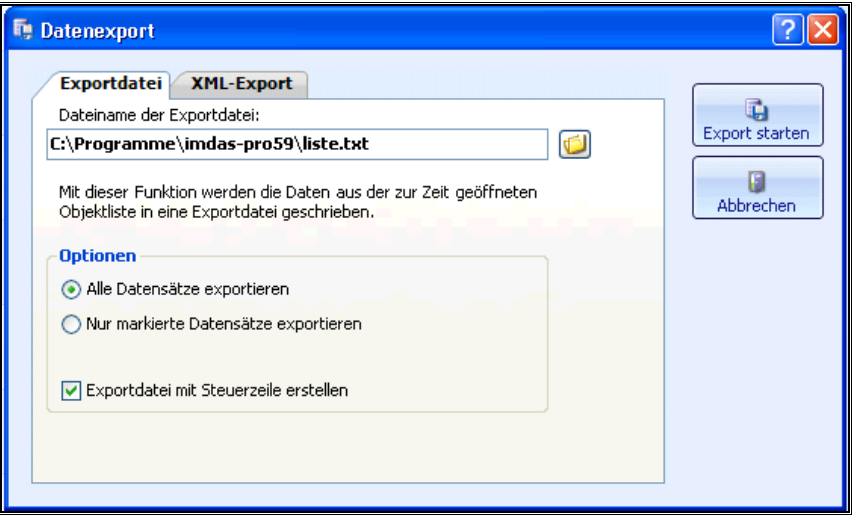

**Abb. 109: Fenster DATENEXPORT**

Imdas pro schlägt in dem sich öffnenden Fenster DATENEXPORT ein Verzeichnis und einen Dateinamen vor, unter dem die Exportdatei gespeichert werden soll. Um das Verzeichnis und den Dateinamen zu ändern, öffnen Sie über den DATEI- Button D den Explorer und geben Sie dort das gewünschte Zielverzeichnis bzw. einen Namen für die Datei ein. Nach dem Speichern dieser Einstellungen gelangen Sie wieder zum Fenster DATENEXPORT. Über den Button EXPORT STARTEN Burgert statten wird der Export Ihrer gewählten Objektliste in Ihr gewünschtes Zielverzeichnis ausgelöst.

> Es wird empfohlen, vor dem Export die Option EXPORTDATEI MIT STEUERZEILE ERSTELLEN durch ein Häkchen anzuwählen, vor allem, wenn die Daten später in einem anderen Programm weiterverarbeitet werden sollen.

Das Standardexportformat von imdas pro ist ASCII (\*.txt) und als Trennzeichen zwischen Feldern wird standardmäßig das Tabulatorzeichen (TAB) verwendet. Somit können die Exportdateien problemlos in Formulare von Open Office Calc[ulator] bzw. in Open Office Writer über die Seriendruckfunktion importiert und weiterverarbeitet werden. Beim BSZ erfolgte der Umstieg von Microsoft Office auf Open Office, eine sogenannte Open-Source-Software, die kostenlos ist. Open Office Calc kann als gleichwertig zu MS Excel betrachtet werden.

### **16.3. Export der Objektliste via Schnittstelle**

Bei dieser Exportvariante sind in der geöffneten Objektliste bei gehaltener Strg- bzw. Ctrl-Taste die Datensätze zu markieren, die exportiert werden sollen. Mit Klick auf die rechte Maustaste öffnet sich das Kontextmenü und unter MARKIERTE DATENSÄTZE EXPORTIEREN NACH… stehen als Zielprogramme für den Datenexport *MS Word* und *Excel*, *Open Office Writer* und *Calc*[ulator] zur Verfügung.

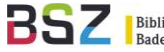

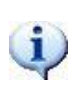

Auf den Servern des BSZs, auf denen die imdas-pro-Datenbanken laufen, sind nur die Open Office Programme installiert, ein Export in die Programme von Microsoft Office ist daher nicht möglich.

Zur Auswahl steht auch der Export in den Austauschformaten PDF, XML und LIDO. Letzteres Exportformat ist z. Z. noch nicht vollständig und erprobt und daher in der Verwendung noch nicht zu empfehlen.

Für textbasierte Exporte kann zusätzlich zwischen Quer- und Hochformat gewählt werden:

| ы                                                                                                    |         |                                            |                   |                        |                  |                    |                      |          |                       |  |                     |
|----------------------------------------------------------------------------------------------------|---------|--------------------------------------------|-------------------|------------------------|------------------|--------------------|----------------------|----------|-----------------------|--|---------------------|
| 圖<br><b>Bild</b><br>Objektbezeichnung -> Kelch%<br>Standort-Zusatzangaben ->%<br><b>Startseite</b><br>$\mathcal{A}$ and the set of $\mathcal{A}$ |         |                                            |                   |                        |                  |                    |                      |          |                       |  | $\mathbb{Q} \times$ |
| Standort-Zusatzangaben -> % (790 Datensätze) --> sortiert nach: Eingangsnummer                                                                   |         |                                            |                   |                        |                  |                    |                      |          |                       |  |                     |
|                                                                                                    | Bild    |                                            | Objektbezeichnung | Inventarnummer         |                  | Sammlung           |                      | Material |                       |  |                     |
| o                                                                                                    |         |                                            | Schwirrholz       | 12285c                 |                  |                    | Südsee               |          | Holz                  |  |                     |
|                                                                                                    | Gemälde |                                            |                   | HopE 001               |                  |                    | Neue Malerei (nach 1 |          |                       |  |                     |
|                                                                                                    | Album   |                                            |                   |                        |                  |                    | Handschriften, Inkun |          |                       |  |                     |
|                                                                                                    | T.      | Markierte Datensätze exportieren nach      |                   | $\overline{w}$<br>Word |                  |                    | ografie              |          |                       |  |                     |
|                                                                                                    | P       | Volltextrecherchendatenbank aktualisieren. |                   |                        | 権                | Excel              |                      | lach 1   |                       |  |                     |
|                                                                                                    |         | Drucken der Liste                          |                   |                        |                  |                    |                      |          | Papier; Pappe         |  | .qebu               |
|                                                                                                    |         |                                            |                   |                        |                  | Open Office Writer |                      |          | Ouerformat            |  |                     |
|                                                                                                    |         | markierte Datensätze                       |                   |                        |                  | Open Office Calc   |                      | ы        | <b>Hochformat</b>     |  |                     |
|                                                                                                    | 忘       |                                            |                   |                        |                  | PDF Datei          | ۰                    |          |                       |  |                     |
|                                                                                                    |         | Suchen                                     |                   |                        |                  |                    |                      |          | Holz; Holzpappe; Pap  |  |                     |
|                                                                                                    |         |                                            | Stundenbuch       | 1005                   | E                | XML Datei          |                      | linkun   | Farbstoff; Gold; Kart |  | besc                |
|                                                                                                    |         |                                            | Gemälde           | 2006/                  |                  | LIDO Format        |                      | µng      |                       |  |                     |
| Ein hypothetischer K                                                                                                    |         |                                            |                   |                        | <b>ERET GRUN</b> |                    |                      |          |                       |  |                     |

**Abb. 110: Auswahl möglicher Programme und Formate für einen Datenexport**

Während des Exports ist es möglich andere Aktionen auszuführen. Man sollte die aktuelle Tabelle, aus der exportiert wird, jedoch nicht schließen, weil dann auch der Export abgebrochen wird, und keine weiteren Exporte aus derselben Tabelle durchführen.

Während des Datenexports wird links unten in der Tabelle eine Fortschrittsanzeige eingeblendet. Links daneben kann man den Export abbrechen, ohne die Tabelle schließen zu müssen.

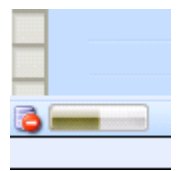

**Abb. 110: Button Export abbrechen und Fortschrittsanzeige**

Bei einem Export nach *Microsoft Office* wird das Programm (*Excel*, *Word*) geöffnet und die Daten ins geöffnete Programm exportiert. Sie sollten das Programm nicht schließen oder mit der Maus im Programm aktiv werden, da das den Export stört bzw. Fehler verursacht.

Bei einem Export nach *Open Office* (*Calc*, *Writer*) wird der Export im Hintergrund durchgeführt, ohne dass das Programm zuerst geöffnet wird. Nach dem Export oder Abbruch des Exports wird das Programm mit den bis dahin exportierten Daten geöffnet.

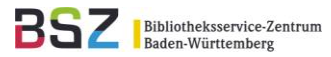

Beim XML-Export werden nur die Daten der aktuell verwendeten Feldauswahl exportiert.

Möchten Sie die Bilder zu den Objekten mitexportieren, empfehlen wir Ihnen den Export nach Open Office Writer oder PDF.

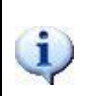

Die *MusIS-Handreichung 9* widmet sich ausführlich den verschiedenen Exportfunktionen aus imdas pro. Dieses Dokument stellt Ihnen das BSZ auf Anfrage gern zur Verfügung.

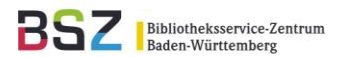

# **Schlussbemerkungen**

### **Das BSZ stellt Ihnen auf Anfrage folgende Handreichungen zur Verfügung:**

MusIS-Handreichung 1:

Empfehlungen und Hinweise für die Dateiverwaltung auf dem BSZ-Medienserver

MusIS-Handreichung 2:

Datenfeldkatalog imdas pro: Literaturhinweise und Bibliografisches Objekt

MusIS-Handreichung 3:

Übernahme von bibliographischen Angaben aus Bibliothekskatalogen mittels Z39.50-Client nach imdas pro

MusIS-Handreichung 4:

Markierte Objekte in imdas pro gemeinsam bearbeiten (Eine Anleitung für Massenänderungen mittels benutzerdefinierten Masken)

MusIS-Handreichung 5:

Imdas- pro-Media-Modul

MusIS-Handreichung 6: Datenfeldkatalog imdas-pro-Leihverkehr

MusIS-Handreichung 7: Recherche in imdas pro: Beispielsammlung

MusIS-Handreichung 8: Erfassung von Datierungsangaben in imdas pro

MusIS-Handreichung 9 Datenexporte aus imdas pro

### **Bei Fragen, Anregungen oder dem Wunsch nach weiterführenden und vertiefenden Schulungen wenden Sie sich bitte an:**

Bibliotheksservice-Zentrum Baden-Württemberg (BSZ) Universität Konstanz 78457 Konstanz E-Mail: [m-team@bsz-bw.de](mailto:m-team@bsz-bw.de) URL: http://www.bsz-bw.de/museenarchive/musis.html